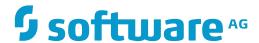

## **Mainframe Navigation**

Version 8.3.7 for Windows

March 2016

**ADABAS & NATURAL** 

This document applies to Mainframe Navigation Version 8.3.7 for Windows.

Specifications contained herein are subject to change and these changes will be reported in subsequent release notes or new editions.

 $Copyright @\ 2001-2016\ Software\ AG,\ Darmstadt,\ Germany\ and/or\ Software\ AG\ USA,\ Inc.,\ Reston,\ VA,\ USA,\ and/or\ its\ subsidiaries\ and/or\ their\ licensors.$ 

The name Software AG and all Software AG product names are either trademarks or registered trademarks of Software AG and/or Software AG USA, Inc. and/or its subsidiaries and/or its affiliates and/or their licensors. Other company and product names mentioned herein may be trademarks of their respective owners.

Detailed information on trademarks and patents owned by Software AG and/or its subsidiaries is located at http://softwareag.com/licenses.

Use of this software is subject to adherence to Software AG's licensing conditions and terms. These terms are part of the product documentation, located at http://softwareag.com/licenses/ and/or in the root installation directory of the licensed product(s).

This software may include portions of third-party products. For third-party copyright notices, license terms, additional rights or restrictions, please refer to "License Texts, Copyright Notices and Disclaimers of Third-Party Products". For certain specific third-party license restrictions, please refer to section E of the Legal Notices available under "License Terms and Conditions for Use of Software AG Products / Copyright and Trademark Notices of Software AG Products". These documents are part of the product documentation, located at http://softwareag.com/licenses and/or in the root installation directory of the licensed product(s).

Use, reproduction, transfer, publication or disclosure is prohibited except as specifically provided for in your License Agreement with Software AG

Document ID: MFN-DOC-837-20160330

## **Table of Contents**

| Preface                                                    | vii        |
|------------------------------------------------------------|------------|
| I Installation and Configuration                           | 1          |
| 1 Installation and Configuration                           |            |
| Server Prerequisites                                       |            |
| Installation on Windows                                    | 4          |
| Initializing Mainframe Navigation                          | 5          |
| Configuring the Connection to the RPC Server Environment   | 5          |
| Installation on Mainframe Servers                          | 7          |
| Defining the Entire System Server Nodes                    | 7          |
| Configuring Natural ISPF on the Mainframe Server           | 8          |
| II                                                         | 9          |
| 2 Starting and Terminating Entire Systems Management       | 11         |
| Starting Entire Systems Management in an RPC Environment   | 12         |
| Starting Mainframe Navigation in a SPoD Environment        | 13         |
| Terminating Entire Systems Management                      | 15         |
| 3 Elements of the Application Window                       |            |
| General Information                                        | 18         |
| Menu Bar                                                   | 19         |
| Toolbar                                                    | 20         |
| Object Workspace                                           | 20         |
| Content Pane                                               | 21         |
| Context Menus                                              | 21         |
| Result View                                                | 21         |
| Command Line                                               | 22         |
| Status Bar                                                 | <b>2</b> 3 |
| Dockable Windows                                           | 24         |
| Refreshing the Display                                     | 25         |
| Tracing                                                    | 26         |
| III                                                        | 27         |
| 4 Managing the Server Nodes                                | 29         |
| Displaying the Server Nodes                                | 30         |
| Logging on to a Server Node                                | 30         |
| Duplicating a Server Node                                  | 31         |
| Deleting a Duplicated Server Node                          | 32         |
| Displaying the Properties of a Server Node                 | 32         |
| Issuing an Operator Command                                | 34         |
| 5 Listing and Filtering Objects                            | 37         |
| Listing an Object                                          | 38         |
| Filtering an Object                                        | 41         |
| 6 General Commands for Managing Different Types of Objects | 45         |
| General Information                                        | 46         |
| Editing an Object                                          | 46         |
| Browsing an Object                                         | 49         |

| Copying an Object                                   | 51  |
|-----------------------------------------------------|-----|
| Deleting an Object                                  | 60  |
| Renaming an Object                                  | 60  |
| Sending an Object to an E-mail Recipient            | 61  |
| IV Managing z/OS Objects                            |     |
| 7 z/OS Datasets                                     | 65  |
| Filtering z/OS Datasets                             | 66  |
| Listing z/OS Datasets                               | 67  |
| Managing Recent z/OS Datasets                       | 70  |
| Cataloging a z/OS Dataset                           | 72  |
| Uncataloging a z/OS Dataset                         | 72  |
| Compressing a z/OS Dataset                          | 72  |
| Allocating a z/OS Dataset                           |     |
| Displaying the Properties of a z/OS Dataset         | 76  |
| 8 PDS Members                                       | 81  |
| Filtering PDS Members                               | 82  |
| Listing PDS Members                                 | 83  |
| Adding a New PDS Member                             | 85  |
| Submitting a PDS Member                             | 87  |
| Displaying the Properties of a PDS Member           | 87  |
| 9 z/OS Volumes                                      | 93  |
| Filtering z/OS Volumes                              | 94  |
| Listing z/OS Volumes                                | 95  |
| Filtering Datasets on a z/OS Volume                 | 96  |
| Listing Datasets on a z/OS Volume                   | 97  |
| Displaying the Properties of a z/OS Volume          | 98  |
| 10 z/OS Jobs                                        |     |
| Filtering z/OS Jobs                                 |     |
| Listing z/OS Jobs                                   |     |
| Displaying the Condition Codes of a z/OS Job        | 105 |
| Displaying the Status of a z/OS Job                 |     |
| Putting a z/OS Job on Hold                          | 106 |
| Releasing a z/OS Job from Hold                      |     |
| Changing the Attributes of a z/OS Job               |     |
| Turning on Follow Mode for a z/OS Job               | 107 |
| Turning off Follow Mode for a z/OS Job              | 108 |
| 11 z/OS Sysout Datasets                             |     |
| Listing z/OS Sysout Datasets                        | 110 |
| Releasing a z/OS Sysout Dataset from Hold           | 111 |
| Changing the Attributes of a z/OS Sysout Dataset    |     |
| 12 z/OS Active Jobs                                 |     |
| Filtering z/OS Active Jobs                          |     |
| Listing z/OS Active Jobs                            |     |
| Listing Sysout Datasets of a z/OS Active Job        |     |
| Displaying the Condition Codes of a z/OS Active Job | 117 |

٧

| Turning on Follow Mode for a z/OS Active Job       | 118 |
|----------------------------------------------------|-----|
| Turning off Follow Mode for a z/OS Active Job      | 118 |
| 13 Support of Natural ISPF Object Exits under z/OS | 119 |
| V Managing z/VSE Objects                           | 121 |
| 14 z/VSE Files                                     | 123 |
| Filtering z/VSE Files                              | 124 |
| Listing z/VSE Files                                | 125 |
| Managing Recent z/VSE Files                        | 127 |
| Allocating a z/VSE File                            |     |
| Displaying the Properties of a z/VSE File          |     |
| Filtering the Sublibraries of a z/VSE File         |     |
| 15 z/VSE Sublibraries                              | 133 |
| Filtering the Sublibraries of a z/VSE File         | 134 |
| Listing the Sublibraries of a z/VSE File           | 135 |
| Filtering Members of a z/VSE Sublibrary            |     |
| Adding a New Member to a z/VSE Sublibrary          |     |
| 16 z/VSE Librarian Members                         | 137 |
| Filtering Members of a z/VSE Sublibrary            | 138 |
| Listing Members of a z/VSE Sublibrary              | 140 |
| Adding a New z/VSE Member                          | 142 |
| Submitting a z/VSE Member                          |     |
| Displaying the Properties of a z/VSE Member        | 144 |
| 17 z/VSE Volumes                                   | 147 |
| Filtering z/VSE Volumes                            | 148 |
| Listing z/VSE Volumes                              | 149 |
| Filtering Files on z/VSE Volumes                   | 150 |
| Listing Files on a z/VSE Volume                    | 151 |
| 18 z/VSE Jobs                                      | 153 |
| Filtering z/VSE Jobs                               | 154 |
| Listing z/VSE Jobs                                 | 156 |
| Displaying the Condition Codes of a z/VSE Job      | 158 |
| Displaying the Status of a z/VSE Job               | 159 |
| Putting a z/VSE Job on Hold                        | 159 |
| Releasing a z/VSE Job from Hold                    |     |
| Changing the Attributes of a z/VSE Job             | 160 |
| Turning on Follow Mode for a z/VSE Job             | 161 |
| Turning off Follow Mode for a z/VSE Job            | 161 |
| 19 z/VSE Active Jobs                               | 163 |
| Filtering z/VSE Active Jobs                        |     |
| Listing z/VSE Active Jobs                          |     |
| Turning on Follow Mode for a z/VSE Active Job      | 166 |
| Turning off Follow Mode for a z/VSE Active Job     | 166 |
| VI Managing BS2000/OSD Objects                     | 167 |
| 20 OSD Files                                       | 169 |
| Filtering OSD Files                                | 170 |

|     | Listing OSD Files                                  | 173 |
|-----|----------------------------------------------------|-----|
|     | Managing Recent OSD Files                          | 175 |
|     | Allocating an OSD File                             | 176 |
|     | Adding a New OSD File                              | 179 |
|     | Submitting an OSD File                             | 180 |
|     | Changing the Attributes of an OSD File             | 181 |
|     | Displaying the Properties of an OSD File           | 182 |
|     | Filtering LMS Elements of an OSD File              | 185 |
|     | 21 LMS Elements                                    | 187 |
|     | Filtering LMS Elements                             | 188 |
|     | Listing LMS Elements                               | 189 |
|     | Adding a New LMS Element                           |     |
|     | Submitting an LMS Element                          | 193 |
|     | 22 LMS Element Versions                            | 195 |
|     | Listing Versions of an LMS Element                 | 196 |
|     | Submitting an LMS Element Version                  | 197 |
|     | 23 BS2000 Jobs                                     | 199 |
|     | Filtering BS2000 Jobs                              | 200 |
|     | Listing BS2000 Jobs                                |     |
|     | Displaying the Condition Codes of a BS2000 Job     | 203 |
|     | Displaying the Status of a BS2000 Job              | 204 |
|     | Turning on Follow Mode for a BS2000 Job            | 205 |
|     | Turning off Follow Mode for a BS2000 Job           | 205 |
|     | Displaying the Output of a BS2000 Job              | 206 |
|     | Displaying the Properties of a BS2000 Job          | 207 |
|     | 24 BS2000 Job Variables                            |     |
|     | Filtering BS2000 Job Variables                     | 210 |
|     | Listing BS2000 Job Variables                       | 211 |
|     | Adding a New BS2000 Job Variable                   | 212 |
|     | Changing the Attributes of a BS2000 Job Variable   | 213 |
|     | Displaying the Properties of a BS2000 Job Variable | 214 |
| VII |                                                    | 217 |
|     | 25 System Log                                      |     |
|     | Browsing the System Log                            |     |
|     | 26 Console                                         |     |
|     | Browsing the Console                               |     |
|     | Issuing an Operator Command                        |     |
|     |                                                    |     |

## **Preface**

Mainframe Navigation allows you to access and manipulate objects stored on a mainframe from a Windows application. These objects include datasets and files, members and elements, load modules, as well as system objects such as active jobs or the console under the z/OS, z/VSE and BS2000/OSD operating systems. With Mainframe Navigation, the objects are displayed in a tree structure and can be listed, browsed and edited with a Windows-like user interface. On the mainframe server, Mainframe Navigation is supported by Natural ISPF.

This documentation is organized under the following headings:

| Installation and Configuration                              | How to install and configure Mainframe Navigation. Prerequisites on the mainframe server.                                                                                                    |
|-------------------------------------------------------------|----------------------------------------------------------------------------------------------------|
| Starting and Terminating Entire<br>Systems Management       | How to start and terminate Entire Systems Management, which is the framework for managing Mainframe Navigation.                                                                                                    |
| Elements of the Application Window                          | General information on the Entire Systems Management application window (for example, on the menu bar, object workspace, or content pane).                                                                                                    |
| Managing the Server Nodes                                   | Explains the operations that can be performed on a server node.                                                                                                    |
| Listing and Filtering Objects                               | How to list objects and how to reduce the number of shown objects. Detailed information on how to list and filter a specific type of object is provided in the appropriate section later in this documentation which deals which this type of object. |
| General Commands for Managing<br>Different Types of Objects | How to edit, browse, copy, delete, rename and send objects. The descriptions in this section apply to all types of objects. They are not repeated in later sections of this documentation which deal with the different types of objects.             |
| Managing z/OS Objects                                       | How to manage z/OS datasets, PDS members, volumes, jobs, sysout datasets and active jobs. How Natural ISPF objects are supported under z/OS.                                                                                                    |
| Managing z/VSE Objects                                      | How to manage $z/VSE$ files, sublibraries, members, volumes, jobs and active jobs.                                                                                                    |
| Managing BS2000/OSD Objects                                 | How to manage BS2000/OSD files, elements, element versions, jobs and job variables.                                                                                                    |
| System Log                                                  | How to browse the system log, which is available for each $z$ /OS and $z$ /VSE node.                                                                                                    |
| Console                                                     | How to browse the console and issue operator commands to the console, which is available for each z/OS, z/VSE and BS2000/OSD node.                                                                                                    |

## T

## **Installation and Configuration**

# 1 Installation and Configuration

| Sorver F | rerequisites                                    | , |
|----------|-------------------------------------------------|---|
|          | on on Windows                                   |   |
|          | g Mainframe Navigation                          |   |
|          | ng the Connection to the RPC Server Environment |   |
|          | on on Mainframe Servers                         |   |
|          | the Entire System Server Nodes                  |   |
| •        | ng Natural ISPF on the Mainframe Server         |   |

## **Server Prerequisites**

The following Software AG products must be installed on the server:

- According to the desired type of communication between the Natural for Windows client with the remote Natural mainframe server environment, one of the following must be installed:
  - Natural Development Server (NDV)\* is required for working in a Natural Single Point of Development (SPoD) environment, or
  - EntireX Communicator (EXX)\* is required for working in a Natural Remote Procedure Call (RPC) environment.
- Natural ISPF (ISP) 8.2 or above.
- System Automation Tools (SAT)\*.
- Entire System Server (NPR)\*.
- Natural for Mainframes (NAT)\*\*, including the Entire System Server Interface (ESX). See *Installing the Entire System Server Interface* in the *Installation* documentation which is provided with Natural for Mainframes.

If using Natural Roll Server, the minimum roll slot size for Roll Server must be 300KB.

## **Installation on Windows**

Mainframe Navigation can optionally be installed with Natural for Windows. It needs to be installed with either the Natural development environment or the Natural runtime environment. If Mainframe Navigation has not yet been installed, proceed as described below. For more information, see the Natural for Windows installation documentation.

### To install and configure Mainframe Navigation on your local machine

- 1 Start the Software AG Installer and specify all required information on the different panels.
- When the product selection tree is shown, expand the **Natural Products > Natural** node.
- 3 Select **Runtime Environment** and/or **Development Environment**.

<sup>\*</sup> The required version of Natural Development Server or EntireX Communicator, and of System Automation Tools and Entire System Server depends on the installed Natural version. See the *Release Notes* which are provided with Natural for Mainframes.

<sup>\*\*</sup> The required Natural version depends on the Natural ISPF version running on your system.

If you want to work in a Natural Single Point of Development (SPoD) environment, make sure that **Development Environment** is selected.

Instead of working with SPoD, you can also work in a Natural Remote Procedure Call (RPC) environment using EntireX Communicator (EXX). Via the RPC communication, you can combine Mainframe Navigation with Output Management GUI Client and Entire Operations GUI Client.

- 4 Select **Entire Systems Management**. This installs Mainframe Navigation, Output Management GUI Client and Entire Operations GUI Client.
- 5 Choose the **Next** button to continue with the installation.

## **Initializing Mainframe Navigation**

Only required if you want to work in an RPC environment using EntireX Communicator. Not required for a SPoD environment.

When the Software AG Installer has finished the installation, you have to initialize Mainframe Navigation. Only initialized clients will be shown in the Entire Systems Management application window.

## To initialize Mainframe Navigation

- 1 Choose **All Programs > Software AG > Administration > ESM Configuration for Natural** *n. n* from the Windows **Start** menu.
  - where n. n stands for the current version number. The **Start** menu group name (by default, this is "Software AG") can be changed during the installation.
- 2 In the resulting dialog box, open the drop-down list box next to **Mainframe Navigation** and select **initialize**.
- 3 Choose the **OK** button.

## Configuring the Connection to the RPC Server Environment

Only required if you want to work in an RPC environment using EntireX Communicator. Not required for a SPoD environment.

In order to configure the connection to your Entire Systems Management (ESM) RPC server environment, you have to change the parameter file SYSESM2 using the Natural Configuration Utility (see the Natural for Windows documentation for detailed information on how to use this utility).

This parameter file is available when an ESM product such as Mainframe Navigation has been installed; it is only used for RPC.

In addition, you have to modify the configuration files *services* and *hosts* in your local file system.

#### > To change the parameter file SYSESM2

- 1 Start the Natural Configuration Utility.
- 2 In the tree on the left side of the Configuration Utility window, expand the node for the parameter file SYSESM2.
- 3 Expand the node **Client/Server**.
- 4 Select the node **Remote Procedure Call**.
- 5 On the right of the window, select the **RPC** (Client) page.
- 6 Enter the name of your ESM RPC default server (DFS) in the **Server name** text box (this replaces the default value "ESMSRV").
- 7 Enter the name of your communication broker node in the **Server node** text box (this replaces the default value "BKR001").
- 8 Save the parameter file and exit the Natural Configuration Utility.

#### To modify the configuration files services and hosts

The configuration files *services* and *hosts* are typically located in the subdirectory *system32\drivers\etc* of your Windows directory. It is recommended that you back up your configuration files before you commence with the following steps.

- 1 Switch to your local machine.
- 2 Open the *services* configuration file in a text editor and insert the following line:

#### server-node port-number/tcp

where *server-node* is the host name of your communication broker node as defined in the Configuration Utility (see above) and *port-number* is the port number to be used.

**Note:** The port number determines where the additional line must be inserted in the *services* configuration file. For example, if an entry with the port number 2500 exists and is followed by an entry with the port number 4000, you have to insert an additional line between these entries for the port 3800.

To allow resolution of a symbolic network name of your broker node, this name must be resolved by your LAN name server or in your local *hosts* configuration file.

3 Open the *hosts* configuration file in a text editor and insert the following line:

```
ip-address server-node
```

where *ip-address* is the IP address of your communication broker node in your LAN and *server-node* is the name of your broker node.

## Installation on Mainframe Servers

There is no special installation required. Make sure that the products listed under *Prerequisites* are installed on the mainframe server.

If you want to access multiple Entire System Servers with the same SYSESM2 parameter file, you can use the dynamic parameter DFS to overwrite the settings in the parameter file, for example, DFS=(ESM62SRV,BKR062,L). For further information on the DFS parameter, see the *Parameter Reference* in the Natural for Mainframes documentation.

## **Defining the Entire System Server Nodes**

When all required products are installed on the mainframe server, you must define all Entire System Server nodes you wish to access with Mainframe Navigation. This is done with Natural ISPF. For detailed information, refer to the section *System Configuration* > *Entire System Server Node Table* in the *Natural ISPF Administration Guide*.

Ensure that the Entire System Server node table has been edited (at least a minor modification) and saved (command END). Example:

```
Node Description Name

—___69 E-machine(Prod) MVS_ DAEE

___148 F-machine(Dev.) MVS_ DAEF

___248 A-machine(Demo) MVS_ DAEA

50013 Test MVS______ ESY5999 ENTI NOT ACTIVE

___194 OSD5 SI15_____ 7.500-S115-2

___193 VSE X-machine____ VSE.ESA.SUPX

55521 Test VSE_____ VSE.ESA.TEST
```

Ensure that the access to all nodes is active and works without any warnings (for example, ESY5...) when saving the nodes table.

## **Configuring Natural ISPF on the Mainframe Server**

Make sure that Natural ISPF is configured correctly on your mainframe server:

- Ensure that the installed subsystems are defined in the configuration member CONFIG: your site's operating systems, Natural and System Automation Tools (SAT).
  - For detailed information, refer to the section *System Configuration > Editing the Configuration Member CONFIG > Defining Installed Subsystems* in the *Natural ISPF Administration Guide*.
- Ensure that the authorization table of the user who should use Mainframe Navigation has a defined status (compare the Auth attribute in the **Defined Characteristics** column). This can be done by defining the authorization table for the user explicitly, or it can be inherited from a prefix definition, from a (Natural Security-based) user group definition or from the default user definition (which is indicated by an asterisk (\*)).

For detailed information, refer to the section *User Definitions* in the *Natural ISPF Administration Guide*.

# II

| 2 Starting and Terminating Entire Systems Management | 11 |
|------------------------------------------------------|----|
| 3 Elements of the Application Window                 | 17 |

## 2 Starting and Terminating Entire Systems Management

| Starting Entire Systems Management in an RPC Environment | 1: | 2 |
|----------------------------------------------------------|----|---|
| Starting Mainframe Navigation in a SPoD Environment      |    |   |
| Terminating Entire Systems Management                    |    |   |

## **Starting Entire Systems Management in an RPC Environment**

Output Management GUI Client, Entire Operations GUI Client and Mainframe Navigation are all managed using Entire Systems Management.

Output Management GUI Client and Entire Operations GUI Client are always started in an RPC environment.

Mainframe Navigation can be started in either an RPC environment (see below) or in a SPoD environment (see *Starting Mainframe Navigation in a SPoD Environment*).

### To start Entire Systems Management in an RPC environment

- From the Windows Start menu, choose All Programs > Software AG > Tools > Entire Systems Management for Natural n.n.
  - **Note:** The **Start** menu group name (by default, this is "Software AG") can be changed during the installation.

The following dialog box appears.

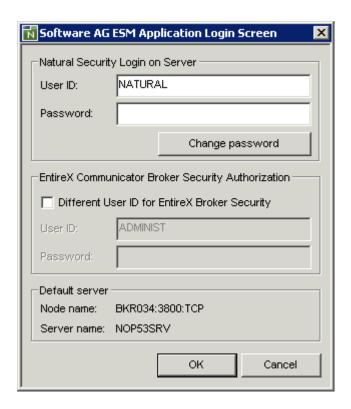

**Note:** With the user exit ESMAPION (which is located on the client in the SYSSATGF library), the administrator can change the appearance of the login dialog box. For example, the

administrator may define that it is not possible to specify a different user ID, or that a password is not required.

#### 2 Specify the following information:

## ■ Natural Security Login on Server

Your user ID is automatically provided. You can also log on using a different user ID.

Specify user ID and password in the corresponding text boxes.

If you want to change your Natural Security password, choose the **Change password** button. In this case, the upper part of the dialog box changes, providing text boxes in which you have to enter the old password, the new password, and a confirmation of the new password.

**Note:** If your Natural Security password has expired, the dialog in which you have to change the password is immediately shown.

## EntireX Communicator Broker Security Authorization

If you want to use a different user ID for EntireX Broker Security, activate the the corresponding check box.

Specify user ID and password in the corresponding text boxes.

3 Choose the **OK** button.

The Entire Systems Management window appears. See *Elements of the Application Window* for further information.

## Starting Mainframe Navigation in a SPoD Environment

If you want to start Mainframe Navigation in a Natural Single Point of Development (SPoD) environment, you have to do this from within Natural Studio.

#### To start Mainframe Navigation in a SPoD environment

| 1 | From the | Window | vs <b>Start</b> me | ıu, choose | All I | rograms > | Software | e AG | > Too | ls> | Natural | ln.n |
|---|----------|--------|--------------------|------------|-------|-----------|----------|------|-------|-----|---------|------|
|---|----------|--------|--------------------|------------|-------|-----------|----------|------|-------|-----|---------|------|

**Note:** The **Start** menu group name (by default, this is "Software AG") can be changed during the installation.

Natural Studio, the development environment for Natural, appears. Now you have to access the mainframe environment in which the Entire System Server nodes have been defined.

2 From the **Tools** menu, choose **Map > Environment**.

The Map Environment dialog box appears. Your user ID is automatically provided.

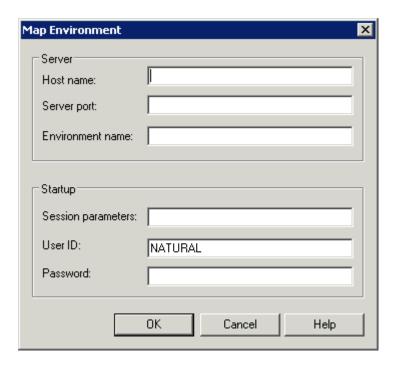

## 3 Specify the following information:

| Option             | Description                                                                                                    |  |
|--------------------|----------------------------------------------------------------------------------------------------|--|
| Host name          | The name of the development server.                                                                                                    |  |
| Server port        | The TCP/IP port number of the development server.                                                                                                    |  |
| Environment name   | Optional. The name that is to appear in Natural Studio's library workspace.                                                                                                    |  |
| Session parameters | If dynamic parameters are required for your development server, specify them in this text box. Otherwise, leave this text box blank.                                                                                              |  |
| User ID            | If you want to map the development server using a different user ID, specify it in this text box. This is useful, for example, when Natural Security is active on the development server and administrator rights are to be used. |  |
| Password           | If Natural Security is active on the development server, specify the required password in this text box. Otherwise, leave this text box blank.                                                                                    |  |

#### 4 Choose the **OK** button.

Once you have mapped a development server, a node for this development server session is shown in the library workspace.

When the connection has been established, all libraries (according to the security profile) for this session are shown in the library workspace. You are automatically logged on to your default library.

| 5   | From the <b>Tools</b> menu, choose <b>Development Tools</b> > <b>Mainframe Navigation</b> .                                                        |
|-----|----------------------------------------------------------------------------------------------------|
|     | Or:                                                                                                    |
|     | Enter the Natural system command SYSMN in the command line.                                                                                        |
|     | The Entire Systems Management window appears. See <i>Elements of the Application Window</i> for further information.                               |
| Те  | rminating Entire Systems Management                                                                                                    |
|     | tput Management GUI Client, Entire Operations GUI Client and Mainframe Navigation are minated when you close the Entire Systems Management window. |
| > 1 | To close the Entire Systems Management window                                                                                                    |
| •   | From the <b>Object</b> menu, choose <b>Exit</b> .                                                                                                  |
|     | Or:                                                                                                    |
|     | Choose the following toolbar button:                                                                                                    |
|     | <b>□</b>                                                                                                    |
|     | Or:                                                                                                    |
|     | Press ALT+F4.                                                                                                    |
|     | Or:                                                                                                    |
|     | From the Control menu, choose <b>Close</b> .                                                                                                    |

Or:

Mainframe Navigation 15

Choose the corresponding standard button at the right of the title bar.

# 3 Elements of the Application Window

| General Information    | 18 |
|------------------------|----|
| Menu Bar               |    |
| ■ Toolbar              |    |
| Object Workspace       |    |
| Content Pane           |    |
| Context Menus          | 21 |
| Result View            | 21 |
| Command Line           |    |
| Status Bar             | 23 |
| Dockable Windows       | 24 |
| Refreshing the Display |    |
| ■ Tracing              |    |

## **General Information**

When you start Entire Systems Management, the following application window appears:

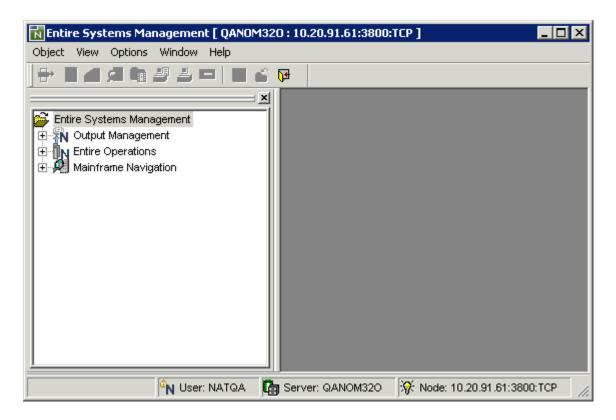

The Entire Systems Management application window may offer information for one or more of the following applications:

- Output Management GUI Client
- Entire Operations GUI Client
- Mainframe Navigation

When an application is installed, the corresponding folder is shown in the application window. If you are not authorized to use an application, the icon which is shown for this application contains an X (meaning, this application is crossed out).

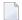

**Note:** Output Management GUI Client and Entire Operations GUI Client can only be used in an RPC environment. Mainframe Navigation can be used either in an RPC environment or in a SPoD environment. When working in a SPoD environment, the folders for Output Management GUI Client and Entire Operations GUI Client are crossed out, which indicates that you cannot work with them.

The application window contains the **object workspace** on the left and the **content pane** on the right. To modify the size of such an area, move the mouse pointer over the border separating the two areas until the pointer changes, showing two arrows pointing in opposite directions ( $\longleftrightarrow$ ). Then drag the border using the mouse until the areas have the desired size.

More information on the elements of the application window is provided in the topics below.

## Menu Bar

The following menus are available:

| Menu    | Description                                                                                                    |
|---------|----------------------------------------------------------------------------------------------------|
| Object  | The commands in this menu change according to the object which is currently selected in the object workspace. Some of these commands are also available in the context menu which appears when you select an object in the object workspace.                                            |
|         | This menu also contains commands for saving changes in an editor window, for closing the active window in the content pane, for defining the page setup for printing, and for exiting Entire Systems Management.                                                                        |
| View    | Using the commands in this menu, you can show or hide different elements of the application window (for example, the object workspace or status bar).                                                                                                    |
| Options | Using the commands in this menu, you can choose whether to use the English or German language. You can define the refresh mode (see <i>Refreshing the Display</i> ) and specify trace options (see <i>Tracing</i> ).                                                                    |
|         | The following restriction applies for Mainframe Navigation: when you choose the German language, only the menus and the menu commands are shown German; the Mainframe Navigation dialog boxes and messages are always shown in English, regardless of the chosen language.              |
| Window  | Using the commands in this menu, you can activate the next or previous inactive window in the content pane.                                                                                                    |
|         | Or you can close all windows in the content pane. When the changes in a window have not yet been saved, a dialog box appears, asking whether you want to save the changes.                                                                                                    |
|         | A list of open windows is shown at the bottom of the menu. The window which is currently active is indicated by a check mark. To activate another window, choose the corresponding entry in the menu.                                                                                   |
| Help    | Using the commands in this menu, you can invoke the online documentation or display information about an application.                                                                                                    |
|         | The current selection in the object workspace is important in this case. For example, when Mainframe Navigation (or one of its nodes) is currently selected, you can invoke help for Mainframe Navigation or you can display, for example, the version number of the installed version. |

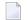

**Note:** The following menus can also be shown: the **Edit** menu which is shown when an editor window is active, and the **Browse** menu which is shown when a browse window is active.

## **Toolbar**

You can execute several functions using a toolbar button. When you move the mouse pointer over a toolbar, a brief description for the button is shown in the status bar. In addition, tooltips appear for the buttons.

The available toolbar buttons may differ depending on the current context. For example, there are toolbar buttons which are only available when an editor is active. If a toolbar button is greyed-out, the command is not available for the selected object.

## **Object Workspace**

The object workspace on the left side of the application window contains a tree view. All objects that can be managed with Entire Operations GUI Client, Output Management GUI Client and/or Mainframe Navigation are available in the corresponding folders of the tree.

You can expand or collapse a folder in the tree by clicking the plus or minus sign in front of a folder. A folder preceded by a minus sign has been fully expanded.

When using the keyboard, you can navigate in the tree using the following keys:

| Key         | Description                                                                                                    |
|-------------|----------------------------------------------------------------------------------------------------|
| UP-ARROW    | Move the selection up in the tree view.                                                                                                    |
| DOWN-ARROW  | Move the selection down in the tree view.                                                                                                    |
| RIGHT-ARROW | Expand an object in the tree view.                                                                                                    |
| LEFT-ARROW  | Collapse an object in the tree view.                                                                                                    |
| НОМЕ        | Selects the first object within the tree view. This also works in a list view window.                                                                                                    |
| END         | Selects the last object within the tree view. This also works in a list view window.                                                                                                    |
| ENTER       | Corresponds to double-clicking an object. Collapses or expands an object, depending on its current state. When an object cannot be expanded any further and when the <b>Browse</b> command is available for this object, its content is shown in a browse window. |

### > To show or hide the object workspace

■ From the **View** menu, choose **Object Workspace**.

When the object workspace is shown in the application window, a check mark is shown next to this menu command.

## **Content Pane**

The content pane is shown on the right side of the application window. When you invoke a command for an object, the corresponding list view window, editor window, diagram or dialog box appears here.

## **Context Menus**

Context menus provide for selection commands that are valid in the current context (that is, for the item that is currently selected). The content of a context menu depends, for example, on the object which is currently selected in the object workspace or which is active in the content pane.

Commands that are greyed-out are not available for the selected item.

#### > To invoke a context menu

- Select the item for which you want to invoke a context menu (either in the object workspace or in the content pane).
- 2 Click the right mouse button.

Or:

Press SHIFT+F10.

The context menu appears and you can now choose the required command.

## **Result View**

Only supported by Output Management GUI Client and Entire Operations GUI Client.

The result view is shown at the bottom of the application window. It contains hints, errors and warnings which occur during the session.

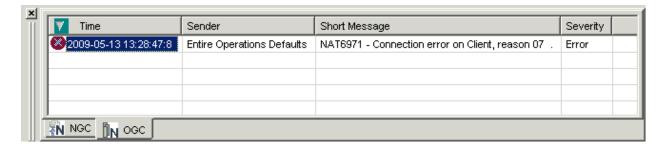

Using the context menu, you can display detailed information for a specific entry, or you can delete the selected or all messages in the result view.

#### > To show or hide the result view

■ From the **View** menu, choose **Results**.

When the result view is shown in the application window, a check mark is shown next to this menu command.

## **Command Line**

The command line is only supported by Output Management GUI Client and Entire Operations GUI Client. See also the information on direct commands in the Output Management GUI Client documentation and in the Entire Operations GUI Client documentation.

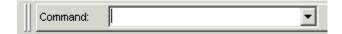

Each command that you enter in the command line is saved for the current session. The drop-down list box contains your last entries (history).

#### > To show or hide the command line

■ From the **View** menu, choose **Command Line**.

When the command line is shown in the application window, a check mark is shown next to this menu command.

## > To issue a command in the command line

- 1 Make sure that an item in the Entire Operations folder is currently selected.
- 2 Type the command in the text box of the **Command** drop-down list box.

Or:

When the mouse pointer is positioned on the **Command** drop-down list box, you can also use the right mouse button to invoke a context menu. Using the commands from this context menu, you can, for example, paste a text string into the command line.

**Note:** In addition to the standard Windows editing commands such as **Cut** and **Paste**, the context menu may also contain Windows commands for Unicode. See your Windows documentation for further information.

- 3 Press enter to execute the command.
- > To issue a command using the command line history
- 1 Open the **Command** drop-down list box and select an entry.

Or:

Enter the first character of a command that you have previously entered in the text box of the **Command** drop-down list box. The corresponding command automatically appears in the text box. When you have previously entered several commands which start with the same letter(s), the command that has been entered last appears in the text box.

2 Press enter to execute the command once more.

### Status Bar

The status bar is the horizontal information line at the bottom of the application window.

On its left side, the status bar shows short help texts for the commands in the menu bar and context menu. When data are currently received from the server, this information is also shown.

On its right side, the status bar shows the login user ID, the server name and the server node. For Mainframe Navigation, this information is only shown when working in an RPC environment.

- To show or hide the status bar
- From the **View** menu, choose **Status Bar**.

When the status bar is shown in the application window, a check mark is shown next to this menu command.

## **Dockable Windows**

The following elements of the application window are dockable windows:

- toolbar
- object workspace
- result view

Using the mouse, you can drag a dockable window to another position so that it is shown

- at another position within the application window, or
- in a window of its own.

You can move the window freely on your screen. You can move it back to the application window (for example, back to its original position) so that it is no longer shown in a window. This process is called "docking".

#### > To undock/dock a window

■ Double-click the two lines which are shown for the docked window. For example:

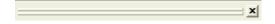

Or:

Double-click the title bar of an undocked window.

When the window is currently docked, it is undocked. When the window is currently undocked, it is docked at its previous position.

### > To drag a docked window to another position

- 1 Move the mouse pointer to the two lines which are shown for the docked window.
- 2 Press the mouse button and drag the window to another position.
  - An outline of the window is shown. The outline indicates the position at which the window can be docked.
- 3 If you want to prevent docking (that is, if you want to undock the window), press CTRL while dragging the window.
- 4 Release the mouse button.

## To drag an undocked window back to the application window

- 1 Move the mouse pointer to title bar of an undocked window.
- 2 Press the mouse button and drag the window to the position at which you want to dock it.

An outline of the window is shown. The outline indicates the position at which the window can be docked.

- 3 Release the mouse button.
- **Note**: The commands in the **Windows** menu do not apply to dockable windows.

## Refreshing the Display

You can refresh the contents of a folder in the object workspace. Or you can refresh the content of a list view window. The most current information from the server is then shown. The amount of information that is refreshed depends on the refresh mode that has been defined.

## > To refresh the display

1 Select a folder or one of its subfolders in the object workspace.

Or:

Activate the list view window that is to be refreshed.

2 Press F5 to refresh the display.

#### > To define the refresh mode for the object workspace

- From the **Options** menu, choose **Refresh Mode** > *mode*, where *mode* is one of the following commands:
  - Current Level

Refreshes only the folder which is currently selected in the tree.

#### Recursive

Refreshes the folder which is currently selected in the tree and all of its subfolders.

**Note:** Entire Operations GUI Client provides an **Auto Refresh** functionality for certain list view windows. This can be defined in the user settings.

## **Tracing**

In case of problems, you can enable tracing and thus write the trace information to a log file. Due to performance issues, this should only be done when requested by Software AG support.

The log file is created in the directory which is defined by the environment variable %TEMP%. The name of the log file depends on the trace option, see below.

### To activate tracing

■ From the **Options** menu, choose **Trace** > option, where option is one of the following commands: **Level 1** through **Level 9**.

The higher the trace level, the more information is written to the log file.

## > To deactivate tracing

■ From the **Options** menu, choose **Trace** > **No Trace**.

## To specify the destination file for the log information

From the **Options** menu, choose **Trace** > option, where option is one of the following commands:

#### Overwrite

The content of the log file is always overwritten. The name of the log file is *estrace.log*.

#### Continous

The content of the old log file is not overwritten. A new log file is created instead. The name of the new log file is  $estrace\_<date>\_<time>.log$ , where date has the format yymmdd, and time has the format hhmmss.

# III

| 4 Managing the Server Nodes                                | . 29 |
|------------------------------------------------------------|------|
| 5 Listing and Filtering Objects                            |      |
| 6 General Commands for Managing Different Types of Objects |      |

# 4 Managing the Server Nodes

| Displaying the Server Nodes                | . 30 |
|--------------------------------------------|------|
| Logging on to a Server Node                |      |
| Duplicating a Server Node                  |      |
| Deleting a Duplicated Server Node          |      |
| Displaying the Properties of a Server Node | . 32 |
| Issuing an Operator Command                | . 34 |

## **Displaying the Server Nodes**

To manage the contents of a server node, you first have to expand an operating system node in the object workspace. The following operating system nodes are available: **OS390 Nodes** for z/OS, **VSE Nodes** for z/VSE and **OSD Nodes** for BS2000/OSD.

The features which can be used depend on your ISPF profile and your security system on the mainframe.

#### To display the server nodes

- 1 In the object workspace, expand the **Mainframe Navigation** folder.
  - The operating system nodes are then shown in the tree.
- 2 Expand an operating system node to display all defined and active server nodes.

#### Example:

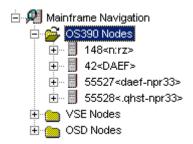

## Logging on to a Server Node

Logging on to a server node is necessary if you want to change your user ID on the mainframe, or if the automatic logon option for the node has been set to "NO" (see also *Displaying the Properties of a Node*).

#### > To log on to a server node

- 1 In the object workspace, select the appropriate server node.
- 2 Invoke the context menu and choose **Logon**.

Or:

Press CTRL+ALT+L.

The following dialog box appears:

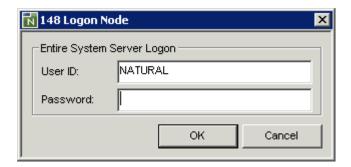

- 3 Enter the user ID that is required for logging on to the server node.
- 4 Enter the password.
- 5 Choose the **OK** button.

## **Duplicating a Server Node**

Duplication creates a new logical view on the same physical node. It does not create a new node, nor does it start a new Entire System Server node (this means, duplicating does not start or stop a node on the Entire System Server level).

#### > To duplicate a server node

- 1 In the object workspace, select the appropriate server node.
- 2 Invoke the context menu and choose **Duplicate**.

Or:

Press CTRL+C.

The server node is duplicated and appears in the list of nodes for this operating system.

## **Deleting a Duplicated Server Node**

Only node duplicates can be deleted, that is, only logical views on physical nodes can be deleted.

For further information, see *Deleting an Object*.

## Displaying the Properties of a Server Node

You can display information about a server node.

### > To display the properties of a server node

- 1 In the object workspace, select the appropriate server node.
- 2 Invoke the context menu and choose **Properties**.

Or:

Press ALT+ENTER.

A dialog box such as the following appears. The content of this dialog box depends on the node which has been selected. Example for z/OS:

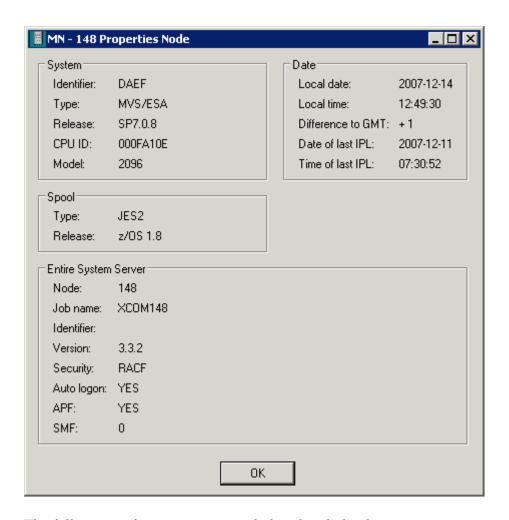

The following information is provided in this dialog box:

| Group<br>Box | Option                     | Node Type           | Description                                                                                                    |
|--------------|----------------------------|---------------------|----------------------------------------------------------------------------------------------------|
| System       | Identifier                 | All                 | Logical identifier of the node.                                                                                                    |
|              | Туре                       | All                 | Operating system type.                                                                                                    |
|              | Release                    | All                 | Release number of the operating system.                                                                                                  |
|              | CPU ID z/OS and z/VSE only |                     | CPU identification number.                                                                                                    |
|              | Model                      | z/OS and z/VSE only | Machine-type number of the CPU.                                                                                                    |
|              | Configuration name         | OSD only            | Hardware type (for example, 7500- H60-F).                                                                                                |
|              | LMS version                | OSD only            | Version of Library Maintenance System which<br>must be used by this Entire System Server node<br>as specified in the startup parameters. |
|              | RSO version                | OSD only            | Version of BS2000 Remote Spool Output subsystem which controls the output of remote SPOOL jobs to decentralized printers.                |

| Group Option Node Type Box |                   | Node Type           | Description                                                                                                    |  |
|----------------------------|-------------------|---------------------|----------------------------------------------------------------------------------------------------|--|
|                            | Job variable      | OSD only            | States whether the BS2000 job variable software product is installed. Possible values: YES, NO                                                                                                    |  |
| Spool                      | Туре              | z/OS and z/VSE only | Spooling system type.                                                                                                    |  |
|                            | Release           | z/OS and z/VSE only | Release number of spooling system.                                                                                                    |  |
| Entire                     | Node              | All                 | Node number.                                                                                                    |  |
| System<br>Server           | Job name          | All                 | Job name of the Entire System Server node.                                                                                                    |  |
| Server                     | Identifier        | All                 | Logical identifier of the node.                                                                                                    |  |
|                            | Version           | All                 | Version number of this Entire System Server.                                                                                                    |  |
|                            | Security          | All                 | Security system defined in Entire System Server startup parameters.                                                                                                    |  |
|                            | Auto logon        | All                 | Automatic logon option for Entire System Server. If "YES" is specified in the corresponding startup parameter, Entire System Server will perform an automatic logon to the active security system using *INIT-USER as the user ID. |  |
|                            | APF               | z/OS only           | States whether Entire System Server is running APF-authorized. Possible values: YES, NO.                                                                                                    |  |
|                            | SMF               | z/OS only           | SMF record number written by Entire System Server.                                                                                                    |  |
|                            | Mode              | OSD only            | Indicates the user mode of Entire System Server.<br>Possible values: SINGLE, MULTI.                                                                                                    |  |
| Date                       | Local date        | All                 | Current date in format YYYY-MM-DD.                                                                                                    |  |
|                            | Local time        | All                 | Current time of day.                                                                                                    |  |
|                            | Difference to GMT | z/OS and z/VSE only | Time difference in hours between the local time and GMT.                                                                                                    |  |
|                            | Date of last IPL  | z/OS and z/VSE only | Date of last system IPL in format YYYY-MM-DD.                                                                                                    |  |
|                            | Time of last IPL  | z/OS and z/VSE only | Time of last system IPL.                                                                                                    |  |

## **Issuing an Operator Command**

You can issue operator commands to a server node.

## > To issue an operator command

- 1 In the object workspace, select the appropriate server node.
- 2 Invoke the context menu and choose **Operate**.

The following dialog box appears:

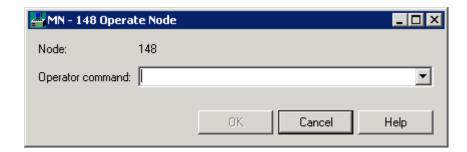

- 3 Enter an operator command.
- 4 Choose the **OK** button.

The dialog box is not closed so that you can enter further operator commands. All operator commands that you have issued while the dialog box is open can be selected from the drop-down list box.

5 To close the dialog box, choose the **Cancel** button.

# Listing and Filtering Objects

| Listing an Object   | 38 |
|---------------------|----|
| Filtering an Object | 4  |

## Listing an Object

When you display a list of objects (either in the object workspace or list view window), a default filter is often applied automatically. In many cases, this is the ID that you have used to log on. This causes that only those objects are shown where the names start with your user ID.

This section provides a brief overview on how to list objects so that they are shown in the list view window. For information on how to list a specific type of object, see the appropriate section later in this documentation.

The following topics are covered below:

- Opening the List View Window
- Defining a Different View
- Activating the Automatic Refresh
- Sorting a Column
- Resizing a Column

#### Opening the List View Window

The list view window provides detailed information about an object.

In the list view window, it is possible to select several objects at the same time (which is not possible in the object workspace). This is helpful, for example, if you want to open several editor windows at the same time.

When a filter has been applied to an object (see *Filtering an Object*), only the entries which satisfy the filter criteria are shown in the list view window.

#### To open the list view window

- 1 Select an object in the object workspace.
- 2 Invoke the context menu and choose **List**.

Or:

Press F8.

The list view window appears in the content pane. It shows a list of the subobjects contained in the selected object. The following example shows a list of PDS members which appears when you have selected a z/OS dataset:

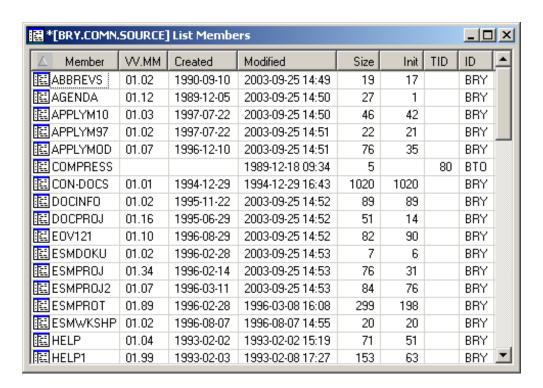

You can select an entry in the list view window and invoke a context menu containing the commands which can be used with this entry.

### **Defining a Different View**

By default, the content of a list view window is shown in details view. You can also define another view (for example, large icons).

#### > To define a different view

- 1 Activate the list view window.
- 2 Invoke the context menu and choose one of the following commands from the **View** menu: **Large Icons**, **Small Icons**, **List** or **Details**.

The type of view which is currently active is always indicated by a check mark.

#### **Activating the Automatic Refresh**

By default, the automatic refresh is not active.

When the automatic refresh is active, the content of the active list view window is refreshed according to the specified time interval.

**Note:** Each list view window has its own auto refresh settings.

#### > To activate the automatic refresh

- 1 Activate the list view window.
- 2 Invoke the context menu and choose **Auto refresh**.

The following dialog box appears:

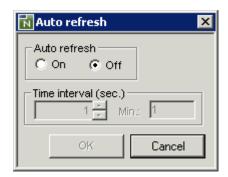

- 3 Select the **On** option button to activate automatic refresh.
- 4 In the **Time interval** spin box, specify the interval in seconds after which the list view window is to be refreshed.
- 5 Choose the **OK** button.

#### Sorting a Column

In details view, you can use the mouse to sort the columns in ascending or descending order.

#### > To sort a column

Click the header of a column.

An arrow in the header indicates the sort direction. With each click on the same header, the column in sorted in the opposite direction.

#### Resizing a Column

In details view, you can use the mouse to change the width of each column. This change is only valid as long as the list view window is open.

You can also resize a column in such a way that it is not longer visible. If you want to redisplay the column, close the list view window and then open it once more. Or if you still know at which position the column is hidden, move the mouse pointer to this position in the header and resize it as described below.

#### > To resize or hide a column

- 1 Move the mouse pointer to the line in the header which separates two columns.
  - The pointer changes, showing two arrows pointing into opposite directions.
- 2 Use the mouse to drag the column until it has the desired width or until it is no longer visible.

## Filtering an Object

This section provides a brief overview on how to filter objects. For information on how to filter a specific type of object, see the appropriate section later in this documentation.

Before **listing** the objects contained in a specific folder, you might want to employ a filter in order to reduce the number of shown objects. Only the objects which satisfy the filter criteria will then be listed.

The filter criteria last entered are used the next time you invoke the corresponding list view window or when you expand the corresponding folder in the tree. These filter criteria are retained even after the session has ended and will be used the next time you start Mainframe Navigation.

When specifying filter criteria, you can use the following wildcard characters:

#### Asterisk

An asterisk (\*) selects object names with any character string. For example, when you specify "FSM\*6", all object names are selected which start with "FSM" and end with "6" ("FSM006" or "FSM016"). If "6" is located at an unknown position within the name, you specify the name as "FSM\*6\*" in order to also select names such as "FSM600" or "FSM061".

#### Underscore

An underscore (\_) selects object names with one character in the place of each underscore. For example, when you specify "FSM\_6", object names such as "FSM06" or "FSM16" are selected.

Take care, when an object name contains dots as delimiters. It is not possible to use an underscore instead of a dot. For example, it is possible to specify "KO\_.\_B\*", but is not possible to specify

"KO\_\_\_B\*". As a rule, underscores should only be used with for objects with names. It is not possible to use them for volumes which are offline.

When a filter has been applied to a folder or when a folder is not available, this is reflected in the folder icon that is shown in the tree view of the object workspace:

- A filter has been applied. This means that the number of items in this folder has been reduced according to specific filter criteria. Different filters can be defined for the different types of folders. For further information, see the appropriate sections later in this documentation.
- Market The folder is not available. This is due to the security settings in your mainframe environment.

#### To define a filter

- 1 Select the appropriate object (either in the object workspace or list view window).
- 2 Invoke the context menu and choose **Filter**.

Or:

Press F3.

A dialog box appears. The filter criteria that can be defined in this dialog box depend on the object which has been selected. The following example shows the dialog box which appears when have selected the folder which contains the z/OS datasets.

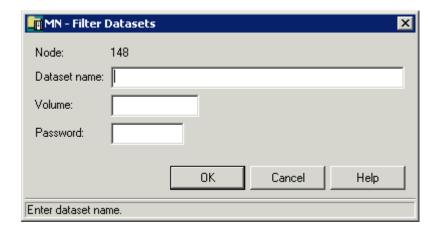

When a filter has already been defined for the selected object, the filter criteria are shown in this dialog box.

- **Note:** For several objects, a **Filter Subobject** command is also available. See the appropriate section later in this documentation for information on the resulting dialog box.
- 3 Enter the filter criteria. For example, in the above dialog box, enter a dataset name such as the following:

JWO.COMM.\*

### 4 Choose the **OK** button.

The filter is immediately reflected in the object workspace.

When the **Filter** command has been invoked from the list view window, the change is also immediately reflected in this window.

## General Commands for Managing Different Types of Objects

| General Information                      | 46 |
|------------------------------------------|----|
| Editing an Object                        | 46 |
| Browsing an Object                       |    |
| Copying an Object                        |    |
| Deleting an Object                       |    |
| Renaming an Object                       |    |
| Sending an Object to an E-mail Recipient |    |

## **General Information**

The commands described in this chapter work similarly with all types of objects. The descriptions below are not repeated in later sections of this documentation which deal with the different types of objects.

## **Editing an Object**

You can edit datasets, files, members, LMS elements and LMS element versions.

When you edit an object, an editor window appears in which you can modify the content of the object.

#### > To edit an object

- 1 Select the appropriate object (either in the object workspace or list view window).
- 2 Invoke the context menu and choose **Edit**.

z/VSE files only: A dialog box appears in which you enter your preferences for editing the file. You then have to choose the **OK** button to display the editor window.

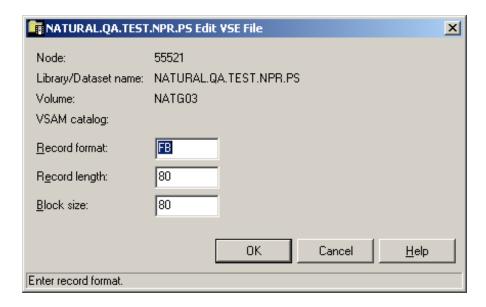

**Note:** This dialog box only appears for z/VSE files, not for other types of objects.

The selected object appears in an editor window in the content pane (the example below shows a z/VSE file).

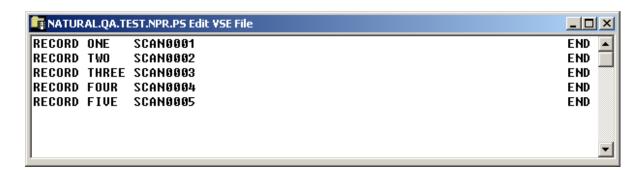

In addition, the **Edit** menu is now shown in the menu bar and a special toolbar for the editor appears. See *Commands for Editing an Object*.

- 3 Apply all required changes to the object.
- 4 From the **Object** menu, choose **Save** to save your changes in the editor window.

Or:

Choose the following toolbar button.

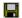

Or:

Press CTRL+S.

A dialog box appears informing you that the object has been saved.

5 From the **Object** menu, choose **Close** to close the editor window.

Or:

Choose the following toolbar button.

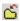

Or:

Press CTRL+F4.

Or:

Or choose the standard close button at the top right of the window.

When you close the editor window and recent changes have not yet been saved, a dialog box appears asking whether you want to save the changes. You have to choose one of the following command buttons:

| Command Button | n Description                                    |  |
|----------------|--------------------------------------------------|--|
| Yes            | Save the changes and close the editor window.    |  |
| No             | Abandon the changes and close the editor window. |  |
| Cancel         | Return to the editor window.                     |  |

## **Commands for Editing an Object**

The following table lists the editing commands that are available in an editor window. The commands can be invoked from the **Edit** menu, or from a context menu which is invoked directly in the editor window. In addition to the commands, the following table also lists the toolbar buttons and shortcut keys that can be used instead of a command.

| Toolbar Button | Command      | Shortcut Key | Description                                                                                                    |  |
|----------------|--------------|--------------|----------------------------------------------------------------------------------------------------|--|
| n              | Undo         | CTRL+Z       | Undo the last editing step.                                                                                                    |  |
| C              | Redo         | CTRL+Y       | Redo an "undone" editing step.                                                                                                    |  |
| *              | Cut          | CTRL+X       | Cut a marked section of code or text and copy it to the clipboard for pasting to another position in the editor window or to an external editor.                                            |  |
|                | Сору         | CTRL+C       | Copy a marked section of code or text to the clipboard for pasting to another position in the editor window or to an external editor.                                                       |  |
| <b>E</b>       | Paste        | CTRL+V       | Paste a section of code or text to a selected position the editor window.                                                                                                    |  |
| ×              | Delete       | DEL          | Delete a marked section of text or code.                                                                                                    |  |
| <b>=</b>       | Select All   | CTRL+A       | Select all code or text in the editor window.                                                                                                    |  |
| <i>#</i> 4     | Find         | CTRL+F       | Find a string of text or code. A dialog box appears in which you can enter search criteria.                                                                                                 |  |
| <b>ā</b> vā    | Find Next    | F3           | Find the search string again.                                                                                                    |  |
| <b>#%</b>      | Replace      | CTRL+H       | Find and replace all instances of a string of code or text. A dialog box appears, in which you can enter selection criteria for the search, and enter code or text for the replacement.     |  |
| <b>₽</b> ÷     | Replace Next | CTRL+F3      | Find and replace the next instance of a string of code or text. A dialog box appears, in which you can enter selection criteria for the search, and enter code or text for the replacement. |  |
| <u>.</u>       | <b>Go To</b> | CTRL+G       | Go to a specified line of code or text. A dialog box appears in which you can enter the line number.                                                                                        |  |
| B              | Print        | CTRL+P       | Print using the standard Windows functionality.                                                                                                    |  |
| JB             | Submit       | -            | Submit the object as a job.                                                                                                    |  |

## **Browsing an Object**

You can display an object in read-only mode. The content of the object is then displayed a browse window. You can copy the contents, but you cannot modify it.

You can browse all objects which can also be **edited**. In addition, it is also possible to browse sysout datasets, jobs and active jobs.

Browsing is limited to a record length of 2500 bytes. If a record is longer, it is truncated and only the first 2500 bytes are displayed.

#### > To browse an object

- 1 Select the appropriate object (either in the object workspace or list view window).
- 2 Invoke the context menu and choose **Browse**.

Or:

Press CTRL+B.

z/VSE files only: A dialog box appears in which you enter your preferences for browsing the file. You then have to choose the **OK** button to display the browse window.

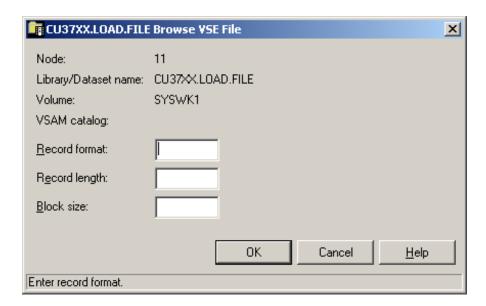

**Note:** This dialog box only appears for z/VSE files, not for other types of objects.

The selected object appears in a browse window in the content pane (the example below shows a z/VSE file).

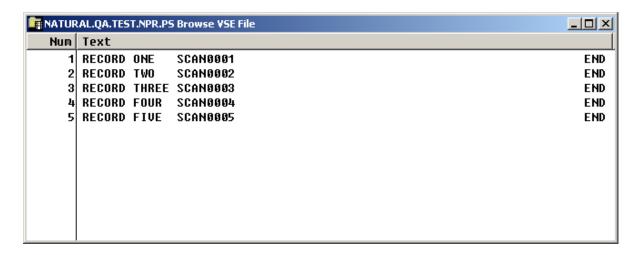

In addition, the **Browse** menu is now shown in the menu bar and a special toolbar for browse mode appears. See *Commands for Browsing an Object*.

3 From the **Object** menu, choose **Close** to close the browse window.

Or:

Choose the following toolbar button.

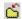

Or:

Press CTRL+F4.

Or:

Or choose the standard close button at the top right of the window.

#### **Commands for Browsing an Object**

The following table lists the browsing commands that are available in a browse window. The commands can be invoked from the **Browse** menu, or from a context menu which is invoked directly in the browse window. In addition to the commands, the following table also lists the toolbar buttons and shortcut keys that can be used instead of a command.

| <b>Toolbar Button</b> | Command       | Shortcut Key                                                                                                    | Description                                                                                          |  |
|-----------------------|---------------|----------------------------------------------------------------------------------------------------|----------------------------------------------------------------------------------------------------|--|
| <b>P</b>              | Сору          | CTRL+C                                                                                                    | Copy a marked section of code or text to the clipboard for pasting to an external editor.            |  |
| Not available.        | Reverse Order | Reverse the line order of code or text in an object. The last line appears at the top of the browse window, the first line at the bottom. |                                                                                                    |  |
| Not available.        | Refresh       | F5                                                                                                    | Refresh text or code in the browse window.                                                           |  |
| <i>#</i> 4            | Find          | CTRL+F                                                                                                    | Find a string of text or code. A dialog box appears in which you can enter search criteria.          |  |
| åå                    | Find Next     | F3                                                                                                    | Find the search string again.                                                                        |  |
| <u> </u>              | <b>Go To</b>  | CTRL+G                                                                                                    | Go to a specified line of code or text. A dialog box appears in which you can enter the line number. |  |
| 8                     | Print         | CTRL+P                                                                                                    | Print using the standard Windows functionality.                                                      |  |

## Copying an Object

You can copy datasets, files, members and LMS elements.

When you copy an object, a new instance of that object is created at the location that you specify. For example, you can copy a z/OS dataset to a different z/OS node or to a BS2000/OSD file.

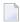

**Note:** The **Copy** command described in this section is different from the standard Windows **Copy** command. It does not copy any information to the Windows clipboard. Instead, it immediately places the copied object at the specified location (without the need for a **Paste** command).

#### > To copy an object

- 1 Select the appropriate object (either in the object workspace or list view window).
- 2 Invoke the context menu and choose **Copy**.

The following dialog box appears:

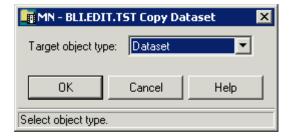

- From the drop-down list box, select the target object type (dataset, member, z/VSE file, librarian member, OSD file, or LMS element).
- 4 Choose the **OK** button.

The dialog box for the selected target object type appears.

- 5 Specify the information for the target object type as described below in the appropriate section.
  - **Note:** If this is the first time you are copying to the object type and if the source and target types are identical, the default values for the target object are taken from the source object. The next time the object type is selected, the previously entered values are used by default.
- 6 Choose the **OK** button.

The following topics are covered below:

- Copying an Object to a Dataset
- Copying an Object to a PDS Member
- Copying an Object to a z/VSE File
- Copying an Object to a Librarian Member
- Copying an Object to an OSD File

Copying an Object to an LMS Element

## Copying an Object to a Dataset

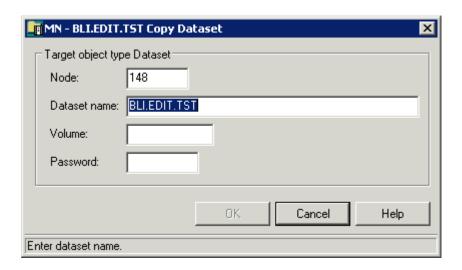

**Note:** If you are copying from a dataset, the **Node** and **Dataset name** text boxes contain the dataset default values.

You can specify the following information:

| Option       | Description                                                       |  |  |  |
|--------------|-------------------------------------------------------------------|--|--|--|
| Node         | e The name of an Entire System Server node.                       |  |  |  |
| Dataset name | A target dataset name.                                            |  |  |  |
| Volume       | The serial number of the volume, if the dataset is not cataloged. |  |  |  |
| Password     | A system password, if the dataset is to be protected.             |  |  |  |

The selected object will be copied to the specified dataset. If the target dataset does not exist, it will be allocated, if possible.

If you are copying from a dataset, the new dataset is automatically cataloged and appears in the **Datasets** folder.

## Copying an Object to a PDS Member

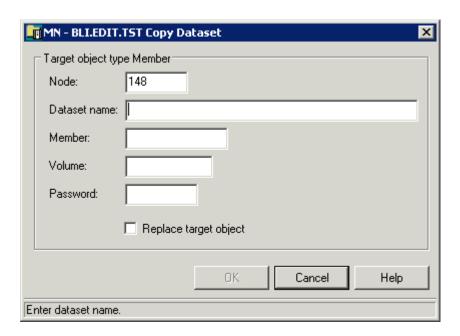

**Note**: If you are copying from a PDS member, the **Node**, **Dataset name** and **Member** text boxes contain the member default values.

You can specify the following information:

| Option                | Description                                                                                                    |  |
|-----------------------|----------------------------------------------------------------------------------------------------|--|
| Node                  | The name of an Entire System Server node.                                                                        |  |
| Dataset name          | The name of the dataset which will contain the new member.                                                       |  |
| Member                | A target member name.                                                                                            |  |
| Volume                | The serial number of the volume on which the target dataset resides (required only if dataset is not cataloged). |  |
| Password              | A system password, if member is to be protected.                                                                 |  |
| Replace target object | Activate this check box, if you are copying to a member which already exists.                                    |  |

The selected object will be copied to the specified member.

## Copying an Object to a z/VSE File

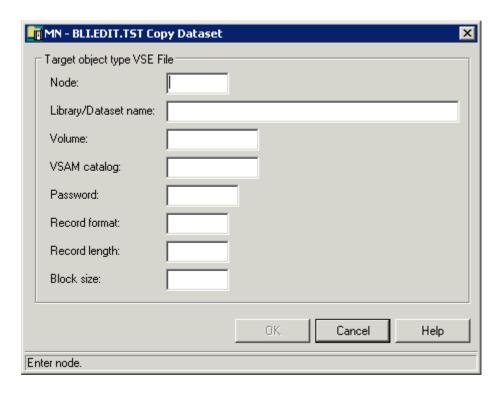

**Note**: If you are copying from a z/VSE file, the **Node**, **Library/Dataset name**, **Volume**, **VSAM catalog** and **Record format** text boxes contain the file default values.

You can specify the following information:

| Option               | Description                                                                                                    |                                       |
|----------------------|----------------------------------------------------------------------------------------------------|---------------------------------------|
| Node                 | The name of an Entire System Server node.                                                                                                    |                                       |
| Library/Dataset name | A name for the new dataset.                                                                                                    |                                       |
| Volume               | For non-VSAM installations: required only if the dataset has no label definition. The serial number of the volume on which the target dataset resides. |                                       |
| VSAM catalog         | For VSAM installations: required only if the dataset has no label definition. A VSAM catalog name for the target database.                             |                                       |
| Password             | A system password, if dataset is protected.                                                                                                    |                                       |
| Record format        | A record format, for example:                                                                                                    |                                       |
|                      | FB                                                                                                    | Fixed block.                          |
|                      | VB                                                                                                    | Variable block.                       |
|                      | FBA                                                                                                    | Fixed block, ANSI control characters. |
| Record length        | The logical record length in bytes.                                                                                                    |                                       |
| Block size           | The block size in bytes.                                                                                                    |                                       |

The selected object will be copied to the specified z/VSE file. If the target file does not exist, it will be allocated, if possible.

### Copying an Object to a Librarian Member

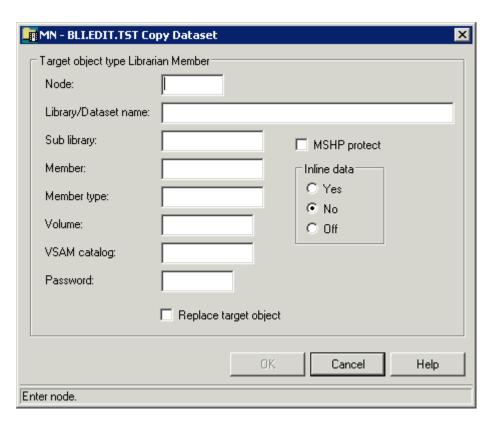

Note: If you are copying from a librarian member, the Node, Library/Dataset name, Sublibrary, Member, Member type, Volume and VSAM catalog text boxes contain the member default values.

You can specify the following information:

| Option                  | Description                                                                                                    |  |
|-------------------------|----------------------------------------------------------------------------------------------------|--|
| Node                    | The name of an Entire System Server node.                                                                                                    |  |
| Library/Dataset<br>name | The name of the dataset which will contain the new member.                                                                                             |  |
| Sublibrary              | The name of the sublibrary which will contain the new member.                                                                                          |  |
| Member                  | A name for the target member.                                                                                                    |  |
| Member type             | A type for the target member. Members can be grouped and listed according to a user-defined type, which you can specify here.                          |  |
| Volume                  | For non-VSAM installations: required only if the dataset has no label definition. The serial number of the volume on which the target dataset resides. |  |

| Option                | Description                                                                                                    |                                                         |
|-----------------------|----------------------------------------------------------------------------------------------------|---------------------------------------------------------|
| VSAM catalog          | For VSAM installations: required only if the dataset has no label definition. The name of the VSAM catalog which will contain the target member. |                                                         |
| Password              | A system password, if dataset is protected.                                                                                                    |                                                         |
| Replace target object | Activate this check box, if you are copying to a member which already exists.                                                                    |                                                         |
| MSHP protect          | Activate this check box to bypass MSHP protection; otherwise, leave this check box blank (relevant only for the <b>Edit</b> command).            |                                                         |
| Inline data           | Relevant only for the <b>Edit</b> command. C                                                                                                    | Choose one of the following option buttons:             |
|                       | Yes                                                                                                    | Indicates that the member contains SYSIPT data.         |
|                       | No                                                                                                    | Indicates that the member does not contain SYSIPT data. |
|                       | Off                                                                                                    | Switches off the SYSIPT flag for the existing member.   |

The selected object will be copied to the specified librarian member.

## Copying an Object to an OSD File

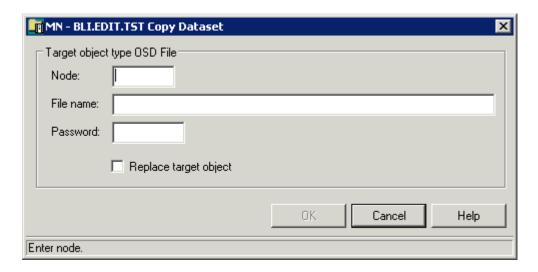

**Note:** If you are copying from an OSD file, the **Node** and **File name** text boxes contain the file default values.

You can specify the following information:

| Option                | Description                                                                 |
|-----------------------|-----------------------------------------------------------------------------|
| Node                  | The name of an Entire System Server node.                                   |
| File name             | A target file name.                                                         |
| Password              | A system password, if file is protected.                                    |
| Replace target object | Activate this check box, if you are copying to a file which already exists. |

The selected object will be copied to the specified OSD file.

## Copying an Object to an LMS Element

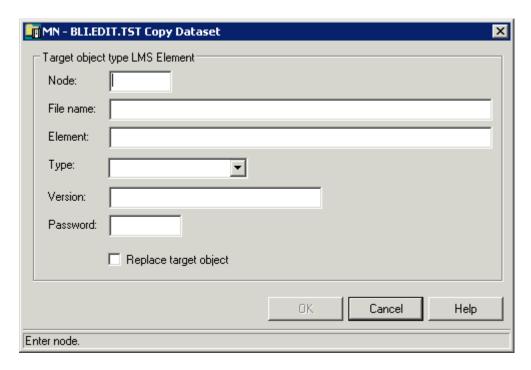

**Note**: If you are copying from an LMS element, the **Node**, **File name**, **Element** text boxes and the **Type** drop-down list box contain the element default values.

You can specify the following information:

| Option                | Description                                                                          |  |
|-----------------------|--------------------------------------------------------------------------------------|--|
| Node                  | The name of an Entire System Server node.                                            |  |
| File name             | The name of the file which will contain the new element.                             |  |
| Element               | The name of the target element.                                                      |  |
| Туре                  | A type for the target element. For example: S - source program, M - assembler macro. |  |
| Version               | A version number for the target element.                                             |  |
| Password              | A system password, if element is protected.                                          |  |
| Replace target object | Activate this check box, if you are copying to an element which already exists.      |  |

The selected object will be copied to the specified LMS element.

## **Deleting an Object**

You can delete datasets, files, members, z/OS and z/VSE jobs, sysout datasets, LMS elements and element versions, BS2000 job variables, and duplicated nodes.

#### > To delete an object

- 1 Select the appropriate object (either in the object workspace or list view window).
- 2 Invoke the context menu and choose **Delete**.

Or:

Press DEL.

A dialog box appears, asking to confirm the delete function for the selected object.

3 Choose the **Yes** button to delete the object.

## Renaming an Object

You can rename datasets, files, members, LMS elements and element versions, and BS2000 job variables.

#### > To rename an object

- 1 Select the appropriate object (either in the object workspace or list view window).
- 2 Invoke the context menu and choose **Rename**.

Or:

Press F2.

The name is selected so that you can immediately enter a new name. Any text you enter automatically deletes the selection.

**Note:** If you want to cancel your modifications, press ESC.

- 3 Enter a new name for the object.
- 4 Press enter.

Or:

Click any other position in the object workspace or list view window.

## Sending an Object to an E-mail Recipient

You can send datasets, files, members, sysout datasets, z/VSE jobs, LMS elements and element versions to one or more e-mail recipients.

#### > To send an object to an e-mail recipient

- 1 Select the appropriate object (either in the object workspace or list view window).
- 2 Invoke the context menu and choose **Send To**.

A dialog box appears. The following example shows the dialog box which appears when you have selected a dataset.

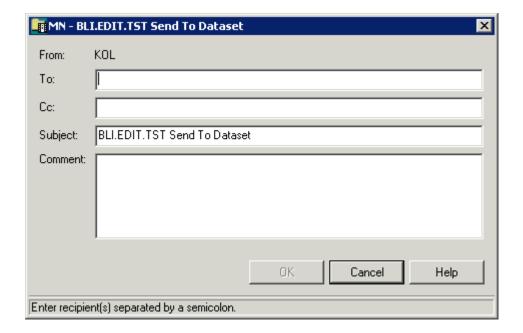

3 Specify the following information:

| Option  | Description                                                                                                    |
|---------|----------------------------------------------------------------------------------------------------|
|         | Enter the e-mail address of the recipient. If you want to send the object to more than one recipient, use a semicolon to separate the e-mail addresses. |
| Сс      | Optional. Enter the e-mail address of one or more persons who are to receive a copy (Cc).                                                               |
| Subject | Optional. Change the default subject heading.                                                                                                    |
| Comment | Optional. Enter a short message.                                                                                                    |

4 Choose the **OK** button to send the object.

## IV

## Managing z/OS Objects

This part covers the following topics:

z/OS Datasets

**PDS Members** 

z/OS Volumes

z/OS Jobs

z/OS Sysout Datasets

z/OS Active Jobs

Support of Natural ISPF Object Exits under z/OS

# 7 z/OS Datasets

| Filtering z/OS Datasets                     | 66 |
|---------------------------------------------|----|
| Listing z/OS Datasets                       |    |
| Managing Recent z/OS Datasets               |    |
| Cataloging a z/OS Dataset                   |    |
| ■ Uncataloging a z/OS Dataset               |    |
| Compressing a z/OS Dataset                  |    |
| Allocating a z/OS Dataset                   |    |
| Displaying the Properties of a z/OS Dataset |    |

In the object workspace, the z/OS datasets are shown when you expand the **Datasets** folder of a z/OS node. Example:

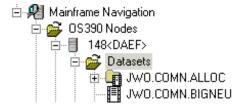

## Filtering z/OS Datasets

Before displaying z/OS datasets, you can define a filter so that only those datasets are shown which correspond to your filter criteria.

#### > To define a filter

- 1 In the object workspace, select the **Datasets** folder in the appropriate node.
- 2 Invoke the context menu and choose **Filter**.

Or:

Press F3.

The following dialog box appears:

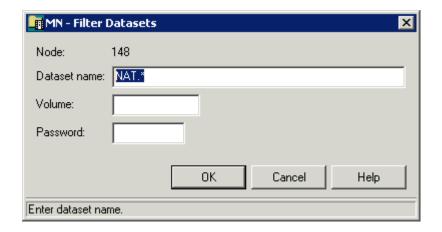

3 Enter the filter criteria.

| Option       | Description                                                                                                    |
|--------------|----------------------------------------------------------------------------------------------------|
| Dataset name | Enter the datasets that are to be shown. For example, when you specify "ABC*", only the dataset names starting with these characters will be shown.                  |
| Volume       | If you do not specify a volume, the dataset list is created from the catalog.  If you do specify a volume, the dataset list is created from the VTOC of that volume. |
| Password     | Enter the system password if dataset is protected.                                                                                                    |

4 Choose the **OK** button.

# Listing z/OS Datasets

The number of objects shown in the list view window depends on whether or not a filter has been defined for the datasets (see *Filtering z/OS Datasets*).

#### > To list z/OS datasets

- 1 In the object workspace, select the **Datasets** folder in the appropriate node.
- 2 Invoke the context menu and choose **List**.

Or:

Press F8.

The list view window appears.

The type of information contained in the list view window depends on whether or not filter criteria for **Volume** have been defined (see *Filtering z/OS Datasets*).

The following topics are covered below:

No Volume has been specified

#### ■ A Volume has been specified

#### No Volume has been specified

When a volume has not been specified with the **Filter** command, the dataset list is created from the catalog. Example:

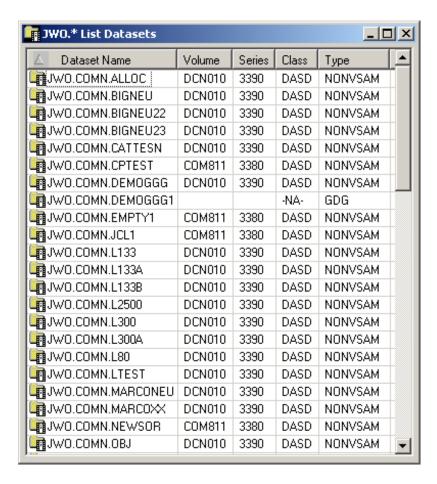

Since no volume was specified, the list of datasets appears as shown above with the following columns:

| Column       | Description                    |                             |
|--------------|--------------------------------|-----------------------------|
| Dataset Name | Name of the dataset.           |                             |
| Volume       | Volume serial number.          |                             |
| Series       | Device series.                 |                             |
| Class        | Device class. Possible values: |                             |
|              | COMM Communications.           |                             |
|              | CTCA                           | Channel-to-channel adapter. |
|              | DASD Direct access.            |                             |

| Column | Description            |                                                              |  |
|--------|------------------------|--------------------------------------------------------------|--|
|        | DISP                   | Display station.                                             |  |
|        | NA                     | Not applicable.                                              |  |
|        | TAPE                   | Tape.                                                        |  |
|        | UREC                   | Unit record.                                                 |  |
| Туре   | Dataset type, for exam | Dataset type, for example: NONVSAM, CLUSTER, DATA, GDG BASE. |  |

#### A Volume has been specified

When a volume has been specified with the **Filter** command, the datasets contained in the VTOC of the specified volume are shown. Example:

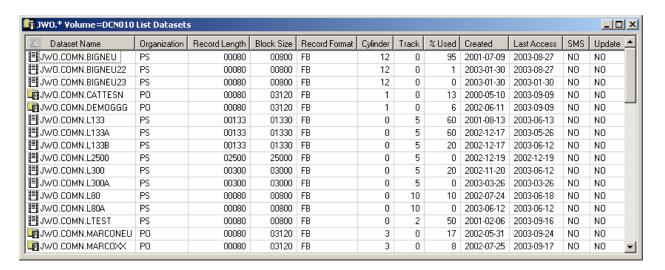

Since a volume was specified, the list of datasets appears as shown above with the following columns:

| Column        | Description                        |                             |
|---------------|------------------------------------|-----------------------------|
| Dataset Name  | Name of the dataset.               |                             |
| Organization  | Dataset organization, for example: |                             |
|               | DA                                 | Direct access.              |
|               | PO                                 | Partitioned dataset (PDS).  |
|               | POE                                | Partitioned dataset (PDSE). |
|               | PS                                 | Sequential dataset.         |
| Record Length | Logical record length in bytes.    |                             |
| Block Size    | Block size in bytes.               |                             |
| Record Format | Record format, for example:        |                             |
|               | F                                  | Fixed length record.        |
|               | FB Fixed blocked record.           |                             |

| Column      | Description                                                |                                                |  |
|-------------|------------------------------------------------------------|------------------------------------------------|--|
|             | FBA                                                        | Fixed blocked record, ANSI control characters. |  |
|             | U                                                          | Unformatted record.                            |  |
|             | V                                                          | Variable record.                               |  |
|             | VB                                                         | Variable blocked record.                       |  |
| Cylinder    | Size of dataset in cyl                                     | Size of dataset in cylinders.                  |  |
| Track       | Size of dataset in tracks.                                 |                                                |  |
| %Used       | Percentage of dataset used.                                |                                                |  |
| Created     | Dataset creation date.                                     |                                                |  |
| Last Access | Date of last access.                                       |                                                |  |
| SMS         | Is this an SMS-controlled device/unit (YES, NO)?           |                                                |  |
| Update      | Has the file been updated since the last backup (YES, NO)? |                                                |  |

## Managing Recent z/OS Datasets

Mainframe Navigation internally maintains a list of the 100 datasets most recently accessed by the user. This list is stored at the end of a session and is read when Mainframe Navigation is started.

The following topics are covered below:

- Listing Recent z/OS Datasets
- Removing a z/OS Dataset from the List of Recent Files
- Synchronizing the List of Recent Files for z/OS Datasets

#### Listing Recent z/OS Datasets

All commands that are available for datasets can also be invoked from the list of recent files.

#### To list recently-used z/OS datasets

- 1 In the object workspace, select the **Datasets** folder in the appropriate node.
- 2 Invoke the context menu and choose **My Recent Files**.

The list view window containing recently-used datasets appears in the content pane. Example:

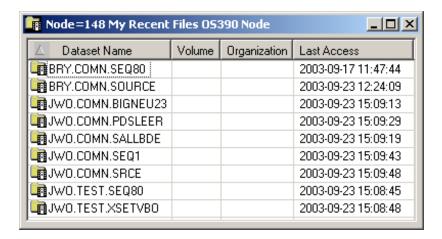

The list view window contains the following columns:

| Column       | Description                                                         |
|--------------|---------------------------------------------------------------------|
| Dataset Name | Name of the dataset.                                                |
| Volume       | Volume serial number.                                               |
| Organization | For example: PO (PDS), PS (sequential dataset), DA (direct access). |
| Last Access  | Date (YYYY-MM-DD) and time the dataset was last accessed.           |

### Removing a z/OS Dataset from the List of Recent Files

You can remove a dataset from the list of recent files. This does not delete the dataset on the server.

#### > To remove a z/OS dataset from the list of recent files

- 1 In the list of recent files, select the dataset to be removed.
- 2 Invoke the context menu and choose **Remove from list**.

#### Synchronizing the List of Recent Files for z/OS Datasets

You can synchronize the list of recent files with the data on the server. List entries which no longer exist on the server (for example, because they have been renamed or deleted) are deleted from the list of recent files.

#### > To synchronize the list of recent files for z/OS datasets

- 1 In the object workspace, select the **Datasets** folder in the appropriate node.
- 2 Invoke the context menu and choose **Synchronize**.

A dialog box appears, asking to confirm the synchronize function for the selected object.

3 Choose the **Yes** button to synchronize the list of recent files.

### Cataloging a z/OS Dataset

You can add a z/OS dataset to a catalog.

#### To catalog a z/OS dataset

- In the object workspace, select an uncataloged dataset in the Volumes folder of the appropriate node.
- 2 Invoke the context menu and choose **Catalog**.

The dataset is cataloged. It will appear in the **Datasets** folder (depending on your **filter criteria**).

### Uncataloging a z/OS Dataset

You can remove a z/OS dataset from a catalog.

#### > To uncatalog a z/OS dataset

- In the object workspace, select a cataloged dataset either in the **Volumes** or **Datasets** folder of the appropriate node.
- 2 Invoke the context menu and choose **Uncatalog**.
  - A dialog box appears, asking to confirm the uncatalog function for the selected object.
- 3 Choose the **Yes** button to uncatalog the dataset.

The selected dataset is uncataloged and removed from the **Datasets** folder.

### Compressing a z/OS Dataset

You can compress a partitioned z/OS dataset (PDS).

#### > To compress a z/OS dataset

In the object workspace, select a partitioned dataset either in the **Datasets** or **Volumes** folder of the appropriate node.

- 2 Invoke the context menu and choose **Compress**.
  - A dialog box appears, asking to confirm the compress function for the selected object.
- 3 Choose the **Yes** button to compress the dataset.

## Allocating a z/OS Dataset

This command is generally issued for an existing dataset. The allocation information for the existing item is displayed and you can overwrite the name and modify the specifications for the new item.

#### > To allocate a z/OS dataset

- 1 In the object workspace, select a dataset either in the **Datasets** or **Volumes** folder of the appropriate node.
- 2 Invoke the context menu and choose **Allocate**.

The following window appears in the content pane:

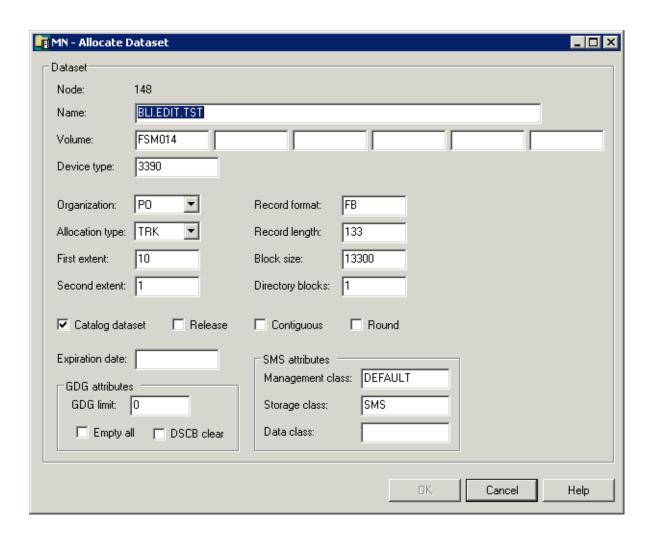

3 Enter a new name for the dataset and enter or change other options as described in the table below.

| Option          | Description                                                                                                    |           |
|-----------------|----------------------------------------------------------------------------------------------------|-----------|
| Node            | Node containing the dataset.                                                                                                    |           |
| Name            | Dataset name.                                                                                                    |           |
| Volume          | Serial number of the volume on which the dataset is to be allocated. You can specify up to 5 volumes for multi-volume datasets. |           |
| Device type     | If you do not specify a volume, specify the generic identifier from which a volume is to be selected (for example, 3380).       |           |
| Organization    | For example: PO (PDS), PS (sequential dataset), DA (direct access).                                                             |           |
| Allocation type | Space type for dataset. Possible values:                                                                                        |           |
|                 | BLK                                                                                                    | Blocks    |
|                 | CYL                                                                                                    | Cylinders |
|                 | TRK                                                                                                    | Tracks    |
| First extent    | Initial quantity to be allocated.                                                                                               |           |

| Option           | Description                                                                                                    |                                                                                                    |  |
|------------------|----------------------------------------------------------------------------------------------------|----------------------------------------------------------------------------------------------------|--|
| Second extent    | Additional quantity to be allocated if dataset fills.                                                                                                    |                                                                                                    |  |
| Record format    | For example:                                                                                                    |                                                                                                    |  |
|                  | FB                                                                                                    | Fixed block                                                                                                    |  |
|                  | VB                                                                                                    | Variable block                                                                                                    |  |
|                  | FBA                                                                                                    | Fixed block, ANSI control characters                                                                                                    |  |
| Record length    | Given in bytes.                                                                                                    |                                                                                                    |  |
| Block size       | Given in bytes.                                                                                                    |                                                                                                    |  |
| Directory blocks | Must be specified for PO-type da                                                                                                    | atasets.                                                                                                    |  |
| Catalog dataset  | Activate this check box to autom                                                                                                    | natically catalog the dataset when it is allocated.                                                                                                    |  |
| Release          | Activate this check box to release                                                                                                    | e allocated space if it is not used by the dataset.                                                                                                    |  |
| Contiguous       | Activate this check box if tracks                                                                                                    | or cylinders must be adjacent.                                                                                                    |  |
| Round            | Activate this check box to automatically round up space to the nearest cylinder if tracks or blocks are specified as space units.                              |                                                                                                    |  |
| Expiration date  | Date when the dataset expires. Until this date is reached, each attempt to update or delete the dataset causes a console message, requiring an operator reply. |                                                                                                    |  |
| GDG attributes   | GDG limit                                                                                                    | A value in this field identifies the file to be allocated as GDG. The value specifies the maximum number of generation datasets that can be associated with the GDG being defined.                                                   |  |
|                  | Empty all                                                                                                    | Activate this check box to uncatalog all generation datasets when the GDG limit is reached. If you do not activate this check box, only the oldest generation dataset is uncataloged.                                                |  |
|                  | DSCB clear                                                                                                    | Activate this check box to delete the dataset's DSCB from the VTOC; the GDS no longer exists. If you do not activate this check box, the DSCB is not deleted from the VTOC and the dataset can be processed as any non-VSAM dataset. |  |
| SMS attributes   | These attributes are available only if SMS is installed.                                                                                                    |                                                                                                    |  |
|                  | Management class                                                                                                    | The management class to be used to obtain the management-related data for SMS (migration, backup and retention criteria) to allocate the dataset.                                                                                    |  |
|                  | Storage class                                                                                                    | The storage class to be used to obtain the storage-related data for dataset allocation.                                                                                                    |  |
|                  | Data class                                                                                                    | The data class to be used to obtain the data-related information (SPACE, LRECL, etc.) for dataset allocation.                                                                                                    |  |

### 4 Choose the **OK** button.

A dialog box appears, informing you that the dataset was successfully allocated.

5 Choose the **Yes** button to allocate another dataset.

Or:

Choose the No button to finish allocation.

### Displaying the Properties of a z/OS Dataset

You can display information about a z/OS dataset. Different types of information are shown for sequential and partitioned datasets and for generation data groups (GDGs).

### > To display the properties of a z/OS dataset

- 1 In the object workspace, select a dataset in the **Datasets** folder.
- 2 Invoke the context menu and choose **Properties**.

Or:

Press ALT+ENTER.

A properties dialog box appears.

The following topics are covered below:

- Sequential and Partitioned Datasets
- Generation Data Groups (GDG)

#### **Sequential and Partitioned Datasets**

The properties dialog box for a sequential or partitioned dataset looks as follows:

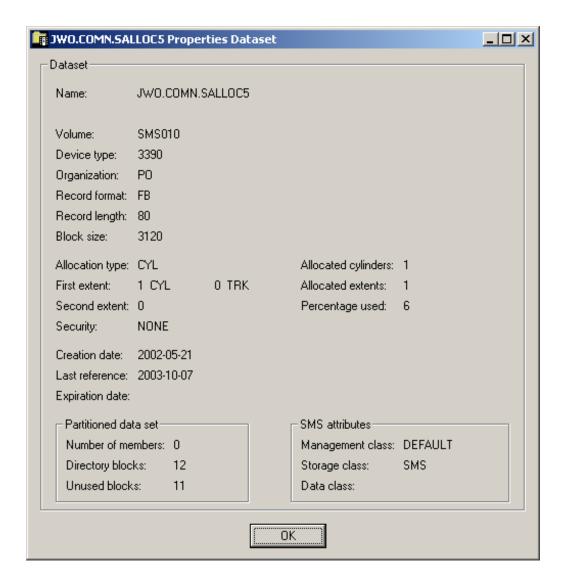

The following information is shown in this dialog box:

| Option        | Description                                                                                                    |                                |
|---------------|----------------------------------------------------------------------------------------------------|--------------------------------|
| Name          | Name of the dataset.                                                                                            |                                |
| Volume        | Serial number of the volume on wh                                                                               | nich the dataset is allocated. |
| Device type   | If a volume is not specified, this is the generic identifier from which a volume is to be selected (e.g. 3380). |                                |
| Organization  | For example:                                                                                                    |                                |
|               | PO                                                                                                    | PDS                            |
|               | PS                                                                                                    | Sequential dataset             |
|               | DA                                                                                                    | Direct access                  |
| Record format | For example:                                                                                                    |                                |
|               | FB                                                                                                    | Fixed block                    |

| Option                     | Description                                                                                                    |                                                                                                    |
|----------------------------|----------------------------------------------------------------------------------------------------|----------------------------------------------------------------------------------------------------|
|                            | VB                                                                                                    | Variable block                                                                                                    |
|                            | FBA                                                                                                    | Fixed block, ANSI control characters                                                                                                    |
| Record length              | Logical record length in bytes.                                                                                                    |                                                                                                    |
| Block size                 | Block size in bytes.                                                                                                    |                                                                                                    |
| Allocation type            | Space type for dataset. Possible val                                                                                                    | lues:                                                                                                    |
|                            | BLK                                                                                                    | Blocks                                                                                                    |
|                            | CYL                                                                                                    | Cylinders                                                                                                    |
|                            | TRK                                                                                                    | Tracks                                                                                                    |
| First extent               | Initial quantity allocated.                                                                                                    |                                                                                                    |
| Second extent              | Additional quantity to be allocated                                                                                                    | l if dataset fills.                                                                                                    |
| Security                   | Security status. Possible values:                                                                                                    |                                                                                                    |
|                            | NONE                                                                                                    | Not password-protected.                                                                                                    |
|                            | READ                                                                                                    | Password-protected for read and write operations.                                                                                           |
|                            | WRITE                                                                                                    | Password-protected for write operations.                                                                                                    |
| Allocated cylinders/tracks | Number of cylinders or tracks allocated.                                                                                                    |                                                                                                    |
| Allocated extents          | Number of extents, 1 to 16.                                                                                                    |                                                                                                    |
| Percentage used            | Percentage of dataset used.                                                                                                    |                                                                                                    |
| Creation date              | Dataset creation date in format YYYY-MM-DD.                                                                                                    |                                                                                                    |
| Last reference             | Date of last access in format YYYY-MM-DD.                                                                                                    |                                                                                                    |
| Expiration date            | Date when the dataset expires in format YYYY-MM-DD. Until this date is reached, each attempt to update or delete the dataset causes a console message, requiring an operator reply. |                                                                                                    |
| Partitioned dataset        | set These fields appear only if the dataset is partitioned.                                                                                                    |                                                                                                    |
|                            | Number of members                                                                                                    | Number of members in the dataset.                                                                                                    |
|                            | Directory blocks                                                                                                    | Number of directory blocks.                                                                                                    |
|                            | Unused blocks                                                                                                    | Number of unused directory blocks.                                                                                                    |
| SMS attributes             | These fields appear only if SMS attributes have been defined for the dataset during allocation.                                                                                     |                                                                                                    |
|                            | Management class                                                                                                    | The management class used to obtain the management-related data for SMS (migration, backup and retention criteria) to allocate the dataset. |
|                            | Storage class                                                                                                    | The storage class used to obtain the storage-related data for dataset allocation.                                                           |
|                            | Data class                                                                                                    | The data class used to obtain the data-related information (SPACE, LRECL, etc.) for dataset allocation.                                     |

### **Generation Data Groups (GDG)**

The properties dialog box for a generation data group looks as follows:

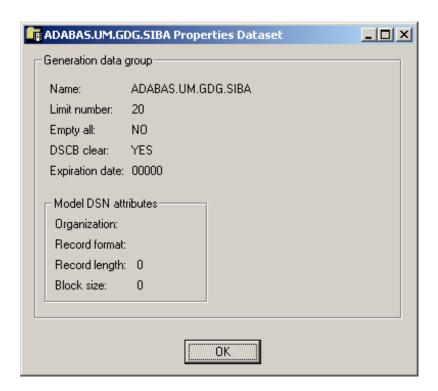

The following information is shown in this dialog box:

| Option          | Description                                                                                                    |                                                                                                    |
|-----------------|----------------------------------------------------------------------------------------------------|----------------------------------------------------------------------------------------------------|
| Name            | Name of the dataset.                                                                                                    |                                                                                                    |
| Limit<br>number | The maximum number of generation datasets that can be associated with the GDG being defined.                                                              |                                                                                                    |
| Empty all       | When the maximum nu                                                                                                    | mber of generation datasets is reached:                                                                                                 |
|                 | YES                                                                                                    | All generation datasets are uncataloged.                                                                                                |
|                 | NO                                                                                                    | Only the oldest generation dataset is uncataloged.                                                                                      |
| DSCB clear      | When the generation dataset is uncataloged (due to the <b>Delete</b> command or <b>Empty all</b> value):                                                  |                                                                                                    |
|                 | YES                                                                                                    | The dataset's DSCB is deleted from the VTOC and the generation dataset is deleted.                                                      |
|                 | NO                                                                                                    | The dataset's DSCB is not deleted from the VTOC. The DSCB is left in the VTOC and the dataset can be processed as any non-VSAM dataset. |
| Expiration date | Date the dataset expires. Until this date is reached, each attempt to update or delete the dataset causes a console message, requiring an operator reply. |                                                                                                    |
|                 | Organization                                                                                                    | For example: PO (PDS), PS (sequential dataset), DA (direct access).                                                                     |
| attributes      | Record format                                                                                                    | For example:                                                                                                    |

| Option | Description   |                                 |                                      |
|--------|---------------|---------------------------------|--------------------------------------|
|        |               | FB                              | Fixed block                          |
|        |               | VB                              | Variable block                       |
|        |               | FBA                             | Fixed block, ANSI control characters |
|        | Record length | Logical record length in bytes. |                                      |
|        | Block size    | Block size in bytes.            |                                      |

# 8 PDS Members

| Filtering PDS Members                       | 82 |
|---------------------------------------------|----|
| Listing PDS Members                         |    |
| Adding a New PDS Member                     |    |
| Submitting a PDS Member                     |    |
| ■ Displaying the Properties of a PDS Member |    |

In the object workspace, the PDS members are shown when you expand a partitioned dataset. Example:

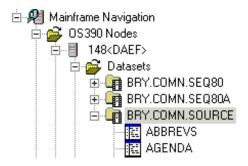

### Filtering PDS Members

Before displaying PDS members, you can define a filter so that only those members are shown which correspond to your filter criteria.

#### > To define a filter

- 1 In the object workspace, select the appropriate dataset in the **Datasets** folder.
- 2 Invoke the context menu and choose **Filter Subobject**.

Or:

Press CTRL+F3.

A dialog box appears.

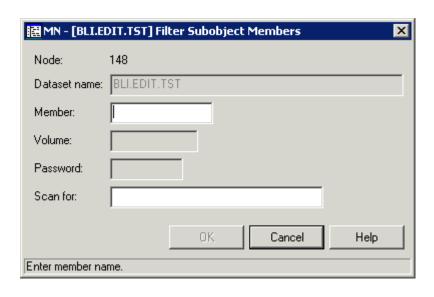

3 Enter the filter criteria.

| Option   | Description                                                                                 |
|----------|---------------------------------------------------------------------------------------------|
|          | The members that are to be shown. You can use a combination of strings and wildcards (*     |
|          | and _) to display the members matching the member name pattern.                             |
| Scan for | When you specify a character string, only the members containing this string will be shown. |

4 Choose the **OK** button.

## **Listing PDS Members**

The number of objects shown in the list view window depends on whether or not a filter has been defined for the PDS members (see *Filtering PDS Members*).

#### > To list PDS members

- 1 In the object workspace, select the appropriate dataset in the **Datasets** folder.
- 2 Invoke the context menu and choose **List**.

Or:

Press F8.

Or:

Choose the following toolbar button:

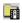

The members of the selected dataset are shown in the list view window.

The type of information contained in the list view window depends on whether or not a string has been specified with the **Scan for** option of the filter criteria (see *Filtering PDS Members*).

The following topics are covered below:

No String has been specified

#### A String has been specified

#### No String has been specified

When a string has not been specified with the **Scan for** option, all columns of the list are shown. Example:

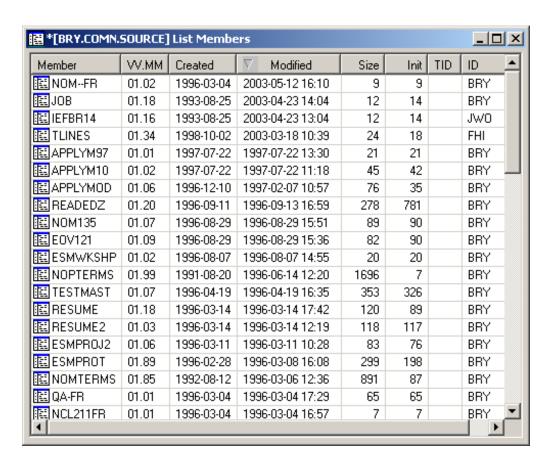

The following columns are provided:

| Column   | Description                                                                                        |
|----------|----------------------------------------------------------------------------------------------------|
| Member   | Name of the member.                                                                                |
| VV       | Version number of the member. When a member is created, this field shows 01.                       |
| MM       | Modification level: shows the number of times the current version of the member has been modified. |
| Created  | Date the member was created.                                                                       |
| Modified | Date and time of last modification.                                                                |
| Size     | Number of lines in member.                                                                         |
| Init     | Initial size of this member.                                                                       |
| TID      | Terminal ID at which the member was last modified.                                                 |

| Column | Description                    |
|--------|--------------------------------|
| ID     | User who modified member last. |

#### A String has been specified

When a string has been specified with the **Scan for** option, only the members which contain this string are shown in the list. For example, when the string "active" has been defined, the list is shown as follows:

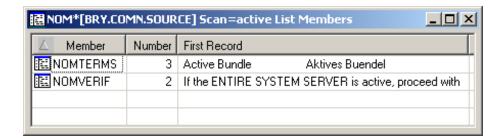

The following columns are provided:

| Column       | Description                                            |
|--------------|--------------------------------------------------------|
| Member       | Name of the member.                                    |
| Number       | The number of times the string occurs in the member.   |
| First Record | The first line that contains the string in the member. |

# Adding a New PDS Member

You can add a new PDS member to a z/OS dataset.

#### > To add a new PDS member

- 1 In the object workspace, select the appropriate dataset in the **Datasets** folder.
- 2 Invoke the context menu and choose **New**.

Or:

Press CTRL+N.

An empty new member appears in an editor window in the content pane:

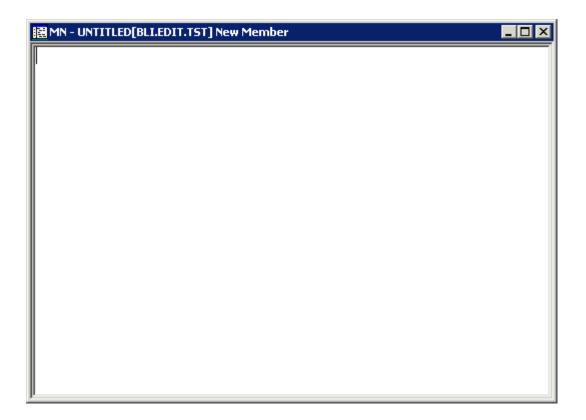

3 Enter the data for the new member.

See also Commands for Editing an Object.

4 From the **Object** menu, choose **Save As** to save your data in the editor window.

The following dialog box appears.

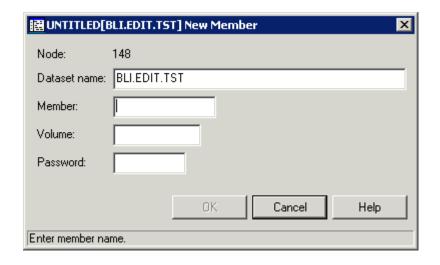

5 Enter the following information:

| Option   | Description                              |
|----------|------------------------------------------|
| Member   | A name for the new member.               |
| Password | System password if dataset is protected. |

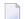

**Note**: It is recommended that you do not change any other values and keep the current location for the new member.

6 Choose the **OK** button.

### **Submitting a PDS Member**

You can submit a PDS member to the operating system.

#### > To submit a PDS member

- 1 Select a member in the object workspace or list view window.
- 2 Invoke the context menu and choose **Submit**.

Or:

Press CTRL+S.

A dialog box appears, confirming that the member has been submitted.

Follow mode is automatically activated. When the job has terminated, a corresponding message is shown.

### Displaying the Properties of a PDS Member

You can display information about a PDS member. Different types of information are shown for normal PDS members and for PDS members of a load library.

#### > To display the properties of a PDS member

- 1 Select a member in the object workspace or list view window.
- 2 Invoke the context menu and choose **Properties**.

Or:

Press ALT+ENTER.

A properties dialog box appears.

The following topics are covered below:

- Normal PDS Member
- PDS Member of a Load Library

#### **Normal PDS Member**

The properties dialog box for a normal PDS member looks as follows:

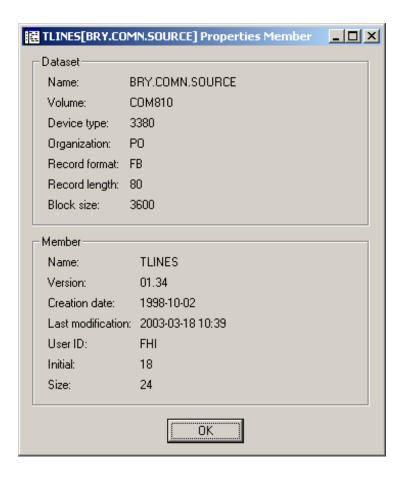

The following information is shown in this dialog box:

| Group<br>Box | Option       | Description                                                                                               |
|--------------|--------------|----------------------------------------------------------------------------------------------------|
| Dataset      | Name         | Name of the dataset which contains the member.                                                            |
|              | Volume       | Serial number of the volume which contains the dataset.                                                   |
|              | Device type  | The specified volume or the generic identifier from which a volume is to be selected (for example, 3380). |
|              | Organization | For example:                                                                                              |

| Group<br>Box | Option            | Description                                                  |                                      |
|--------------|-------------------|--------------------------------------------------------------|--------------------------------------|
|              |                   | PO                                                           | PDS                                  |
|              |                   | PS                                                           | Sequential dataset                   |
|              |                   | DA                                                           | Direct access                        |
|              | Record format     | For example:                                                 |                                      |
|              |                   | FB                                                           | Fixed block                          |
|              |                   | VB                                                           | Variable block                       |
|              |                   | FBA                                                          | Fixed block, ANSI control characters |
|              | Record length     | Record length in bytes.                                      |                                      |
|              | Block size        | Block size in bytes.                                         |                                      |
| Member       | Name              | Name of the member.                                          |                                      |
|              | Version           | Version number of the member.                                |                                      |
|              | Creation date     | Date in format YYYY-MM-DD when the member was created.       |                                      |
|              | Last modification | Date in format YYYY-MM-DD when the member was last modified. |                                      |
|              | User ID           | User who last modified the member.                           |                                      |
|              | Initial           | Initial size of this version.                                |                                      |
|              | Size              | Number of lines in the member.                               |                                      |

# PDS Member of a Load Library

The properties dialog box for a PDS member of a load library looks as follows:

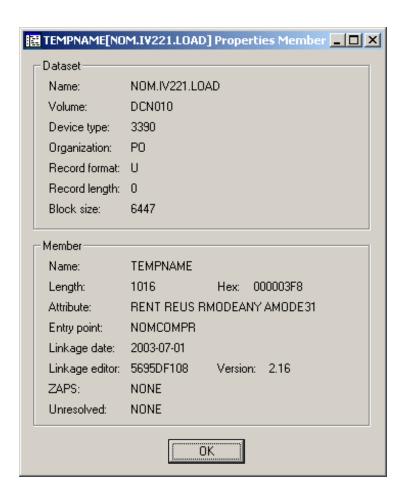

The following information is shown in this dialog box:

| Group<br>Box | Option        | Description                                                                                               |                                      |
|--------------|---------------|----------------------------------------------------------------------------------------------------|--------------------------------------|
| Dataset      | Name          | Name of the dataset which contains the member.                                                            |                                      |
|              | Volume        | Serial number of the volume which contains the dataset.                                                   |                                      |
|              | Device type   | The specified volume or the generic identifier from which a volume is to be selected (for example, 3380). |                                      |
|              | Organization  | For example:                                                                                              |                                      |
|              |               | PO                                                                                                    | PDS                                  |
|              |               | PS                                                                                                    | Sequential dataset                   |
|              |               | DA                                                                                                    | Direct access                        |
|              | Record format | For example:                                                                                              |                                      |
|              |               | FB                                                                                                    | Fixed block                          |
|              |               | VB                                                                                                    | Variable block                       |
|              |               | FBA                                                                                                    | Fixed block, ANSI control characters |
|              | Record length | Record length in bytes.                                                                                   |                                      |

| Group<br>Box | Option         | Description                                                                                                    |
|--------------|----------------|----------------------------------------------------------------------------------------------------|
|              | Block size     | Block size in bytes.                                                                                                    |
| Member       | Name           | Name of the member.                                                                                                    |
|              | Length         | Member's length in bytes.                                                                                                    |
|              | Hex            | Member's length in bytes in hexadecimal format.                                                                                                    |
|              | Attribute      | The member's attributes in keyword format. The relevant keywords are separated by one blank. For possible values, see the description of the MODULE-ATTRIBUTES field in the LIB-DIRECTORY view in the <i>Entire System Server User's Guide</i> . |
|              | Entry point    | Entry point of the load module.                                                                                                    |
|              | Linkage date   | Date of linkage/zap in format YYYY-MM-DD.                                                                                                    |
|              | Linkage editor | Name of linkage/zap editor.                                                                                                    |
|              | Version        | Version of linkage/zap editor.                                                                                                    |
|              | ZAPS           | Displays the number of applied zaps.                                                                                                    |
|              | Unresolved     | Displays the number of unresolved external references.                                                                                                    |

# 9 z/OS Volumes

| Filtering z/OS Volumes                     | . 94 |
|--------------------------------------------|------|
| Listing z/OS Volumes                       |      |
| Filtering Datasets on a z/OS Volume        |      |
| Listing Datasets on a z/OS Volume          |      |
| Displaying the Properties of a z/OS Volume |      |

In the object workspace, the z/OS volumes are shown when you expand the **Volumes** folder of a z/OS node. Example:

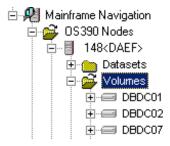

### Filtering z/OS Volumes

Before displaying z/OS volumes, you can define a filter so that only those volumes are shown which correspond to your filter criteria.

#### > To define a filter

- 1 In the object workspace, select the **Volumes** folder in the appropriate server node.
- 2 Invoke the context menu and choose **Filter**.

Or:

Press F3.

The following dialog box appears:

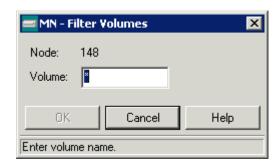

- Enter the filter criteria for the volumes that are to be shown. You can use a combination of strings and wildcards (\* and \_) to display the volumes matching the volume name pattern.
- 4 Choose the **OK** button.

## **Listing z/OS Volumes**

The number of objects shown in the list view window depends on whether or not a filter has been defined for the z/OS volumes (see *Filtering z/OS Volumes*).

#### > To list z/OS volumes

- 1 In the object workspace, select the **Volumes** folder in the appropriate node.
- 2 Invoke the context menu and choose **List**.

Or:

Press F8.

The volumes are shown in the list view window. Example:

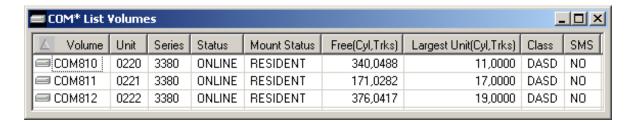

The list contains the following columns:

| Column          | Description                               |                                                |
|-----------------|-------------------------------------------|------------------------------------------------|
| Volume          | Volume serial number.                     |                                                |
| Unit            | Unit address.                             |                                                |
| Series          | Device series.                            |                                                |
| Status          | Device status. Possible values:           |                                                |
|                 | CHANGE                                    | Device status is changing.                     |
|                 | OFFLINE                                   | Device is offline.                             |
|                 | ONLINE                                    | Device is online.                              |
| Mount Status    | Device mount status. Possible values:     |                                                |
|                 | MOUNT PEND                                | Mount is pending.                              |
|                 | NOT READY                                 | Device not ready.                              |
|                 | REMOVABLE                                 | Device is removable (for example, a tape).     |
|                 | RESERVED                                  | Device is reserved.                            |
|                 | RESIDENT                                  | Device is resident (for example, a hard disc). |
| Free (Cyl,Trks) | Number of free cylinders / unused tracks. |                                                |

| Column                  | Description                                           |                             |
|-------------------------|-------------------------------------------------------|-----------------------------|
| Largest Unit (Cyl,Trks) | Contiguous cylinders/tracks in largest free extent.   |                             |
| Class                   | Device class. Possible value                          | es:                         |
|                         | COMM                                                  | Communications.             |
|                         | CTCA                                                  | Channel-to-channel adapter. |
|                         | DASD                                                  | Direct access.              |
|                         | DISP                                                  | Display station.            |
|                         | TAPE                                                  | Tape.                       |
|                         | UREC                                                  | Unit record.                |
| SMS                     | SMS-controlled device/unit. Possible values: YES, NO. |                             |

## Filtering Datasets on a z/OS Volume

Before displaying datasets on a z/OS volume, you can define a filter so that only those datasets are shown which correspond to your filter criteria.

#### > To define a filter

- 1 Select a volume in the object workspace or list view window.
- 2 Invoke the context menu and choose **Filter Subobject**.

Or:

Press CTRL+F3.

The following dialog box appears:

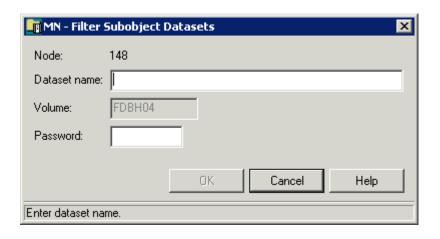

#### 3 Enter the filter criteria.

| Option   | Description                                                                                                    |
|----------|----------------------------------------------------------------------------------------------------|
|          | The datasets that are to be shown. You can use a combination of strings and wildcards (* and _) to display the datasets matching the dataset name pattern. |
| Password | System password if volume is protected.                                                                                                    |

4 Choose the **OK** button.

### Listing Datasets on a z/OS Volume

The number of objects shown in the list view window depends on whether or not a filter has been defined for the datasets on a z/OS volume (see *Filtering Datasets on a z/OS Volume*).

#### > To list datasets on a z/OS volume

- 1 Select a volume in the object workspace or list view window.
- 2 Invoke the context menu and choose the **List** command.

Or:

Press F8.

A list of datasets contained in the catalog is shown in the list view window. Example:

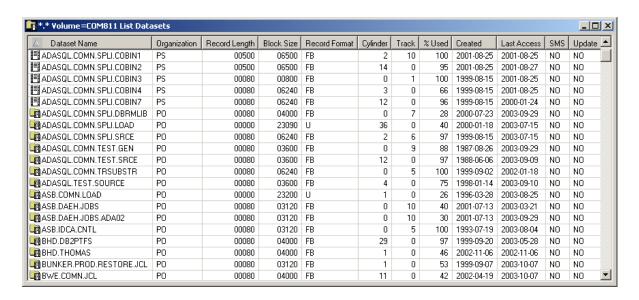

The list contains the following columns:

| Column        | Description                                                |                                                |  |
|---------------|------------------------------------------------------------|------------------------------------------------|--|
| Dataset Name  | The name of the dataset.                                   |                                                |  |
| Organization  | Dataset organization, for example:                         |                                                |  |
|               | DA                                                         | Direct access.                                 |  |
|               | PO                                                         | Partitioned dataset (PDS).                     |  |
|               | POE                                                        | Partitioned dataset (PDSE).                    |  |
|               | PS                                                         | Sequential dataset.                            |  |
| Record Length | Logical record length in bytes.                            |                                                |  |
| Block Size    | Block size in bytes.                                       |                                                |  |
| Record Format | Record format, for example:                                |                                                |  |
|               | F                                                          | Fixed length record.                           |  |
|               | FB                                                         | Fixed blocked record.                          |  |
|               | FBA                                                        | Fixed blocked record, ANSI control characters. |  |
|               | U                                                          | Unformatted record.                            |  |
|               | V                                                          | Variable record.                               |  |
|               | VB                                                         | Variable blocked record.                       |  |
| Cylinder      | Size of dataset in cylinders.                              |                                                |  |
| Track         | Size of dataset in tracks.                                 |                                                |  |
| %Used         | Percentage of dataset used.                                |                                                |  |
| Created       | Dataset creation date.                                     |                                                |  |
| Last Access   | Date of last access.                                       |                                                |  |
| SMS           | Is this an SMS-controlled device/unit (YES, NO)?           |                                                |  |
| Update        | Has the file been updated since the last backup (YES, NO)? |                                                |  |

# Displaying the Properties of a z/OS Volume

You can display information about a z/OS volume.

### > To display the properties of a z/OS volume

- 1 Select a volume in the object workspace or list view window.
- 2 Invoke the context menu and choose **Properties**.

Or:

Press ALT+ENTER.

A properties dialog box appears.

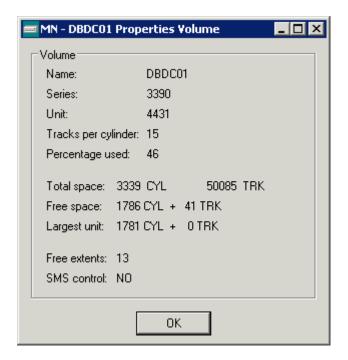

The following information is shown in this dialog box:

| Option              | Description                                            |
|---------------------|--------------------------------------------------------|
| Name                | Volume serial number.                                  |
| Series              | Device series.                                         |
| Unit                | Unit address.                                          |
| Tracks per cylinder | Number of tracks per cylinder.                         |
| Percentage used     | Percentage of disk used.                               |
| Total space         | Total number of cylinders on disk pack.                |
| Free space          | Number of free cylinders and tracks on disk pack.      |
| Largest unit        | Number of cylinders and tracks in largest free extent. |
| Free extents        | Number of free extents on disk pack.                   |
| SMS control         | SMS-controlled device/unit (YES, NO).                  |

# 10 z/OS Jobs

| ■ Filtering z/OS Jobs                          | 102 |
|------------------------------------------------|-----|
| ■ Listing z/OS Jobs                            |     |
| ■ Displaying the Condition Codes of a z/OS Job |     |
| Displaying the Status of a z/OS Job            |     |
| ■ Putting a z/OS Job on Hold                   | 106 |
| Releasing a z/OS Job from Hold                 | 106 |
| Changing the Attributes of a z/OS Job          | 107 |
| ■ Turning on Follow Mode for a z/OS Job        | 107 |
| ■ Turning off Follow Mode for a z/OS Job       | 108 |

In the object workspace, the z/OS jobs are shown when you expand the **Jobs** folder of a z/OS node. Example:

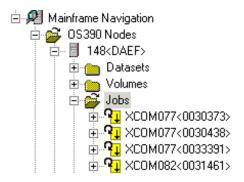

# Filtering z/OS Jobs

Before displaying z/OS jobs, you can define a filter so that only those jobs are shown which correspond to your filter criteria.

### > To define a filter

- 1 In the object workspace, select the **Jobs** folder in the appropriate node.
- 2 Invoke the context menu and choose **Filter**.

Or:

Press F3.

The following dialog box appears:

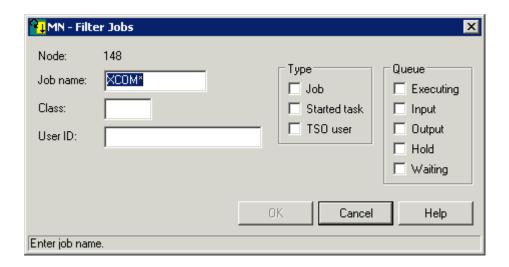

### 3 Enter the filter criteria.

| Option                                                             | Description                                                                                                    |                                              |
|--------------------------------------------------------------------|----------------------------------------------------------------------------------------------------|----------------------------------------------|
| Job name                                                           | Job name on the job card. You can use a combination of strings and wildcards (* and _) to display the jobs matching the job name pattern.                                                                                                    |                                              |
| Class                                                              | JES job class or output class.                                                                                                    |                                              |
| User ID                                                            | ID of the user who submitted the job.                                                                                                    |                                              |
| Туре                                                               | If you are only interested in a specific type of job, you can activate one or more of the following check boxes:  Job (standard operating system job) Started task TSO user  When none of these check boxes is selected, all information is always shown. |                                              |
| Queue                                                              | If you are only interested in specific queues, you can activate up to four check boxes for JES queue type:                                                                                                    |                                              |
|                                                                    | Executing                                                                                                    | Executing queue.                             |
|                                                                    | Input                                                                                                    | Input queue (held and non-held jobs).        |
|                                                                    | Output                                                                                                    | Output queue.                                |
|                                                                    | Hold                                                                                                    | Output queue jobs on hold.                   |
|                                                                    | Waiting                                                                                                    | Input queue jobs on hold.                    |
| When none of these check boxes is selected, the information shown. |                                                                                                    | d, the information from all queues is always |

4 Choose the **OK** button.

# Listing z/OS Jobs

The number of objects shown in the list view window depends on whether or not a filter has been defined for the z/OS jobs (see *Filtering z/OS Jobs*).

### > To list z/OS jobs

- 1 In the object workspace, select the **Jobs** folder in the appropriate node.
- 2 Invoke the context menu and choose **List**.

Or:

Press F8.

A list of jobs is shown in the list view window. Example:

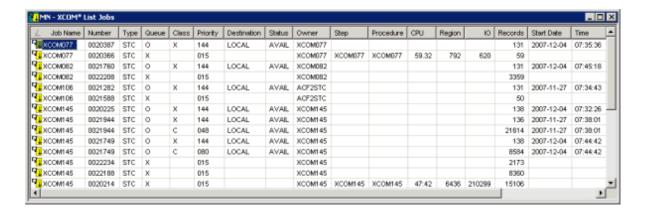

The list contains the following columns:

| Column      | Description                                                                                    |                                             |
|-------------|------------------------------------------------------------------------------------------------|---------------------------------------------|
| Job Name    | Name of the job.                                                                               |                                             |
| Number      | JES job number.                                                                                |                                             |
| Туре        | Type of job. Possible values:                                                                  |                                             |
|             | JOB                                                                                            | Standard operating system job.              |
|             | STC                                                                                            | Started task.                               |
|             | TSO                                                                                            | TSO user.                                   |
| Queue       | JES queue type. Possible values:                                                               |                                             |
|             | Н                                                                                              | Output queue jobs on hold.                  |
|             | I                                                                                              | Input queue (held and non-held jobs).       |
|             | O                                                                                              | Output queue.                               |
|             | X                                                                                              | Executing queue.                            |
| Class       | JES job class (when the queue type is I or X) or output class (when the queue type is O or H). |                                             |
| Priority    | JES priority within the current queue.                                                         |                                             |
| Destination | JES printout destination name.                                                                 |                                             |
| Status      | Job status (can be AVAIL or HOLD).                                                             |                                             |
| Owner       | ID of the user who submitted the job.                                                          |                                             |
| Step        | Name of the step currently executed (only when the job is active).                             |                                             |
| Procedure   | Name of the procedure currently executed (only when the job is active).                        |                                             |
| CPU         | CPU time in minutes consumed by the a                                                          | ddress space (only when the job is active). |
| Region      | Amount of real storage used by the address space in Kbytes (only when the job is active).      |                                             |
| IO          | Number of I/Os performed so far (only when the job is active).                                 |                                             |
| Records     | Total number of records in job sysout files.                                                   |                                             |
| Start Date  | Date when job execution started.                                                               |                                             |
| Time        | Time when job execution started.                                                               |                                             |

| Column    | Description                                                |  |
|-----------|------------------------------------------------------------|--|
| End Date  | Date when job execution ended.                             |  |
| Time      | Time when job execution ended.                             |  |
| System ID | System in which the job executes in a Sysplex environment. |  |

# Displaying the Condition Codes of a z/OS Job

When you display the condition codes of a job, they are shown in a browse window.

### > To display the condition codes of a z/OS job

- 1 Select a job in the object workspace or list view window.
- 2 Invoke the context menu and choose **Condition Codes**.

Or:

Press CTRL+ALT+C.

A browse window similar to the following appears in the content pane.

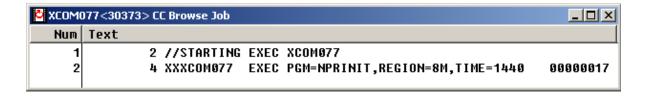

See also Commands for Browsing an Object.

# Displaying the Status of a z/OS Job

You can check whether a job is executing or whether it is in the input queue or output queue.

### > To display the status of a z/OS job

- 1 Select a job in the object workspace or list view window.
- 2 Invoke the context menu and choose **Status**.

Or:

Press CTRL+F10.

The job status is displayed in a dialog box in the content pane. Example:

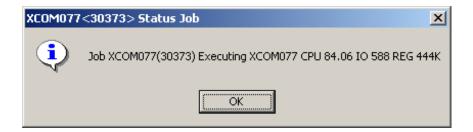

3 Choose the **OK** button to close the dialog box.

# Putting a z/OS Job on Hold

You can put the sysout of a job on hold.

### > To put a z/OS job on hold

- 1 Select a job in the object workspace or list view window.
- 2 Invoke the context menu and choose **Hold**.

All job sysout is put on hold.

# Releasing a z/OS Job from Hold

When the sysout of a job has been put on hold, you can release it from hold.

### To release a z/OS job from hold

- 1 Select a job in the object workspace or list view window.
- 2 Invoke the context menu and choose **Release**.

All job sysout is released from hold.

# Changing the Attributes of a z/OS Job

You can change the class and/or destination of a z/OS job.

### > To change the attributes of a z/OS job

- 1 Select a job in the object workspace or list view window.
- 2 Invoke the context menu and choose **Change**.

The following dialog box appears:

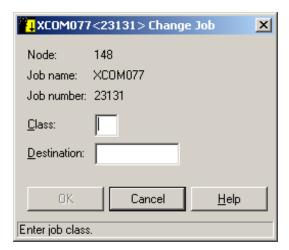

- 3 Enter the new attributes.
- 4 Choose the **OK** button.

# Turning on Follow Mode for a z/OS Job

You can instruct Mainframe Navigation to display a message when the job has terminated.

Follow mode can be active for one job only. If it is activated for a second job before the first job has terminated, only the second job will be followed.

### To turn on follow mode for a z/OS job

- 1 Select a job in the object workspace or list view window.
- 2 Invoke the context menu and choose **Follow**.

# Turning off Follow Mode for a z/OS Job

When you turn off follow mode, a message is no longer displayed.

## $\,\gg\,$ To turn off follow mode for a z/OS job

- 1 Select a job in the object workspace or list view window.
- 2 Invoke the context menu and choose **Follow Off**.

# 2/OS Sysout Datasets

| Listing z/OS Sysout Datasets                     | 11 | 10 |
|--------------------------------------------------|----|----|
| Releasing a z/OS Sysout Dataset from Hold        |    |    |
| Changing the Attributes of a z/OS Sysout Dataset | 11 | 12 |

In the object workspace, the sysout datasets are shown when you expand a job. Example:

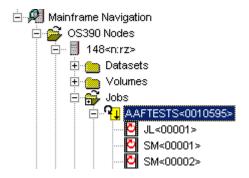

## Listing z/OS Sysout Datasets

Different types of files are shown when you list the z/OS datasets for a job. The names of these files start with the following characters: JC (input JCL), SI (sysin data) SM (system messages) and SO (sysout data).

### > To list z/OS sysout datasets

1 In the object workspace, select a job in the **Jobs** folder.

Or:

Select a job in the list view window which shows a **list of jobs**.

2 Invoke the context menu and choose **List**.

The sysout datasets of the job are shown in the list view window. Example:

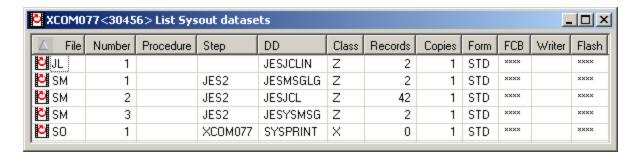

The list contains the following columns:

| Column    | Description                    |
|-----------|--------------------------------|
| File      | File type.                     |
| Number    | File number.                   |
| Procedure | Procedure being executed.      |
| Step      | Job step referencing the file. |
| DD        | DD name.                       |
| Class     | Output class.                  |
| Records   | Number of records in the file. |
| Copies    | Number of file copies.         |
| Form      | Print form.                    |
| FCB       | Form control buffer.           |
| Writer    | External writer.               |
| Flash     | Form overlay (flash).          |

# Releasing a z/OS Sysout Dataset from Hold

You can release a single sysout dataset of a z/OS job from hold.

### > To release a z/OS sysout dataset from hold

1 In the object workspace, expand a job in the **Jobs** folder.

Or:

Invoke the list view window which shows the sysout datasets for a job.

- 2 Select a sysout dataset.
- 3 Invoke the context menu and choose **Release**.

The selected job sysout is released from hold.

# Changing the Attributes of a z/OS Sysout Dataset

You can change the class and/or destination of a z/OS sysout dataset.

### To change the attributes of a z/OS sysout dataset

1 In the object workspace, expand a job in the **Jobs** folder.

Or:

Invoke the list view window which shows the sysout datasets for a job.

- 2 Select a z/OS sysout dataset.
- 3 Invoke the context menu and choose **Change**.

The following dialog box appears:

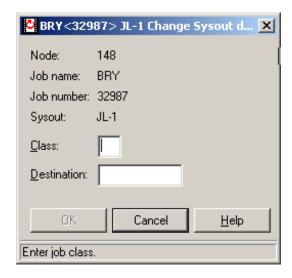

- 4 Enter the new attributes.
- 5 Choose the **OK** button.

# 12 z/OS Active Jobs

| Filtering z/OS Active Jobs                            | 114 |
|-------------------------------------------------------|-----|
| Listing z/OS Active Jobs                              | 115 |
| Listing Sysout Datasets of a z/OS Active Job          | 117 |
| ■ Displaying the Condition Codes of a z/OS Active Job | 117 |
| ■ Turning on Follow Mode for a z/OS Active Job        | 118 |
| ■ Turning off Follow Mode for a z/OS Active Job       | 118 |

In the object workspace, z/OS active jobs are shown when you expand the **Active Jobs** folder. Example:

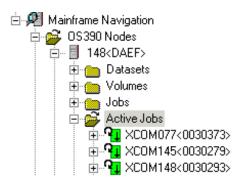

# Filtering z/OS Active Jobs

Before displaying z/OS active jobs, you can define a filter so that only those active jobs are shown which correspond to your filter criteria.

### > To define a filter

- 1 In the object workspace, select the **Active Jobs** folder in the appropriate node.
- 2 Invoke the context menu and choose **Filter**.

Or:

Press F3.

The following dialog box appears:

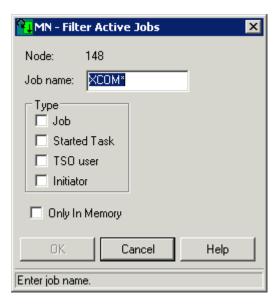

3 Enter the filter criteria.

| Option         | Description                                                                                                    |
|----------------|----------------------------------------------------------------------------------------------------|
| Job name       | Job name. You can use a combination of strings and wildcards (* and _) to display the jobs matching the job name pattern.                                                                                                    |
| Туре           | If you are only interested in a specific type of job, you can activate up to three check boxes:  Job (standard operating system job) Started task TSO user Initiator (job entry system initiator)  When none of these check boxes is selected, all information is always shown. |
| Only in memory | Activate this check box to display only in-memory active jobs.                                                                                                    |

4 Choose the **OK** button.

# **Listing z/OS Active Jobs**

The number of objects shown in the list view window depends on whether or not a filter has been defined for the z/OS active jobs (see *Filtering z/OS Active Jobs*).

### > To list z/OS active jobs

1 In the object workspace, select the **Active Jobs** folder in the appropriate node.

2 Invoke the context menu and choose **List**.

Or:

Press F8.

The active jobs are shown in the list view window. Example:

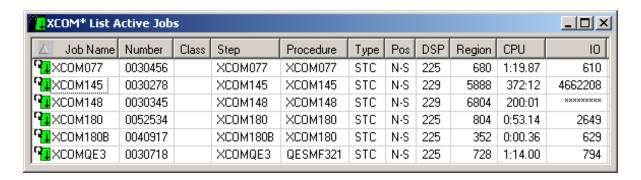

The list contains the following columns:

| Column    | Description                                                  |                                |
|-----------|--------------------------------------------------------------|--------------------------------|
| Job Name  | Name of the job.                                             |                                |
| Number    | JES job number.                                              |                                |
| Class     | JES2 batch initiator class(es) (JOB- or INI-type jobs only). |                                |
| Step      | Name of the step currently being executed.                   |                                |
| Procedure | Name of the procedure currently being executed.              |                                |
| Туре      | Type of job. Possible values                                 | :                              |
|           | INI                                                          | Job entry system initiator.    |
|           | JOB                                                          | Standard operating system job. |
|           | STC                                                          | Started task.                  |
|           | TSU                                                          | TSO user.                      |
| Pos       | IN                                                           | Job is in memory.              |
|           | N-S                                                          | Not swappable.                 |
|           | OUT                                                          | Job is not in memory.          |
| DSP       | Dispatching priority.                                        |                                |
| Region    | Amount of real storage used by address space in Kbytes.      |                                |
| CPU       | CPU time in minutes consumed by the address space.           |                                |
| IO        | Number of I/Os performed so far.                             |                                |

## Listing Sysout Datasets of a z/OS Active Job

Different types of files are shown when you list the sysout datasets for an active job. The names of these files start with the following characters: JC (input JCL), SI (sysin data) SM (system messages) and SO (sysout data).

### To list sysout datasets of a z/OS active job

1 In the object workspace, select an active job in the **Active Jobs** folder.

Or:

Select an active job in the list view window which shows a list of active jobs.

2 Invoke the context menu and choose **List**.

Or:

Press F8.

The sysout datasets of the active job are shown in the list view window.

For a description of the columns in the list view window, see *Listing z/OS Sysout Datasets*.

# Displaying the Condition Codes of a z/OS Active Job

When you display the condition codes of a job, they are shown in a browse window.

### > To display the condition codes of a z/OS active job

- 1 Select an active job in the object workspace or list view window.
- 2 Invoke the context menu and choose **Condition Codes**.

Or:

Press CTRL+ALT+C.

A browse window similar to the following appears in the content pane.

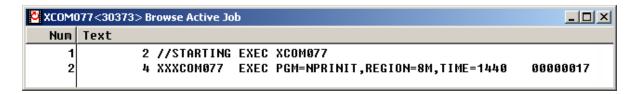

See also Commands for Browsing an Object.

## Turning on Follow Mode for a z/OS Active Job

You can instruct Mainframe Navigation to display a message when the active job has terminated.

Follow mode can be active for one job only. If it is activated for a second job before the first job has terminated, only the second job will be followed.

### > To turn on follow mode for a z/OS active job

- 1 Select an active job in the object workspace or list view window.
- 2 Invoke the context menu and choose **Follow**.

# Turning off Follow Mode for a z/OS Active Job

When you turn off follow mode, a message is no longer displayed.

### To turn off follow mode for a z/OS active job

- 1 Select an active job in the object workspace or list view window.
- 2 Invoke the context menu and choose **Follow Off**.

# 13

# Support of Natural ISPF Object Exits under z/OS

Natural ISPF provides a number of user exits written in Natural (see *Administration Guide > User Exits* in the Natural ISPF documentation).

Under z/OS, Mainframe Navigation supports the following Natural ISPF object exits:

| ISPAU | z/OS active jobs.  |
|-------|--------------------|
| ISPCU | Console.           |
| ISPDU | z/OS data sets.    |
| ISPGU | Syslog.            |
| ISPJU | z/OS jobs.         |
| ISPPU | PDS members.       |
| ISPSU | z/OS sysout files. |
| ISPZU | z/OS volumes.      |

### > To activate the ISPF object exits for Mainframe Navigation

■ In the library SYSLIB on your mainframe, rename the module ANEXIT-X to ANEXIT-N.

There are the following differences in function codes for object exits of Mainframe Navigation:

- The data parameter #FUNCTION is enhanced by the SEND (SE) function.
- Mainframe Navigation uses the DELETE (DL) function instead of the PURGE (PG) function.
- The SUBMIT (SB) function returns the SAG Editor session number in the format SES=n or SES=nn (where n is a one-digit and nn is a two-digit session number) in the #0PTIONS field when the session is rebuilt on the server (see also the description of the session exit ISP--S-U).

### **Known Restrictions**

- The entries in Natural ISPF's configuration member CONFIG are not considered. To activate object exits, the module ANEXIT-N and the corresponding ISPx---U modules have to be available in the library SYSLIB on your mainframe.
- The administrator must take care that no user interaction is allowed within the object exit; that is, the modification of session parameters by object exits cannot be confirmed.
- Warnings (#ERROR-NR, #ERROR-PARM) will be displayed only if the function is forbidden (#ERROR-CODE greater than zero).
- Options (#0PTIONS) are not supported, except for the SUBMIT function (see above).

# V

# **Managing z/VSE Objects**

This part covers the following topics:

```
z/VSE Files
z/VSE Sublibraries
z/VSE Members
z/VSE Volumes
z/VSE Jobs
```

z/VSE Active Jobs

# 14 z/VSE Files

| Filtering z/VSE Files                      | 124 |
|--------------------------------------------|-----|
| Listing z/VSE Files                        |     |
| ■ Managing Recent z/VSE Files              |     |
| ■ Allocating a z/VSE File                  |     |
|                                            |     |
| Displaying the Properties of a z/VSE File  |     |
| Filtering the Sublibraries of a z/VSE File | 132 |

In the object workspace, the z/VSE files are shown when you expand the **Files** folder of a z/VSE node. Example:

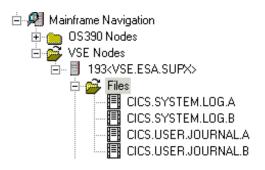

# Filtering z/VSE Files

Before displaying z/VSE files, you can define a filter so that only those files are shown which correspond to your filter criteria.

### > To define a filter

- 1 In the object workspace, select the **Files** folder in the appropriate node.
- 2 Invoke the context menu and choose **Filter**.

Or:

Press F3.

The following dialog box appears:

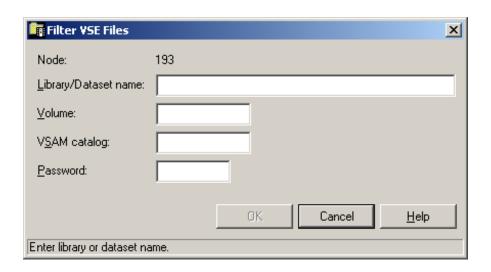

### 3 Enter the filter criteria.

| Option               | Description                                                                                                    |
|----------------------|----------------------------------------------------------------------------------------------------|
| Library/Dataset name | The files that are to be displayed. You can use a combination of strings and wildcards (* and _) to display the files matching the dataset name pattern.                                          |
| Volume               | If you do not specify a volume, only the files are listed which are currently known to Entire System Server.  If you do specify a volume, the files contained in the specified volume are listed. |
| VSAM catalog         | Name of VSAM catalog where the library is kept. Not required if dataset is defined in standard labels.                                                                                            |
| Password             | System password if the files are protected. Must be specified irrespective of read or write protection.                                                                                           |

4 Choose the **OK** button.

## Listing z/VSE Files

The number of objects shown in the list view window depends on whether or not a filter has been defined for the z/VSE files (see *Filtering z/VSE Files*).

### > To list z/VSE files

- 1 In the object workspace, select the **Files** folder in the appropriate node.
- 2 Invoke the context menu and choose **List**.

Or:

Press F8.

The list view window appears.

The type of information contained in the list view window depends on whether or not filter criteria for **Volume** have been defined (see *Filtering z/VSE Files*).

The following topics are covered below:

No Volume has been specified

### ■ A Volume has been specified

### No Volume has been specified

When a volume has not been specified with the **Filter** command, only the files are listed which are currently known to Entire System Server. Example:

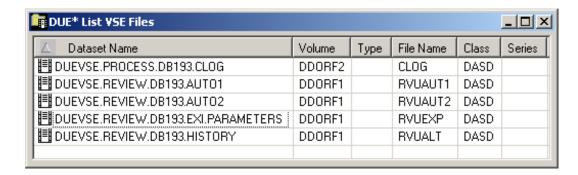

Since no volume was specified, the list of files appears as shown above with the following columns:

| Column       | Description                                                                        |                       |
|--------------|------------------------------------------------------------------------------------|-----------------------|
| Dataset Name | Name of the file.                                                                  |                       |
| Volume       | Volume serial number.                                                              |                       |
| Туре         | e Library type. Possible values:                                                   |                       |
|              | <br>blank>                                                                         | No librarian file.    |
|              | LIBR                                                                               | z/VSE librarian file. |
| File Name    | Library name (standard label or name generated by Entire System Server (NPRLnnn)). |                       |
| Class        | Device class, for example:                                                         |                       |
|              | DASD                                                                               | Direct access.        |
|              | TAPE                                                                               | Tape.                 |
| Series       | Device series.                                                                     |                       |

### A Volume has been specified

When a volume has been specified with the **Filter** command, the files contained in the specified volume are shown. Example:

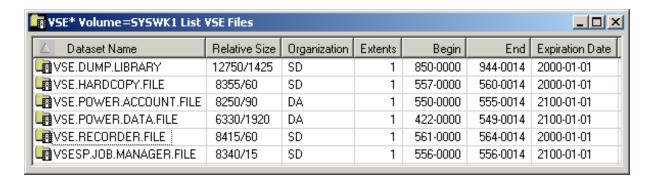

Since a volume was specified, the list of files appears as shown above with the following columns:

| Column          | Description                                                                                                    |                                                                |
|-----------------|----------------------------------------------------------------------------------------------------|----------------------------------------------------------------|
| Dataset Name    | Name of the file.                                                                                                    |                                                                |
| Relative Size   | For a CKD disk:                                                                                                    | Starting block and number of blocks on which the file resides. |
|                 | For an FBA disk:                                                                                                    | Size of the file in blocks.                                    |
| Organization    | Dataset organization. Possible values:                                                                                                    |                                                                |
|                 | DA                                                                                                    | Direct access.                                                 |
|                 | SD                                                                                                    | Sequential disk.                                               |
|                 | UN                                                                                                    | Unknown or unidentified.                                       |
|                 | VS                                                                                                    | VSAM.                                                          |
| Extents         | Number of extents.                                                                                                    |                                                                |
| Begin           | Combination of "Starting cylinder head" and "block number" on which the file resides.                                                                                |                                                                |
| End             | Combination of "Ending cylinder head" and "block number" on which the file resides.                                                                                  |                                                                |
| Expiration Date | Date on which the file will expire. Until this date is reached, each attempt to update or delete the file will cause a console message, requiring an operator reply. |                                                                |

# Managing Recent z/VSE Files

Mainframe Navigation internally maintains a list of the 100 files most recently accessed by the user. This list is stored at the end of a session and is read when Mainframe Navigation is started.

The following topics are covered below:

- Listing Recent z/VSE Files
- Removing a z/VSE File from the List of Recent Files

Synchronizing the List of Recent Files for z/VSE Files

### Listing Recent z/VSE Files

All commands that are available for files can also be invoked from the list of recent files.

### > To list recently-used z/VSE files

- 1 In the object workspace, select the **Files** folder in the appropriate node.
- 2 Invoke the context menu and choose **My Recent Files**.

The list view window containing recently-used files appears in the content pane. Example:

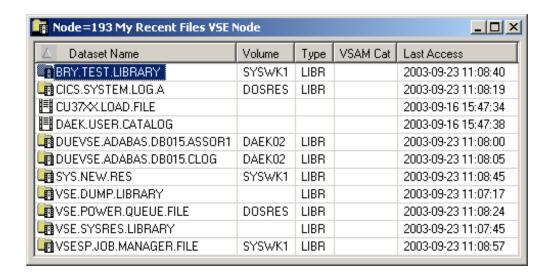

The list view window contains the following columns:

| Column       | Description                                            |                       |
|--------------|--------------------------------------------------------|-----------------------|
| Dataset Name | Name of the file.                                      |                       |
| Volume       | Volume serial number.                                  |                       |
| Туре         | Library type. Possible values:                         |                       |
|              | <br>blank>                                             | No librarian file.    |
|              | LIBR                                                   | z/VSE librarian file. |
| VSAM Cat     | Name of the VSAM catalog where the library is kept.    |                       |
| Last Access  | Date (YYYY-MM-DD) and time the file was last accessed. |                       |

### Removing a z/VSE File from the List of Recent Files

You can remove a file from the list of recent files. This does not delete the file on the server.

#### To remove a z/VSE file from the list of recent files

- 1 In the list of recent files, select the dataset to be removed.
- 2 Invoke the context menu and choose **Remove from list**.

### Synchronizing the List of Recent Files for z/VSE Files

You can synchronize the list of recent files with the data on the server. List entries which no longer exist on the server (for example, because they have been renamed or deleted) are deleted from the list of recent files.

### > To synchronize the list of recent files for z/VSE files

- 1 In the object workspace, select the **Files** folder in the appropriate node.
- 2 Invoke the context menu and choose **Synchronize**.
  - A dialog box appears, asking to confirm the synchronize function for the selected object.
- 3 Choose the **Yes** button to synchronize the list of recent files.

# Allocating a z/VSE File

This command is generally issued for an existing file. The allocation information for the existing item is displayed and you can overwrite the name and modify the specifications for the new item.

### > To allocate a z/VSE file

- 1 In the object workspace, select a file either in the **Files** folder or in the **z/VSE Volumes** folder.
- 2 Invoke the context menu and choose **Allocate**.

The following window appears in the content pane:

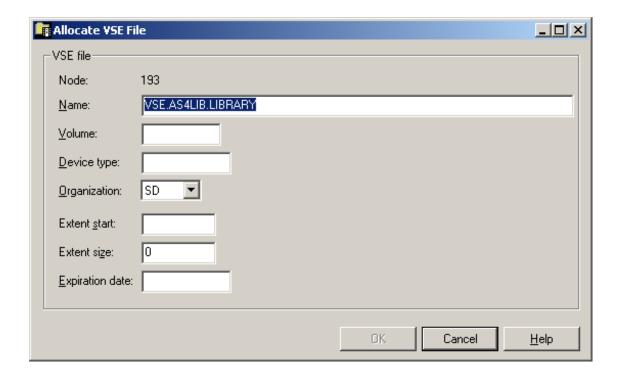

3 Enter a new name for the file and enter or change other parameters as described in the table below:

| Option          | Description                                                                                                    |                                  |
|-----------------|----------------------------------------------------------------------------------------------------|----------------------------------|
| Node            | Node containing the file.                                                                                                    |                                  |
| Name            | File name.                                                                                                    |                                  |
| Volume          | Serial number of the volume on which the file is to be allocated.                                                                                             |                                  |
| Device type     | If you do not specify a volume, specify the generic identifier from which a volume is to be selected (for example, 3380).                                     |                                  |
| Organization    | ganization Possible values:                                                                                                    |                                  |
|                 | SD                                                                                                    | Sequential disk.                 |
|                 | SD/L                                                                                                    | Sequential disk, Librarian file. |
|                 | VS                                                                                                    | VSAM.                            |
|                 | VS/L                                                                                                    | VSAM, Librarian file.            |
|                 | DA                                                                                                    | Direct access.                   |
| Extent start    | Track number on CKD disks and block number on FBA disks on which extent is to start. If you leave this text box blank, any free space is found and allocated. |                                  |
| Extent size     | Tracks on CKD disks and blocks on FBA disks.                                                                                                    |                                  |
| Expiration date | Date when the file expires. Until this date is reached, each attempt to update or delete the file causes a console message, requiring an operator reply.      |                                  |

4 Choose the **OK** button.

A dialog box appears, informing you that the file was allocated at a specific track number.

5 Choose the **Yes** button to allocate another file.

Or:

Choose the **No** button to finish allocation.

## Displaying the Properties of a z/VSE File

You can display information about a z/VSE file.

### > To display the properties of a z/VSE file

- 1 In the object workspace, select the appropriate file in the **Files** folder.
- 2 Invoke the context menu and choose **Properties**.

Or:

Press ALT+ENTER.

The following dialog box appears:

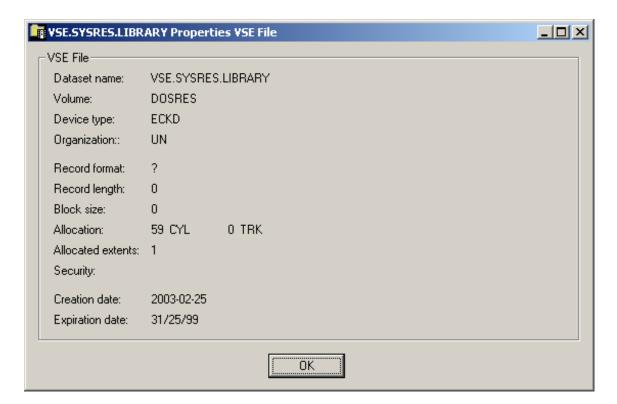

The following information is shown in this dialog box:

| Option            | Description                                                                                                    |                                                   |
|-------------------|----------------------------------------------------------------------------------------------------|---------------------------------------------------|
| Dataset name      | Name of the file.                                                                                                    |                                                   |
| Volume            | Serial number of the volume on which the file is allocated.                                                                                              |                                                   |
| Device type       | If a volume is not specified, this is the generic identifier from which a volume is to be selected (for example, 3380).                                  |                                                   |
| Organization      | Dataset organization. Possible values:                                                                                                    |                                                   |
|                   | DA                                                                                                    | Direct access.                                    |
|                   | SD                                                                                                    | Sequential disk.                                  |
|                   | UN                                                                                                    | Unknown or unidentified.                          |
|                   | VS                                                                                                    | VSAM.                                             |
| Record format     | For example:                                                                                                    |                                                   |
|                   | FB                                                                                                    | Fixed block.                                      |
|                   | VB                                                                                                    | Variable block.                                   |
|                   | FBA                                                                                                    | Fixed block, ANSI control characters.             |
| Record length     | Logical record length in bytes.                                                                                                    |                                                   |
| Block size        | Block size in bytes.                                                                                                    |                                                   |
| Allocation        | Allocated cylinders and tracks.                                                                                                    |                                                   |
| Allocated extents | located extents Number of extents.                                                                                                    |                                                   |
| Security          | Security status. Possible values:                                                                                                    |                                                   |
|                   | NONE                                                                                                    | Not password-protected.                           |
|                   | READ                                                                                                    | Password-protected for read and write operations. |
|                   | WRITE                                                                                                    | Password-protected for write operations.          |
| Creation date     | File creation date in format YYYY-MM-DD.                                                                                                    |                                                   |
| Expiration date   | Date when the file expires. Until this date is reached, each attempt to update or delete the file causes a console message, requiring an operator reply. |                                                   |

# Filtering the Sublibraries of a z/VSE File

See *Filtering the Sublibraries of a z/VSE File* in the section *z/VSE Sublibraries*.

# 15 z/VSE Sublibraries

| Filtering the Sublibraries of a z/VSE File  | 134 |
|---------------------------------------------|-----|
| Listing the Sublibraries of a z/VSE File    |     |
| Filtering Members of a z/VSE Sublibrary     |     |
| Adding a New Member to a z/VSE Sublibrary   |     |
| Adding a New Member to a 27 Vol. Cublibrary | 100 |

In the object workspace, the z/VSE sublibraries are shown when you expand a z/VSE file. Example:

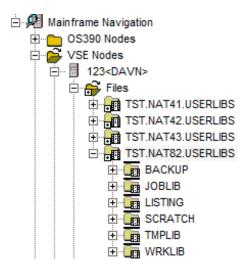

# Filtering the Sublibraries of a z/VSE File

Before displaying the sublibraries of a z/VSE file, you can define a filter so that only those files are listed which correspond to your filter criteria.

### > To define a filter

1 In the object workspace, select the appropriate file in the **Files** folder.

Or:

Select a file in the list view window which shows a **list of sublibraries**.

Invoke the context menu and choose either **Filter Subobject** (when a file has been selected in the **Files** folder) or **Filter** (when a file has been selected in the list view window).

Or:

Press either CTRL+F3 (for the Filter Subobject command) or F3 (for the Filter command).

A dialog box appears. Its name in the title bar depends on the command that has been used.

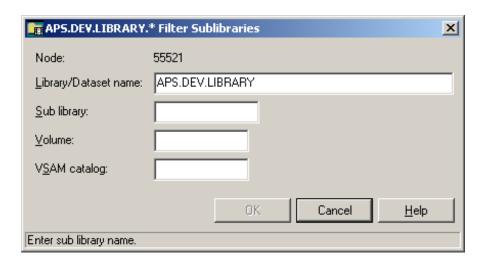

- **Note:** When you have chosen the **Filter Subobject** command, several text boxes are dimmed.
- 3 Enter the filter criteria.

| Option                 | Description                                                                                                    |
|------------------------|----------------------------------------------------------------------------------------------------|
| Library/Dataset name * | The files that are to be displayed. You can use a combination of strings and wildcards (* and _) to display the files matching the dataset name pattern.                                         |
| Sublibrary             | The sublibraries that are to be shown. You can use a combination of strings and wildcards (* and _) to display the sublibraries matching the sublibrary name pattern.                            |
| Volume *               | If you do not specify a volume, only the files are listed which are currently known to Entire System Server. If you do specify a volume, the files contained in the specified volume are listed. |
| VSAM catalog *         | Name of the VSAM catalog where the library is kept. Not required if dataset is defined in standard labels.                                                                                       |

<sup>\*</sup> Cannot be modified with the **Filter Subobject** command.

4 Choose the **OK** button.

# Listing the Sublibraries of a z/VSE File

The number of objects shown in the list view window depends on whether or not a filter has been defined for the sublibraries of a z/VSE file (see *Filtering the Sublibraries of a z/VSE File*).

### > To list the sublibraries of a z/VSE file

1 In the object workspace, select the appropriate file in the **Files** folder.

2 Invoke the context menu and choose **List**.

Or:

Press F8.

The sublibraries of the selected file are shown in the list view window:

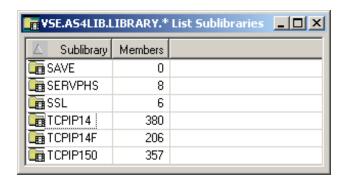

The number of members contained in a sublibrary is listed in the **Members** column.

# Filtering Members of a z/VSE Sublibrary

See *Filtering Members of a z/VSE Sublibrary* in the section *z/VSE Librarian Members*.

# Adding a New Member to a z/VSE Sublibrary

See *Adding a New z/VSE Member* in the section *z/VSE Librarian Members*.

## 2/VSE Librarian Members

| Filtering Members of a z/VSE Sublibrary       | 138 |
|-----------------------------------------------|-----|
| Listing Members of a z/VSE Sublibrary         |     |
| Adding a New z/VSE Member                     |     |
| Submitting a z/VSE Member                     |     |
| ■ Displaying the Properties of a z/VSE Member |     |

In the object workspace, the z/VSE librarian members are shown when you expand a z/VSE sub-library. Example:

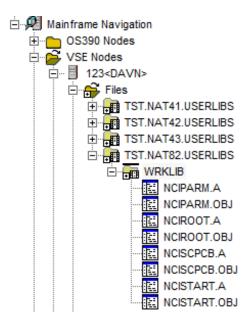

## Filtering Members of a z/VSE Sublibrary

Before displaying the members of a z/VSE sublibrary, you can define a filter so that only those members are shown which correspond to your filter criteria.

#### > To define a filter

1 In the object workspace, select a sublibrary of a z/VSE file.

Or:

Select a z/VSE member in the list view window which shows a list of members.

2 Invoke the context menu and choose either **Filter Subobject** (when a file has been selected) or **Filter** (when a member has been selected).

Or:

Press either CTRL+F3 (for the Filter Subobject command) or F3 (for the Filter command).

A dialog box appears. Its name in the title bar depends on the command that has been used.

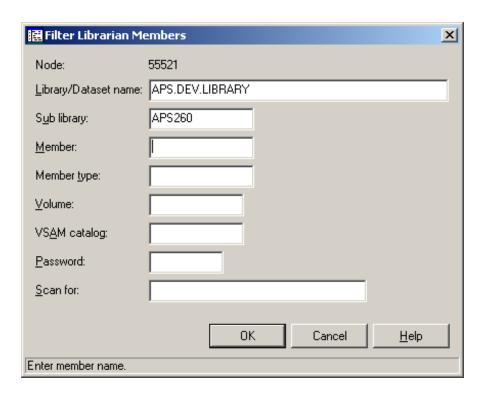

**Note**: When you have chosen the **Filter Subobject** command, several text boxes are dimmed.

3 Enter the filter criteria.

| Option               | Description                                                                                                    |  |
|----------------------|----------------------------------------------------------------------------------------------------|--|
| Library/Dataset name | z/VSE file which contains the sublibrary.                                                                                                    |  |
| Sublibrary *         | z/VSE sublibrary which contains the member.                                                                                                    |  |
| Member               | The members that are to be shown. You can use a combination of strings and wildcards (* and _) to display the members matching the member name pattern. |  |
| Member type          | Enter the filter criteria for a user-defined member type which has been specified in the corresponding text box at creation time.                       |  |
| Volume *             | Volume serial number (non-VSAM installations).                                                                                                    |  |
| VSAM catalog *       | A name appears here only if the dataset has no label definition.                                                                                        |  |
| Password *           | System password if file is protected (VSAM only).                                                                                                    |  |
| Scan for             | Enter a search string contained in the member.                                                                                                    |  |

<sup>\*</sup> Cannot be modified with the **Filter Subobject** command.

4 Choose the **OK** button.

## Listing Members of a z/VSE Sublibrary

The number of objects shown in the list view window depends on whether or not a filter has been defined for the members of a z/VSE sublibrary (see *Filtering Members of a z/VSE Sublibrary*).

#### > To list the members of a z/VSE sublibrary

- 1 In the object workspace, select a sublibrary of a z/VSE file.
- 2 Invoke the context menu and choose **List**.

Or:

Press F8.

The members of the selected sublibrary are shown in the list view window.

The type of information contained in the list view window depends on whether or not a string has been specified with the **Scan for** option of the filter criteria (see *Filtering Members of a z/VSE Sublibrary*).

The following topics are covered below:

- No String has been specified
- A String has been specified

#### No String has been specified

When a string has not been specified with the **Scan for** option, all columns of the list are shown.

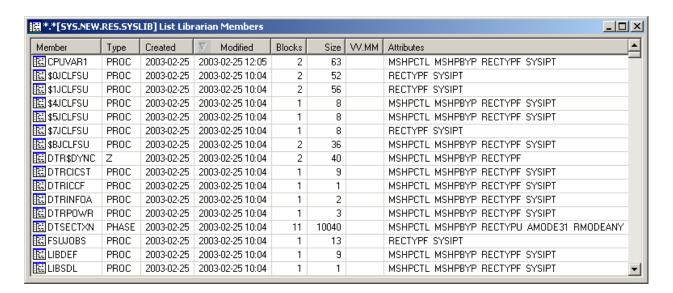

The following columns are provided:

| Column     | Description                                                                                                    |  |
|------------|----------------------------------------------------------------------------------------------------|--|
| Member     | Member name.                                                                                                    |  |
| Туре       | Member type.                                                                                                    |  |
| Created    | Date on which the member was created.                                                                                                    |  |
| Modified   | Date and time of last modification.                                                                                                    |  |
| Blocks     | Number of blocks occupied by member.                                                                                                    |  |
| Size       | Number of records in member.                                                                                                    |  |
| VV.MM      | Version number and modification level of the current version of the member. If this field is not blank, previous versions for this member exist, and Natural ISPF versioning is active when this member is edited. |  |
| Attributes | Attributes of objects and phases.                                                                                                    |  |

### A String has been specified

When a string has been specified with the **Scan for** option, only the members which contain this string are shown in the list. For example, when the string "test" has been defined, the list is shown as follows:

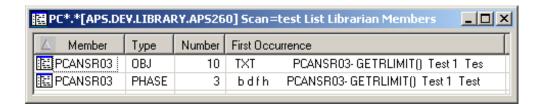

The following columns are provided:

| Column           | Description                                            |  |
|------------------|--------------------------------------------------------|--|
| Member           | Name of member.                                        |  |
| Туре             | Member type.                                           |  |
| Number           | The number of times the string occurs in the member.   |  |
| First Occurrence | The first line that contains the string in the member. |  |

## Adding a New z/VSE Member

You can add a new member to a z/VSE sublibrary.

#### > To add a new member

- 1 In the object workspace, select the appropriate sublibrary of a z/VSE file.
- 2 Invoke the context menu and choose **New**.

Or:

Press CTRL+N.

An empty new member appears in an editor window in the content pane:

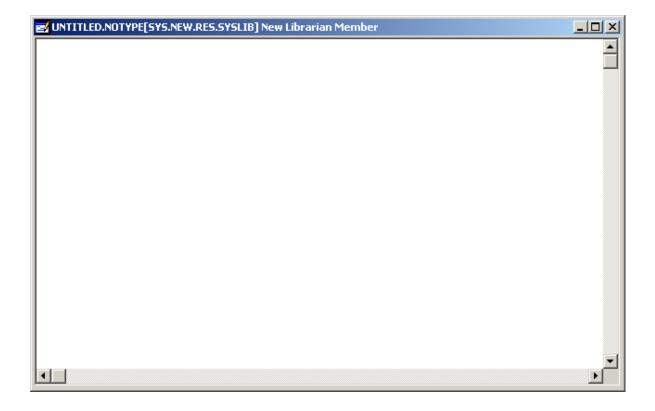

3 Enter the data for the new member.

See also Commands for Editing an Object.

4 From the **Object** menu, choose **Save As** to save your data in the editor window.

The following dialog box appears.

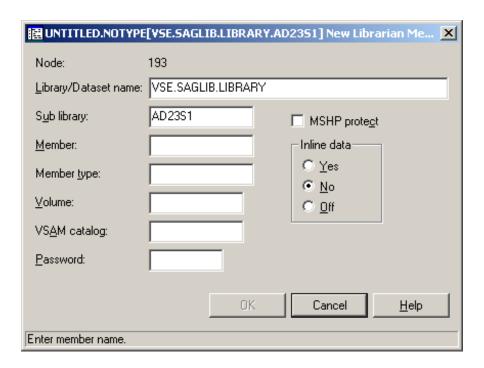

## 5 Enter the following information:

| Option                  | Description                                                                                                    |                                                         |
|-------------------------|----------------------------------------------------------------------------------------------------|---------------------------------------------------------|
| Library/Dataset<br>name | Displays the dataset name last used. You can select any other dataset by overwriting this name. You can also enter a library name here (standard label), which is the name you are advised to use in direct command syntax. |                                                         |
| Sublibrary              | z/VSE sublibrary.                                                                                                    |                                                         |
| Member                  | Member name.                                                                                                    |                                                         |
| Member type             | Members can be grouped and listed according to a user-defined type specified in this text box at creation time.                                                                                                    |                                                         |
| Volume                  | Volume serial number (non-VSAM installations). Required only if the dataset has no label definition.                                                                                                    |                                                         |
| VSAM catalog            | Required only if the dataset has no label definition (VSAM installations).                                                                                                    |                                                         |
| Password                | Enter the system password if the file is protected. Must be specified irrespective of read or write protection (VSAM only).                                                                                                 |                                                         |
| MSHP protect            | Activate this check box to bypass MSHP protection. Otherwise, leave this check box blank (relevant only for the <b>Edit</b> command).                                                                                       |                                                         |
| Inline data             | Relevant only for the Edit command. Choose one of the following option button                                                                                                    |                                                         |
|                         | Yes                                                                                                    | Indicates that the member contains SYSIPT data.         |
|                         | No                                                                                                    | Indicates that the member does not contain SYSIPT data. |
|                         | Off                                                                                                    | Switches off the SYSIPT flag for the existing member.   |

6 Choose the **OK** button.

## Submitting a z/VSE Member

You can submit a z/VSE member to the operating system.

#### > To submit a z/VSE member

- 1 Select a member in the object workspace or list view window.
- 2 Invoke the context menu and choose **Submit**.

Or:

Press CTRL+S.

A dialog box appears, confirming that the member has been submitted.

Follow mode is automatically activated. When the job has terminated, a corresponding message is shown.

3 Choose the **OK** button to close the dialog box.

## Displaying the Properties of a z/VSE Member

You can display information about a z/VSE member.

### > To display the properties of a z/VSE member

- 1 Select a member in the object workspace or list view window.
- 2 Invoke the context menu and choose **Properties**.

Or:

Press ALT+ENTER.

A properties dialog box appears.

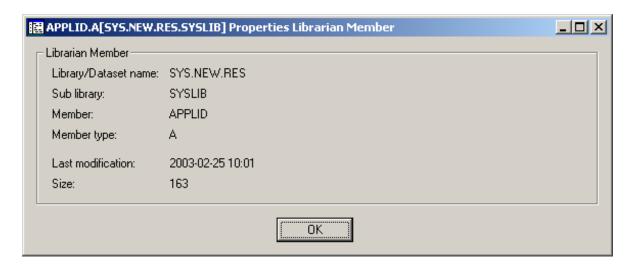

The following information is shown in this dialog box:

| Option               | Description                                                                                       |  |
|----------------------|---------------------------------------------------------------------------------------------------|--|
| Library/Dataset name | Name of the library or dataset which contains the sublibrary.                                     |  |
| Sublibrary           | Name of the sublibrary which contains the member.                                                 |  |
| Member               | Name of the member.                                                                               |  |
| Member type          | User-defined member type which has been specified in the corresponding text box at creation time. |  |
| Last modification    | Date (YYYY-MM-DD) and time of last modification.                                                  |  |
| Size                 | Number of records in the member.                                                                  |  |

# 17 z/VSE Volumes

| Filtering z/VSE Volumes          | 148 |
|----------------------------------|-----|
| Listing z/VSE Volumes            | 149 |
| Filtering Files on z/VSE Volumes | 150 |
| Listing Files on a z/VSE Volume  | 151 |

In the object workspace, the z/VSE volumes are shown when you expand the **VSE Volumes** folder of a z/VSE node. Example:

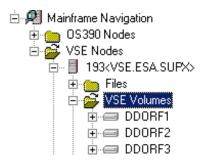

## Filtering z/VSE Volumes

Before displaying z/VSE volumes, you can define a filter so that only those volumes are shown which correspond to your filter criteria.

#### > To define a filter

- 1 In the object workspace, select the **VSE Volumes** folder in the appropriate node.
- 2 Invoke the context menu and choose **Filter**.

The following dialog box appears:

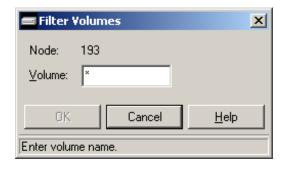

- 3 Enter the filter criteria for the volumes that are to be shown.
- 4 Choose the **OK** button.

## Listing z/VSE Volumes

The number of objects shown in the list view window depends on whether or not a filter has been defined for the z/VSE volumes (see *Filtering z/VSE Volumes*).

#### > To list z/VSE volumes

- 1 In the object workspace, select the **VSE Volumes** folder in the appropriate node.
- 2 Invoke the context menu and choose **List**.

Or:

Press F8.

The volumes are shown in the list view window. Example:

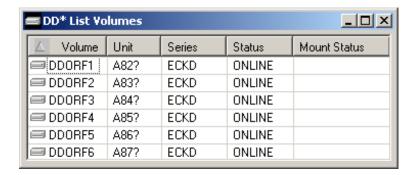

The list contains the following columns:

| Column       | Description                                                                     |                    |  |
|--------------|---------------------------------------------------------------------------------|--------------------|--|
| Volume       | Volume serial number                                                            |                    |  |
| Unit         | Unit address.                                                                   |                    |  |
| Series       | Device series.                                                                  | Device series.     |  |
| Status       | Device status. Possible values:                                                 |                    |  |
|              | CHANGE Device status is changing.                                               |                    |  |
|              | OFFLINE                                                                         | Device is offline. |  |
|              | ONLINE Device is online.                                                        |                    |  |
| Mount Status | Device mount status. Possible values:                                           |                    |  |
|              | MOUNT PEND                                                                      | Mount is pending.  |  |
|              | NOT READY                                                                       | Device not ready.  |  |
|              | REMOVABLE Device is removable (a tape, for example RESERVED Device is reserved. |                    |  |
|              |                                                                                 |                    |  |

| Column | Description |                                                |
|--------|-------------|------------------------------------------------|
|        | RESIDENT    | Device is resident (a hard disk, for example). |

## Filtering Files on z/VSE Volumes

Before displaying the files on a z/VSE volume, you can define a filter so that only those files are shown which correspond to your filter criteria.

#### > To define a filter

- 1 Select a volume in the object workspace or list view window.
- 2 Invoke the context menu and choose **Filter Subobject**.

The following dialog box appears:

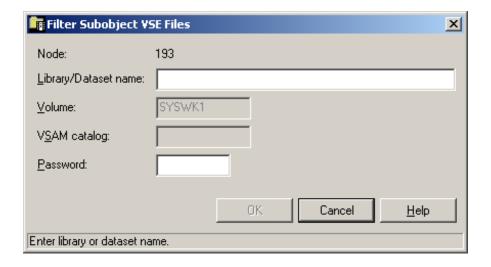

3 Enter the filter criteria.

| Option   | Description                                                                                                    |  |
|----------|----------------------------------------------------------------------------------------------------|--|
| •        | The files that are to be displayed. You can use a combination of strings and wildcards (* and _) to display the files matching the dataset name pattern. |  |
| Password | System password if volume is protected.                                                                                                    |  |

4 Choose the **OK** button.

## Listing Files on a z/VSE Volume

The number of objects shown in the list view window depends on whether or not a filter has been defined for the files on a z/VSE volume (see *Filtering Files on z/VSE Volumes*).

#### > To list files on a z/VSE volume

- 1 Select a volume in the object workspace or list view window.
- 2 Invoke the context menu and choose **List**.

Or:

Press F8.

A list of files contained on the volume shown in the list view window. Example:

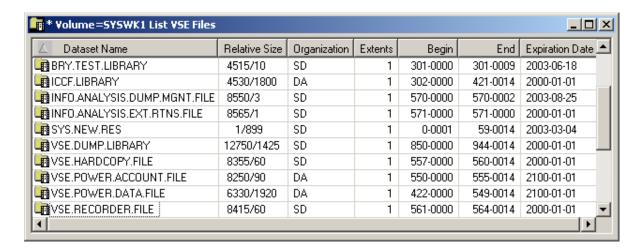

The list contains the following columns:

| Column        | Description                                        |                                                                |
|---------------|----------------------------------------------------|----------------------------------------------------------------|
| Dataset Name  | Name of the file.                                  |                                                                |
| Relative Size | For a CKD disk:                                    | Starting block and number of blocks on which the file resides. |
|               | For an FBA disk:                                   | Size of the file in blocks.                                    |
| Organization  | ization Dataset organization. Possible values are: |                                                                |
|               | DA                                                 | Direct access.                                                 |
|               | SD                                                 | Sequential disk.                                               |
|               | UN                                                 | Unknown or unidentified.                                       |
|               | VS                                                 | VSAM.                                                          |

| Column  | Description                                                                                                    |  |
|---------|----------------------------------------------------------------------------------------------------|--|
| Extents | Number of extents.                                                                                                    |  |
| Begin   | Combination of "Starting cylinder head" and "block number" on which the file resides.                                                                            |  |
| End     | Combination of "Ending cylinder head" and "block number" on which the file resides.                                                                              |  |
|         | Date when the file will expire. Until this date is reached, each attempt to update or delete the file will cause a console message, requiring an operator reply. |  |

# 18 z/VSE Jobs

| Filtering z/VSE Jobs                            | 154 |
|-------------------------------------------------|-----|
| Listing z/VSE Jobs                              |     |
| ■ Displaying the Condition Codes of a z/VSE Job | 158 |
| Displaying the Status of a z/VSE Job            |     |
| Putting a z/VSE Job on Hold                     |     |
| Releasing a z/VSE Job from Hold                 | 160 |
| Changing the Attributes of a z/VSE Job          |     |
| Turning on Follow Mode for a z/VSE Job          |     |
| ■ Turning off Follow Mode for a z/VSE Job       |     |

In the object workspace, the z/VSE jobs are shown when you expand the **Power-Jobs** folder of a z/VSE node. Example:

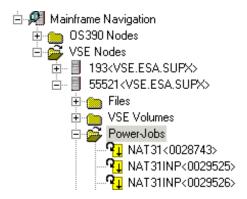

## Filtering z/VSE Jobs

Before displaying z/VSE jobs, you can define a filter so that only those jobs are shown which correspond to your filter criteria.

#### > To define a filter

- In the object workspace, select the **Power-Jobs** folder in the appropriate node.
- 2 Invoke the context menu and choose **Filter**.

Or:

Press F3.

The following dialog box appears:

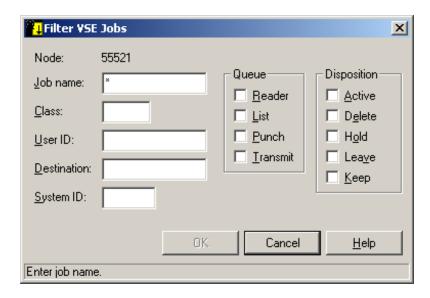

### 3 Enter the filter criteria.

| Option      | Description                                                                                                    |  |
|-------------|----------------------------------------------------------------------------------------------------|--|
| Job name    | Job name on the job card. You can use a combination of strings and wildcards (* and _) to display the jobs matching the job name pattern.                                                                                                    |  |
| Class       | Installation-specific job class. Combinations are possible to display a list of jobs of several classes.                                                                                                    |  |
| User ID     | You can restrict the displayed jobs by specifying a user ID. You can use the asterisk (*) as a wildcard. Only the jobs submitted by the specified user(s) are then displayed                                                                                             |  |
| Destination | You can restrict the displayed jobs by specifying a destination. You can use the asterik (*) as a wildcard. Only the jobs for the specified destination(s) are then displayed.                                                                                           |  |
| System ID   | You can restrict the displayed jobs by specifying a system ID. You can use the asterisk (*) as a wildcard. Only the jobs under the specified system(s) are then displayed.                                                                                               |  |
| Queue       | Job entry system queue. You can activate the check boxes for the following types of queues:                                                                                                    |  |
|             | Reader<br>List<br>Punch<br>Transmit                                                                                                    |  |
| Disposition | How job is handled in a Reader queue. You can activate the check boxes for the following types of dispositions:  Active                                                                                                    |  |
|             | Delete (delete after processing; job starts automatically) Hold (hold job; must be started explicitly) Leave (leave in queue after processing; must be started explicitly) Keep (keep after processing; starts automatically as Delete; after run, disposition is Leave) |  |

## 4 Choose the **OK** button.

## Listing z/VSE Jobs

The number of objects shown in the list view window depends on whether or not a filter has been defined for the z/VSE jobs (see *Filtering z/VSE Jobs*).

#### > To list z/VSE jobs

- 1 In the object workspace, select the **Power-Jobs** folder in the appropriate node.
- 2 Invoke the context menu and choose **List**.

Or:

Press F8.

A list of the jobs is shown in the list view window. Example:

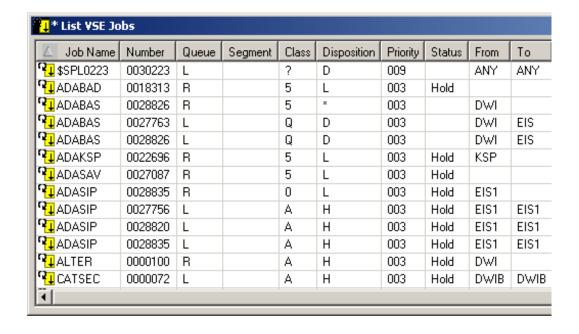

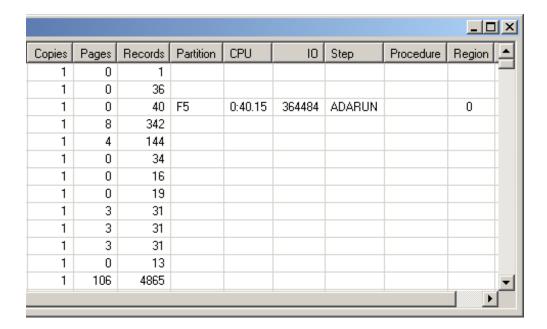

The list contains the following columns:

| Column      | Description                                                                                                    |                                                                                        |
|-------------|----------------------------------------------------------------------------------------------------|----------------------------------------------------------------------------------------|
| Job Name    | Job name on the job card.                                                                                                    |                                                                                        |
| Number      | Job number assigned. Only the combination of job name and number uniquely identifies a submitted job (if more than one copy of the same job is in the queues). |                                                                                        |
| Queue       | Job entry system queue. Possible options:                                                                                                    |                                                                                        |
|             | L                                                                                                    | List queue.                                                                            |
|             | P                                                                                                    | Punch queue.                                                                           |
|             | R                                                                                                    | Reader queue.                                                                          |
|             | X                                                                                                    | Transmit queue.                                                                        |
| Segment     | Number of output datasets, if segmented.                                                                                                    |                                                                                        |
| Class       | Installation-specific job class.                                                                                                    |                                                                                        |
| Disposition | How the job is handled in the R queue. Possible options:                                                                                                    |                                                                                        |
|             | *                                                                                                    | Active.                                                                                |
|             | D                                                                                                    | Delete after processing (job starts automatically).                                    |
|             | Н                                                                                                    | Hold job (must be started explicitly).                                                 |
|             | K                                                                                                    | Keep after processing. Starts automatically as D. After the run, the disposition is L. |
|             | L                                                                                                    | Leave in queue after processing (must be started explicitly).                          |
| Priority    | Job priority.                                                                                                    |                                                                                        |
| Status      | Job status.                                                                                                    |                                                                                        |
| From        | Owner of the job, that is, the user who issued Submit.                                                                                                    |                                                                                        |

| Column    | Description                                   |  |
|-----------|-----------------------------------------------|--|
| То        | Destination of job.                           |  |
| Copies    | Number of copies of the job.                  |  |
| Pages     | Number of pages of the job.                   |  |
| Records   | Number of records of the job.                 |  |
| Partition | Partition ID.                                 |  |
| CPU       | CPU time consumed in minutes.                 |  |
| IO        | Number of I/O operations performed so far.    |  |
| Step      | Name of step currently being executed.        |  |
| Procedure | Name of procedure currently being executed.   |  |
| Region    | Real storage used by address space in Kbytes. |  |

## Displaying the Condition Codes of a z/VSE Job

When you display the condition codes of a job, they are shown in a browse window.

### > To display the condition codes of a z/VSE job

- 1 Select a job in the object workspace or list view window.
- 2 Invoke the context menu and choose **Condition Codes**.

Or:

Press CTRL+ALT+C.

A browse window similar to the following appears in the content pane:

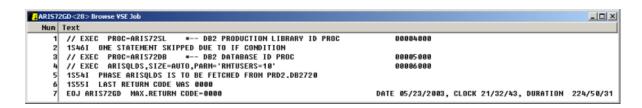

See also Commands for Browsing an Object.

## Displaying the Status of a z/VSE Job

You can check whether a job is executing or whether it is in one of the following queues: reader queue, list queue, punch queue or transmit queue.

#### > To display the status of a z/VSE job

- 1 Select a job in the object workspace or list view window.
- 2 Invoke the context menu and choose **Status**.

Or:

Press CTRL+F10.

The job status is displayed in a dialog box in the content pane. Example:

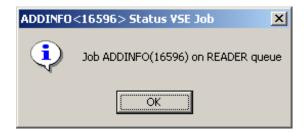

3 Choose the **OK** button to close the dialog box.

## Putting a z/VSE Job on Hold

You can put a job on hold.

### > To put a z/VSE job on hold

- 1 Select a job in the object workspace or list view window.
- 2 Invoke the context menu and choose **Hold**.

The job is put on hold.

## Releasing a z/VSE Job from Hold

When a job has been put on hold, you can release it from hold.

### > To release a z/VSE job from hold

- 1 Select a job in the object workspace or list view window.
- 2 Invoke the context menu and choose **Release**.

The job is released from hold.

## Changing the Attributes of a z/VSE Job

You can change, for example, the class and/or destination of a z/VSE job.

### > To change attributes of a z/VSE job

- 1 Select a job in the object workspace or list view window.
- 2 Invoke the context menu and choose **Change**.

The following dialog box appears:

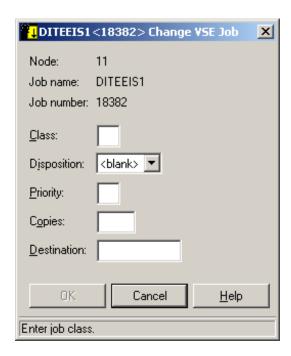

- 3 Enter the new attributes.
- 4 Choose the **OK** button.

## Turning on Follow Mode for a z/VSE Job

You can instruct Mainframe Navigation to display a message when the job has terminated.

Follow mode can be active for one job only. If it is activated for a second job before the first job has terminated, only the second job will be followed.

#### > To turn on follow mode for a z/VSE job

- 1 Select a job in the object workspace or list view window.
- 2 Invoke the context menu and choose **Follow**.

## Turning off Follow Mode for a z/VSE Job

When you turn off follow mode, a message is no longer displayed.

### > To turn off follow mode for a z/VSE job

- 1 Select a job in the object workspace or list view window.
- 2 Invoke the context menu and choose **Follow Off**.

## 2/VSE Active Jobs

| Filtering z/VSE Active Jobs                    | 164 |
|------------------------------------------------|-----|
| Listing z/VSE Active Jobs                      | 165 |
| Turning on Follow Mode for a z/VSE Active Job  | 166 |
| Turning off Follow Mode for a z/VSE Active Job | 166 |

In the object workspace, the z/VSE active jobs are shown when you expand the **VSE Active Jobs** folder of a z/VSE node. Example:

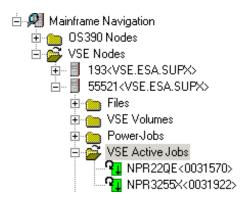

## Filtering z/VSE Active Jobs

Before displaying z/VSE active jobs, you can define a filter so that only those active jobs are shown which correspond to your filter criteria.

#### > To define a filter

- 1 In the object workspace, select the **VSE Active Jobs** folder in the appropriate node.
- 2 Invoke the context menu and choose **Filter**.

Or:

Press F3.

The following dialog box appears:

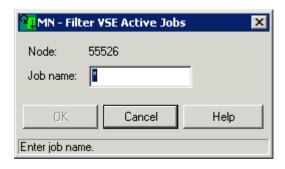

- Enter the active jobs that are to be shown. You can use a combination of strings and wildcards (\* and \_) to display the jobs matching the job name pattern.
- 4 Choose the **OK** button.

## **Listing z/VSE Active Jobs**

The number of objects shown in the list view window depends on whether or not a filter has been defined for the z/VSE active jobs (see *Filtering z/VSE Active Jobs*).

#### > To list z/VSE active jobs

- 1 In the object workspace, select the **VSE Active Jobs** folder in the appropriate node.
- 2 Invoke the context menu and choose **List**.

Or:

Press F8.

The active jobs are shown in the list view window. Example:

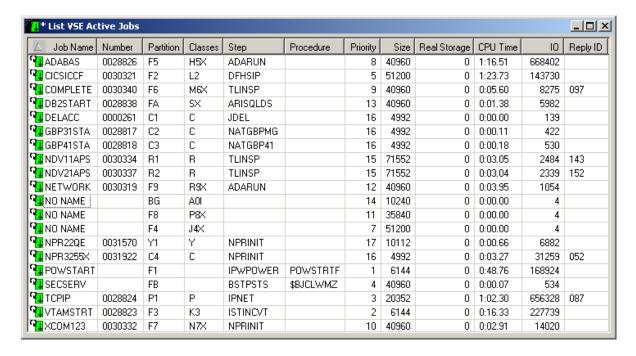

The list contains the following columns:

| Column       | Description                                                                |  |
|--------------|----------------------------------------------------------------------------|--|
| Job Name     | Job name on the job card.                                                  |  |
| Number       | Job number assigned.                                                       |  |
| Partition    | Partition number (ID).                                                     |  |
| Classes      | Job class(es) serviced by this partition under the control of z/VSE/POWER. |  |
| Step         | Name of the step currently being executed.                                 |  |
| Procedure    | Name of the procedure currently being executed.                            |  |
| Priority     | Dispatching priority.                                                      |  |
| Size         | Partition size in Kbytes.                                                  |  |
| Real Storage | Amount of real storage allocated by z/VSE to the partition in Kbytes.      |  |
| CPU Time     | CPU time consumed by address space in minutes.                             |  |
| IO           | Number of I/O operations performed so far.                                 |  |
| Reply ID     | Outstanding operator reply ID associated with the job.                     |  |

## Turning on Follow Mode for a z/VSE Active Job

You can instruct Mainframe Navigation to display a message when the job has terminated.

Follow mode can be active for one job only. If it is activated for a second job before the first job has terminated, only the second job will be followed.

#### To turn on follow mode for a z/VSE active job

- 1 Select an active job in the object workspace or list view window.
- 2 Invoke the context menu and choose **Follow**.

## Turning off Follow Mode for a z/VSE Active Job

When you turn off follow mode, a message is no longer displayed.

### To turn off follow mode for a z/VSE active job

- 1 Select an active job in the object workspace or list view window.
- 2 Invoke the context menu and choose Follow Off.

## $\mathbf{VI}$

## **Managing BS2000/OSD Objects**

This part covers the following topics:

**OSD Files** 

**LMS Elements** 

**LMS Element Versions** 

BS2000 Jobs

BS2000 Job Variables

## 20 OSD Files

| ■ Filtering OSD Files                    | 170 |
|------------------------------------------|-----|
| Listing OSD Files                        |     |
| Managing Recent OSD Files                |     |
| Allocating an OSD File                   |     |
| Adding a New OSD File                    |     |
| Submitting an OSD File                   | 180 |
| Changing the Attributes of an OSD File   | 181 |
| Displaying the Properties of an OSD File | 182 |
| Filtering LMS Elements of an OSD File    | 185 |

In the object workspace, the OSD files are shown when you expand the **OSD Files** folder of an OSD node. Example:

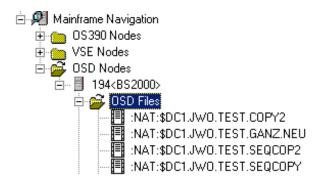

## **Filtering OSD Files**

Before displaying OSD files, you can define a filter so that only those files are shown which correspond to your filter criteria.

#### > To define a filter

- 1 In the object workspace, select the **OSD Files** folder in the appropriate node.
- 2 Invoke the context menu and choose **Filter**.

Or:

Press F3.

The following dialog box appears:

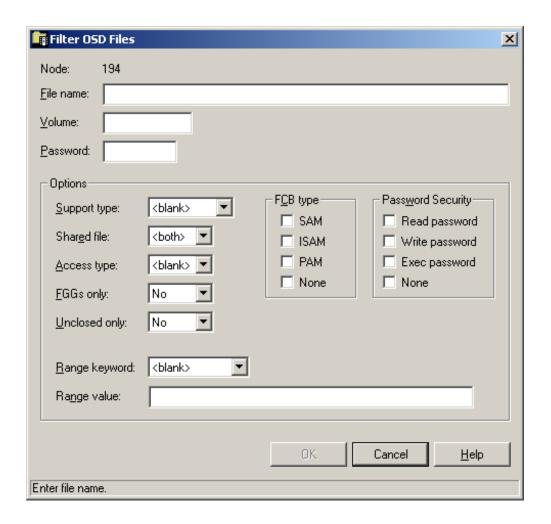

### 3 Enter the filter criteria.

| Option      | Description                                                                                                    |                                           |
|-------------|----------------------------------------------------------------------------------------------------|-------------------------------------------|
| File name   | The files that are to be displayed. You can use a combination of strings and wildcards (* and _) to display the files matching the dataset name pattern. |                                           |
| Volume      | Volume serial number. Usually not needed, unless you want to restrict a list of files to those on a specific volume.                                     |                                           |
| Password    | System password, if the file is protected. Must be specified irrespective of read or write protection.                                                   |                                           |
| Support     | Selects BS2000/OSD files that reside on a specific storage medium. Possible values:                                                                      |                                           |
| type        | <br><br>dank>                                                                                                    | All kinds of files, including tape files. |
|             | Public                                                                                                    | Files on public disks.                    |
|             | Private disk                                                                                                    | Files on private disks.                   |
|             | Any disk                                                                                                    | Files residing on any kind of disk.       |
|             | Tape                                                                                                    | Tape files.                               |
| Shared file | Possible values:                                                                                                    |                                           |

| Option        | Description                                                                                                    |                                                                                                    |  |
|---------------|----------------------------------------------------------------------------------------------------|----------------------------------------------------------------------------------------------------|--|
|               | <both></both>                                                                                                    | Lists both shared and non-shared files.                                                                                                    |  |
|               | Yes                                                                                                    | Restricts list to shared (public) files.                                                                                                    |  |
|               | No                                                                                                    | Restricts list to non-shared files.                                                                                                    |  |
| Access        | Selects BS2000/OSD files that are, or a                                                                                                    | re not, protected against modification. Possible values:                                                                                                    |  |
| type          | <br>blank>                                                                                                    | Both protected and non-protected files.                                                                                                    |  |
|               | Read                                                                                                    | Protected files only.                                                                                                    |  |
|               | Write                                                                                                    | Non-protected files only.                                                                                                    |  |
| FGGs only     | Selects only file generation groups and the related individual generations. Possible values: Yes, No.                                                                                                    |                                                                                                    |  |
| Unclosed only | Selects only files that were opened for output (write, extend or update) and that have not yet been closed. Possible values: Yes, No.                                                                                                    |                                                                                                    |  |
| Range         | Selects files according to the following                                                                                                    | ng characteristics. These cannot be combined:                                                                                                    |  |
| keyword       | <br>blank>                                                                                                    | No selection is made.                                                                                                    |  |
|               | Free size                                                                                                    | Files with a number of unused PAM pages within the specified range.                                                                                                    |  |
|               | Creation date                                                                                                    | Files created (or updated) in the period specified in the range field.                                                                                                    |  |
|               | Last access                                                                                                    | Files last accessed in the period specified in the range field.                                                                                                    |  |
|               | Extents                                                                                                    | Files with an extent count value corresponding to the specified range.                                                                                                    |  |
|               | Size                                                                                                    | Files with space allocation (number of PAM pages) corresponding to the given value or range of values.                                                                          |  |
|               | Expiration date                                                                                                    | Files with an expiration date corresponding to the specified time range.                                                                                                    |  |
|               | Backup class                                                                                                    | Backup class option: selects files with a backup frequency attribute that corresponds to the specified value or list of values. Each value must be a character A, B, C, D or E. |  |
| Range         | Use this field to specify:                                                                                                    |                                                                                                    |  |
| value         | a range of numbers or dates (i.e. a time period), or                                                                                                    |                                                                                                    |  |
|               | a single value or a list of values.                                                                                                    |                                                                                                    |  |
|               | The format of this specification depends on the option selected in the <b>Range keyword</b> drop-down list box and is identical to the notation used with a BS2000/OSD FSTATUS command. The only exception is that a range can be given either in the notation (start-v,end-v) or as (start-v:end-v), that is, both a comma and a colon are accepted as separators. |                                                                                                    |  |
| FCB type      | Selects BS2000/OSD files that correspond to one or more file organization attributes. Attributes can be combined. Possible values: SAM, ISAM, PAM, None.                                                                                                    |                                                                                                    |  |

| Option            | Description    |                                                    |
|-------------------|----------------|----------------------------------------------------|
| Password security |                |                                                    |
|                   | Read password  | Files protected against unauthorized read access.  |
|                   | Write password | Files protected against unauthorized modification. |
|                   | Exec password  | Files protected against unauthorized execution.    |
|                   | None           | Files without any kind of password protection.     |

4 Choose the **OK** button.

# **Listing OSD Files**

The number of objects shown in the list view window depends on whether or not a filter has been defined for the OSD files (see *Filtering OSD Files*).

## > To list OSD files

- 1 In the object workspace, select the **OSD Files** folder in the appropriate node.
- 2 Invoke the context menu and choose **List**.

Or:

Press F8.

A list of files contained in the folder is shown in the list view window. Example:

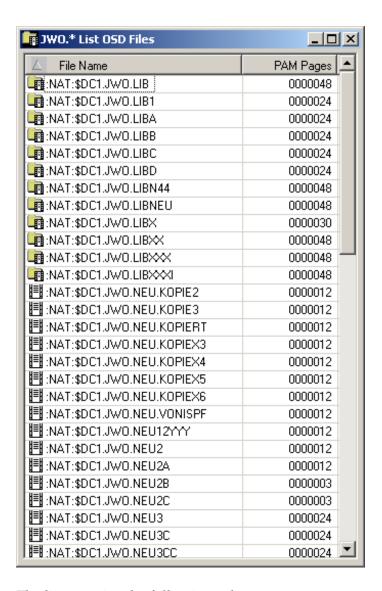

The list contains the following columns:

| Column    | Description                                                    |  |
|-----------|----------------------------------------------------------------|--|
| File Name | Full path name including catalog ID and user ID specification. |  |
| PAM Pages | Number of disc pages allocated for the file.                   |  |

## **Managing Recent OSD Files**

Mainframe Navigation internally maintains a list of the 100 files most recently accessed by the user. This list is stored at the end of a session and is read when Mainframe Navigation is started.

The following topics are covered below:

- Listing Recent OSD Files
- Removing an OSD File from the List of Recent Files
- Synchronizing the List of Recent Files for OSD Files

## **Listing Recent OSD Files**

All commands that are available for files can also be invoked from the list of recent files.

## > To list recently-used OSD files

- 1 In the object workspace, select the **OSD Files** folder in the appropriate node.
- 2 Invoke the context menu and choose **My Recent Files**.

The list view window containing recently-used files appears in the content pane. Example:

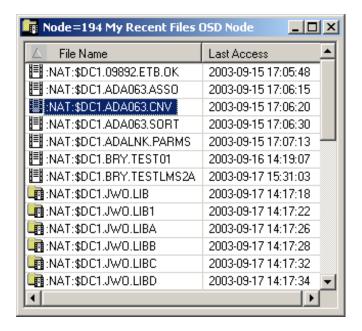

The list view window contains the following columns:

| Column      | Description                                                    |  |
|-------------|----------------------------------------------------------------|--|
| File Name   | Full path name including catalog ID and user ID specification. |  |
| Last Access | Date (YYYY-MM-DD) and time the file was last accessed.         |  |

## Removing an OSD File from the List of Recent Files

You can remove a file from the list of recent files. This does not delete the file on the server.

## > To remove an OSD file from the list of recent files

- 1 In the list of recent files, select the file to be removed.
- 2 Invoke the context menu and choose **Remove from list**.

## Synchronizing the List of Recent Files for OSD Files

You can synchronize the list of recent files with the data on the server. List entries which no longer exist on the server (for example, because they have been renamed or deleted) are deleted from the list of recent files.

#### To synchronize the list of recent files for OSD files

- 1 In the object workspace, select the **OSD Files** folder in the appropriate node.
- 2 Invoke the context menu and choose **Synchronize**.
  - A dialog box appears, asking to confirm the synchronize function for the selected object.
- 3 Choose the **Yes** button to synchronize the list of recent files.

## Allocating an OSD File

This command is generally issued for an existing file. The allocation information for the existing item is displayed and you can overwrite the name and modify the specifications for the new item.

#### To allocate an OSD file

- 1 Select the appropriate file in the **OSD Files** folder of the appropriate node.
- 2 Invoke the context menu and choose **Allocate**.

The following window appears in the content pane:

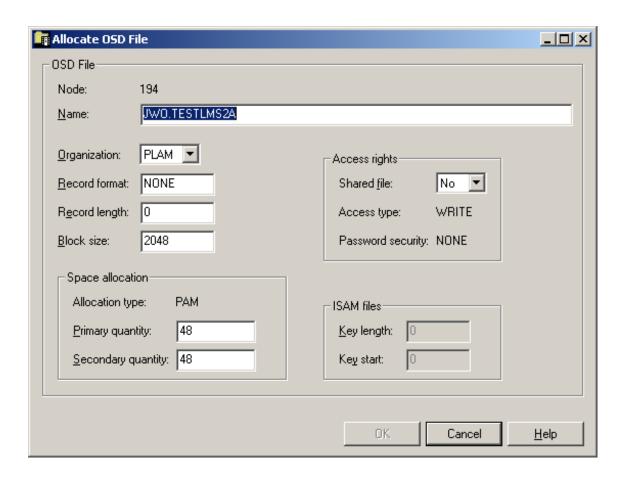

3 Enter a new file name and enter or change other parameters as described in the table below:

| Option                                                             | Description                           |                                                                                                    |  |
|--------------------------------------------------------------------|---------------------------------------|----------------------------------------------------------------------------------------------------|--|
| Name                                                               | Enter a new file name.                |                                                                                                    |  |
| Organization                                                       | Select an FCBTYPE.                    | Possible values: SAM, ISAM, PAM, PLAM.                                                                                                    |  |
| Record                                                             | For example:                          |                                                                                                    |  |
| format                                                             | FB                                    | Fixed block.                                                                                                    |  |
|                                                                    | VB                                    | Variable block.                                                                                                    |  |
|                                                                    | FBA                                   | Fixed block, ANSI control characters.                                                                                                    |  |
| Record<br>length                                                   | Enter logical record length in bytes. |                                                                                                    |  |
| Block size                                                         | Enter block size in bytes.            |                                                                                                    |  |
| Space allocation                                                   | Allocation type (output field)        | Possible values: SAM, ISAM, PAM, None.                                                                                                    |  |
| Secondary quantity Additional space, in PAM pages, to be allocated |                                       | Initial space to be reserved for the file, in PAM pages.                                                                                                    |  |
|                                                                    |                                       | Additional space, in PAM pages, to be allocated, if the file fills up. Specify a value in the range of $0$ - $32767$ . The value $0$ (zero) means that the file will not be extended dynamically. |  |

| Option        | Description                                                 |                                                        |                                                                          |
|---------------|-------------------------------------------------------------|--------------------------------------------------------|--------------------------------------------------------------------------|
| Access rights | Security settings. Possible values:                         |                                                        |                                                                          |
|               | Shared file                                                 | Yes                                                    | File is accessible to other users.                                       |
|               |                                                             | No                                                     | Other users are prevented from accessing the file.                       |
|               | Access type (output                                         | READ                                                   | Protected files only.                                                    |
|               | field)                                                      | WRITE                                                  | Non-protected files only.                                                |
|               | Password security (output field)                            | READ                                                   | Files protected against unauthorized read access.                        |
|               |                                                             | WRITE                                                  | Files protected against unauthorized modification.                       |
|               |                                                             | EXEC                                                   | Files protected against unauthorized execution.                          |
|               |                                                             | NONE                                                   | Files without any kind of password protection.                           |
|               |                                                             | R/E                                                    | Files protected against unauthorized read and execute operations.        |
|               |                                                             | R/W                                                    | Files protected against unauthorized read and write operations.          |
|               |                                                             | R/W/E                                                  | Files protected against unauthorized read, write and execute operations. |
|               |                                                             | W/E                                                    | Files protected against unauthorized write and execute operations.       |
| ISAM files    | These parameters are available only when Organization=ISAM. |                                                        |                                                                          |
|               | Key length (output field)                                   | Key length for ISAM files.                             |                                                                          |
|               | Key start (output field)                                    | Position of the first byte of the key within a record. |                                                                          |

## 4 Choose the **OK** button.

A dialog box appears, informing you that the file was successfully allocated.

5 Choose the **Yes** button to allocate another file.

Or:

Choose the No button to finish allocation.

# Adding a New OSD File

You can add a new OSD file to an OSD node.

## > To add a new OSD file

- 1 In the object workspace, select the **OSD Files** folder in the appropriate node.
- 2 Invoke the context menu and choose **New**.

Or:

Press CTRL+N.

An empty new file appears in an editor window in the content pane:

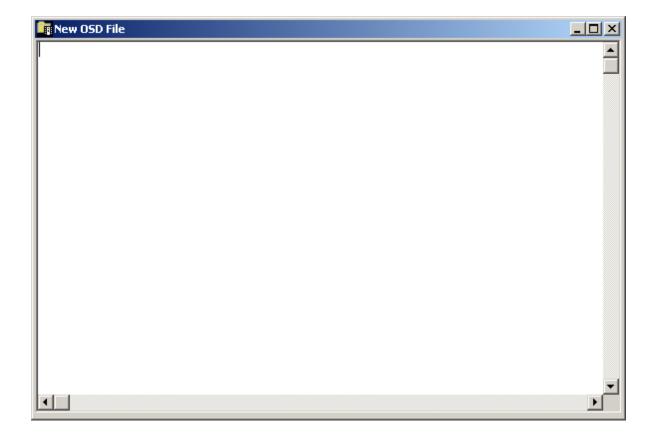

3 Enter the data for the new member.

See also Commands for Editing an Object.

4 From the **Object** menu, choose **Save As** to save your data in the editor window.

The following dialog box appears.

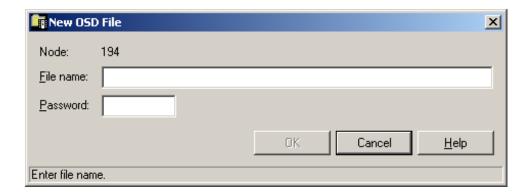

5 Enter the following information:

| Option    | Description                                                             |
|-----------|-------------------------------------------------------------------------|
| File name | A name for the new file.                                                |
| Password  | Optional. Enter a password if the new file is to be password-protected. |

6 Choose the **OK** button.

# Submitting an OSD File

You can submit an OSD file to the operating system.

## > To submit an OSD file

- 1 Select a file in the object workspace or list view window.
- 2 Invoke the context menu and choose **Submit**.

Or:

Press CTRL+S.

A dialog box appears, confirming that the file has been submitted.

Follow mode is automatically activated. When the job has terminated, a corresponding message is shown.

3 Choose the **OK** button to close the dialog box.

# **Changing the Attributes of an OSD File**

You can change the attributes of an OSD file, for example, you can define a password.

## > To change the attributes of an OSD file

- 1 Select a file in the object workspace or list view window.
- 2 Invoke the context menu and choose **Change**.

The following dialog box appears:

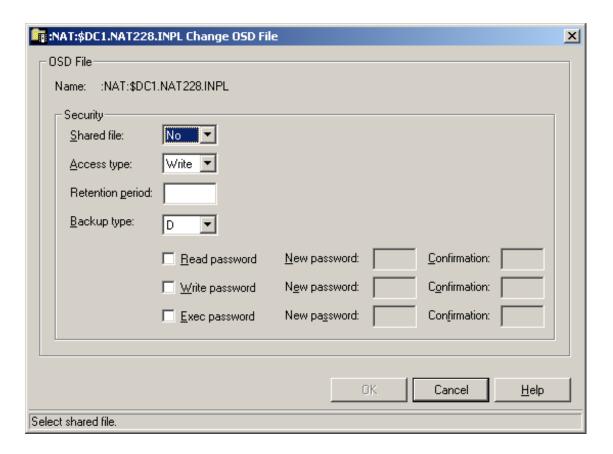

3 Enter the new attributes.

| Option                                                                                         | Description                                                                                                    |                                                                             |  |
|------------------------------------------------------------------------------------------------|----------------------------------------------------------------------------------------------------|-----------------------------------------------------------------------------|--|
| Shared file                                                                                    | Yes                                                                                                    | Restricts the list to shared (public) files.                                |  |
|                                                                                                | No                                                                                                    | Restricts the list to non-shared files.                                     |  |
| Access type Selects BS2000/OSD files that are, or are not, protected against modificativalues: |                                                                                                    | r are not, protected against modification. Possible                         |  |
|                                                                                                | Read                                                                                                    | Protected files only.                                                       |  |
|                                                                                                | Write                                                                                                    | Non-protected files only.                                                   |  |
| Retention period                                                                               | The retention period in days during                                                                                                    | n period in days during which the file can neither be modified nor deleted. |  |
| Backup type                                                                                    | A                                                                                                    | Saved with every ARCHIVE run (default).                                     |  |
|                                                                                                | В                                                                                                    | Saved with runs for level B, C and D.                                       |  |
|                                                                                                | С                                                                                                    | Saved with runs for level C and D.                                          |  |
| D Saved                                                                                        |                                                                                                    | Saved with runs for level D.                                                |  |
|                                                                                                | E                                                                                                    | Not automatically saved.                                                    |  |
| (Passwords)                                                                                    | words) To change or add a password, activate the check box for the corresponding paragraph of You can then modify the password text box. Enter the new password and continuous the corresponding text box. For a later reset of password protection, leave the empty or enter blanks in the new password field. |                                                                             |  |
|                                                                                                | Read password                                                                                                    | Files protected against unauthorized read access.                           |  |
|                                                                                                | Write password                                                                                                    | Files protected against unauthorized modification.                          |  |
|                                                                                                | Exec password                                                                                                    | Files protected against unauthorized execution.                             |  |

4 Choose the **OK** button.

# Displaying the Properties of an OSD File

You can display information about an OSD file.

## > To display the properties of an OSD file

- 1 In the object workspace, select a file in the **OSD Files** folder.
- 2 Invoke the context menu and choose **Properties**.

Or:

Press Alt+enter.

The following dialog box appears:

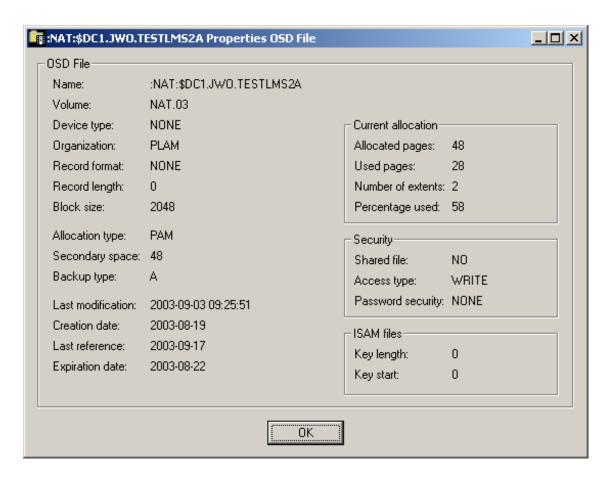

The following information is shown in this dialog box:

| Option          | Description                                                                                                    |                                        |
|-----------------|----------------------------------------------------------------------------------------------------|----------------------------------------|
| Name            | File name.                                                                                                    |                                        |
| Volume          | Serial number of the v                                                                                                    | volume on which the file is allocated. |
| Device type     | If a volume is not specified, this is the generic identifier from which a volume is to be selected (e.g. D3480).                                                                 |                                        |
| Organization    | FCBTYPE.                                                                                                    |                                        |
| Record format   | For example:                                                                                                    |                                        |
|                 | FB Fixed block.  VB Variable block.                                                                                                    |                                        |
|                 |                                                                                                    |                                        |
|                 | FBA                                                                                                    | Fixed block, ANSI control characters.  |
| Record length   | Logical record length in bytes.                                                                                                    |                                        |
| Block size      | Block size in bytes.                                                                                                    |                                        |
| Allocation      | Possible values: SAM, ISAM, PAM, None.                                                                                                    |                                        |
| type            |                                                                                                    |                                        |
| Secondary space | Additional space, in PAM pages, to be allocated, if the file fills up: value in the range of 0 - 32767. The value 0 (zero) means that the file will not be extended dynamically. |                                        |

| Option               | Description            |                                                        |                                                                              |  |  |
|----------------------|------------------------|--------------------------------------------------------|------------------------------------------------------------------------------|--|--|
| Backup type          | A                      | Saved with every ARCHIVE run (default).                |                                                                              |  |  |
|                      | В                      | Saved with runs for leve                               | el B, C and D.                                                               |  |  |
|                      | С                      | Saved with runs for level C and D.                     |                                                                              |  |  |
|                      | D                      | Saved with runs for leve                               | Saved with runs for level D.                                                 |  |  |
|                      | E                      | Not automatically saved                                | 1.                                                                           |  |  |
| Last<br>modification | Date (YYYY-MM-DI       | O) and time the file was las                           | st modified or renamed.                                                      |  |  |
| Creation date        | File creation date in  | format YYYY-MM-DD.                                     |                                                                              |  |  |
| Last reference       | Date of last access in | format YYYY-MM-DD.                                     |                                                                              |  |  |
| Expiration date      |                        | •                                                      | ntil this date is reached, each attempt essage, requiring an operator reply. |  |  |
| Current              | Allocated pages        | Number of PAM pages a                                  | allocated for this file.                                                     |  |  |
| allocation           | Used pages             | Number of PAM pages i                                  | used by this file.                                                           |  |  |
|                      | Number of extents      | Values can be from 1 to 2                              | Values can be from 1 to 255.                                                 |  |  |
|                      | Percentage used        | Percentage of file used.                               |                                                                              |  |  |
| Security             | Security status. Poss  | ossible values:                                        |                                                                              |  |  |
|                      | Shared file            | YES                                                    | File is accessible to other users.                                           |  |  |
|                      |                        | NO                                                     | File is not accessible to other users.                                       |  |  |
|                      | Access type            | READ                                                   | Protected files only.                                                        |  |  |
|                      |                        | WRITE                                                  | Non-protected files only.                                                    |  |  |
|                      | Password security      | READ                                                   | Files protected against unauthorized read access.                            |  |  |
|                      |                        | WRITE                                                  | Files protected against unauthorized modification.                           |  |  |
|                      |                        | EXEC                                                   | Files protected against unauthorized execution.                              |  |  |
|                      |                        | NONE                                                   | Files without any kind of password protection.                               |  |  |
|                      |                        | R/E                                                    | Files protected against unauthorized read and execute operations.            |  |  |
|                      |                        | R/W                                                    | Files protected against unauthorized read and write operations.              |  |  |
|                      |                        | R/W/E                                                  | Files protected against unauthorized read, write and execute operations.     |  |  |
|                      |                        | W/E                                                    | Files protected against unauthorized write and execute operations.           |  |  |
| ISAM files           | Key length             | Key length for ISAM files.                             |                                                                              |  |  |
|                      | Key start              | Position of the first byte of the key within a record. |                                                                              |  |  |

# Filtering LMS Elements of an OSD File

See *Filtering LMS Elements* in the section *LMS Elements*.

# 21 LMS Elements

| Filtering LMS Elements    | . 188 |
|---------------------------|-------|
| Listing LMS Elements      | . 189 |
| Adding a New LMS Element  | . 191 |
| Submitting an LMS Element | . 193 |

In the object workspace, the LMS elements are shown when you expand an OSD file.

## **Filtering LMS Elements**

Before displaying LMS elements, you can define a filter so that only those elements are shown which correspond to your filter criteria.

#### > To define a filter

1 In the object workspace, select the appropriate file in the **OSD Files** folder.

Or:

Select an LMS element in the list view window which shows a list of LMS elements.

Invoke the context menu and choose either **Filter Subobject** (when a file has been selected in the **OSD Files** folder) or **Filter** (when an element has been selected in the list view window).

Or:

Press either CTRL+F3 (for the **Filter Subobject** command) or F3 (for the **Filter** command).

A dialog box appears. Its name in the title bar depends on the command that has been used.

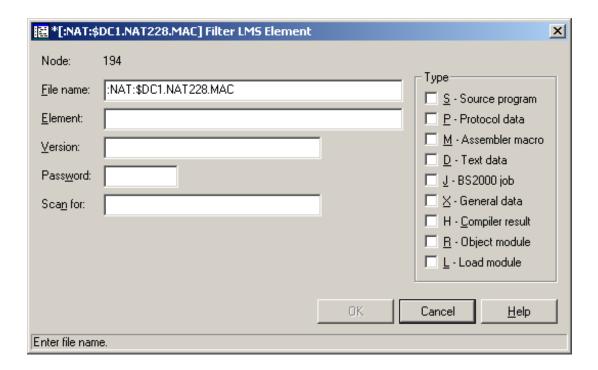

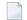

**Note**: When you have chosen the **Filter Subobject** command, the **File name** text box is dimmed.

3 Enter the filter criteria.

| Option      | Description                                                                                                    |                                             |
|-------------|----------------------------------------------------------------------------------------------------|---------------------------------------------|
| File name * | The name of the current OSD file is shown. You can specify a different name to select a different file.                        |                                             |
| Element     | Enter filter criteria for the element. If more than one version exists for an element, the highest version is listed.          |                                             |
| Version     | Enter filter criteria for a previous element                                                                                   | nt version. Default is the highest version. |
| Password    | Enter the system password, if the library or element is protected. Must be specified irrespective of read or write protection. |                                             |
| Scan for    | When you specify a character string, only the elements containing this string will be shown.                                   |                                             |
| Туре        | Select one or more types for the elements to be listed.                                                                        |                                             |
|             | S                                                                                                    | Source program.                             |
|             | P                                                                                                    | Protocol area.                              |
|             | M                                                                                                    | Assembler macro.                            |
|             | D                                                                                                    | Text data.                                  |
|             | J                                                                                                    | BS2000 job.                                 |
|             | X                                                                                                    | General data.                               |
|             | Н                                                                                                    | Compiler result.                            |
|             | R                                                                                                    | Object module.                              |
|             | L                                                                                                    | Load module.                                |

<sup>\*</sup> Cannot be modified with the **Filter Subobject** command.

4 Choose the **OK** button.

# **Listing LMS Elements**

The number of objects shown in the list view window depends on whether or not a filter has been defined for the LMS elements (see *Filtering LMS Elements*).

#### > To list LMS elements

- 1 In the object workspace, select the appropriate file in the **OSD Files** folder.
- 2 Invoke the context menu and choose **List**.

Or:

Press F8.

The type of information contained in the list view window depends on whether or not a string has been specified with the **Scan for** option of the filter criteria (see *Filtering LMS Elements*).

The following topics are covered below:

- No String has been specified
- A String has been specified

## No String has been specified

When a string has not been specified with the **Scan for** option, all columns of the list are shown.

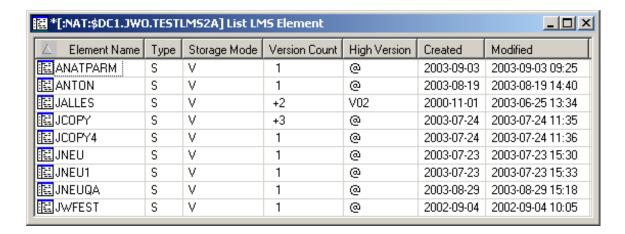

The following columns are provided:

| Column        | Description                                                                    |               |  |
|---------------|--------------------------------------------------------------------------------|---------------|--|
| Element Name  | If more than one version exists for an element, the highest version is listed. |               |  |
| Туре          | Type of element.                                                               |               |  |
| Storage Mode  | Possible values:                                                               |               |  |
|               | D                                                                              | Delta.        |  |
|               | V                                                                              | Full version. |  |
| Version Count | Number of versions for the element.                                            |               |  |
| High Version  | Highest version encountered.                                                   |               |  |
| Created       | Creation date of highest version in format YYYY-MM-DD.                         |               |  |
| Modified      | Date (YYYY-MM-DD) and time the highest version was last modified or renamed.   |               |  |

## A String has been specified

When a string has been specified with the **Scan for** option, only the elements which contain this string are shown in the list. For example, when the string "missing" has been defined, the list is shown as follows:

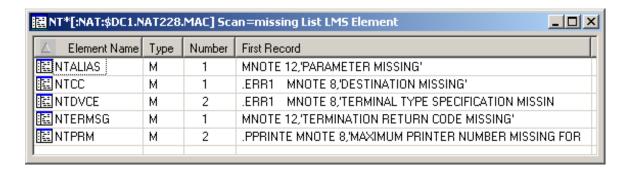

The following columns are provided:

| Column       | Description                                             |  |
|--------------|---------------------------------------------------------|--|
| Element Name | The name of the element.                                |  |
| Туре         | Type of element.                                        |  |
| Number       | The number of times the string occurs in the element.   |  |
| First Record | The first line that contains the string in the element. |  |

# Adding a New LMS Element

You can add a new LMS element to an OSD file.

#### > To add a new LMS element

- Select an LMS element in the list view window which shows a list of LMS elements, or in the object workspace.
- 2 Invoke the context menu and choose **New**.

Or:

Press CTRL+N.

An empty new element appears in an editor window in the content pane:

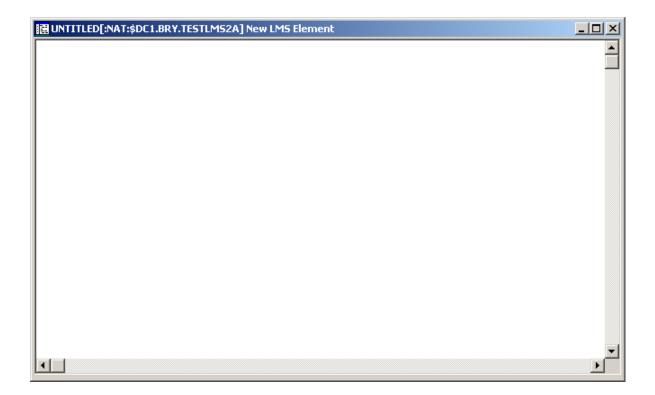

3 Enter the data for the new element.

See also Commands for Editing an Object.

From the **Object** menu, choose **Save As** to save your data in the editor window.

The following dialog box appears.

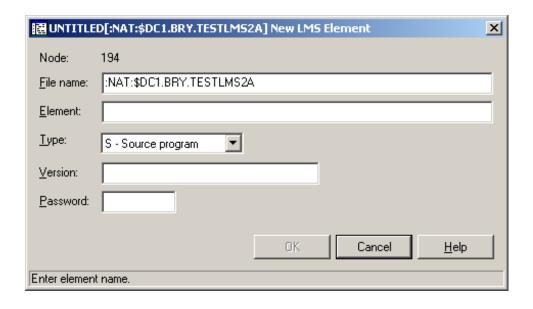

5 Enter the following information:

| Option    | Description                                                                               |                  |
|-----------|-------------------------------------------------------------------------------------------|------------------|
| File name | Displays the file name last used. You can select any other file by typing over this name. |                  |
| Element   | Name for the new LMS element.                                                             |                  |
| Туре      | Select one of the following types:                                                        |                  |
|           | S                                                                                         | Source program.  |
|           | P                                                                                         | Protocol area.   |
|           | M                                                                                         | Assembler macro. |
|           | D                                                                                         | Text data.       |
| J         |                                                                                           | BS2000 job.      |
|           | X                                                                                         | General data.    |
|           | Н                                                                                         | Compiler result. |
|           | R                                                                                         | Object module.   |
|           | L                                                                                         | Load module.     |
| Version   | Optional. A version name for the LMS element.                                             |                  |
| Password  | Optional. Enter a password if the new LMS element is to be password-protected.            |                  |

6 Choose the **OK** button.

# **Submitting an LMS Element**

You can submit an LMS element to the operating system.

## > To submit an LMS element

- 1 Select an LMS element in the object workspace or list view window.
- 2 Invoke the context menu and choose **Submit**.

Or:

Press CTRL+S.

A dialog box appears, confirming that the element has been submitted.

Follow mode is automatically activated. When the job has terminated, a corresponding message is shown.

3 Choose the **OK** button to close the dialog box.

# 22 LMS Element Versions

| Listing Versions of an LMS Element | 1 | 96 |
|------------------------------------|---|----|
| Submitting an LMS Element Version  | 1 | 97 |

In the object workspace, the LMS element versions are shown when you expand an element which has more than one version.

## **Listing Versions of an LMS Element**

When an element has more than one version, you can display all of its versions in a separate window. In the **list of LMS elements**, the number of versions is indicated in the **Version Count** column (when a string has not been specified with the **Scan for** option).

#### > To list the versions of an LMS element

- In a list of LMS elements, select an element which has more than one version.
- 2 Invoke the context menu and choose **List**.

Or:

Press F8.

The versions of the selected element are shown in the list view window. Example:

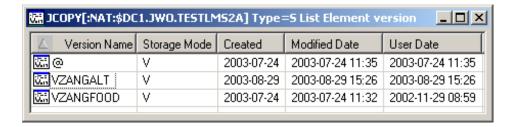

The list contains the following columns:

| Column       | Description                                                          |               |
|--------------|----------------------------------------------------------------------|---------------|
| Version Name | Name and number of version.                                          |               |
| Storage Mode | Possible values:                                                     |               |
|              | D                                                                    | Delta.        |
|              | V                                                                    | Full version. |
| Created      | Creation date of version in format YYYY-MM-DD.                       |               |
| Modified     | Date (YYYY-MM-DD) and time the version was last modified or renamed. |               |
| User Date    | Date the user specified for the element.                             |               |

# **Submitting an LMS Element Version**

You can submit an LMS element version to the operating system.

## > To submit an LMS element version

- 1 Select the appropriate version in an element.
- 2 Invoke the context menu and choose **Submit**.

Or:

Press CTRL+S.

A dialog box appears, confirming that the member has been submitted.

Follow mode is automatically activated. When the job has terminated, a corresponding message is shown.

3 Choose the **OK** button to close the dialog box.

# 23 BS2000 Jobs

| Filtering BS2000 Jobs                            | 200 |
|--------------------------------------------------|-----|
| Listing BS2000 Jobs                              |     |
| ■ Displaying the Condition Codes of a BS2000 Job |     |
| Displaying the Status of a BS2000 Job            |     |
| ■ Turning on Follow Mode for a BS2000 Job        | 205 |
| ■ Turning off Follow Mode for a BS2000 Job       |     |
| Displaying the Output of a BS2000 Job            |     |
| Displaying the Properties of a BS2000 Job        |     |

In the object workspace, the BS2000 jobs are shown when you expand the **Jobs** folder of an OSD node. Example:

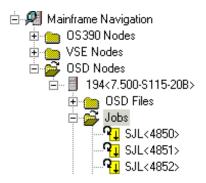

# Filtering BS2000 Jobs

Before displaying BS2000 jobs, you can define a filter so that only those jobs are shown which correspond to your filter criteria.

### > To define a filter

- 1 In the object workspace, select the **Jobs** folder in the appropriate node.
- 2 Invoke the context menu and choose **Filter**.

Or:

Press F3.

The following dialog box appears:

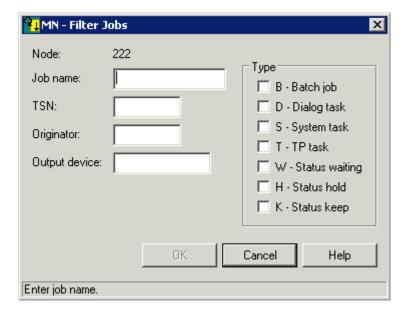

## 3 Enter the filter criteria.

| Option        | Description                                                                                                    |                          |  |
|---------------|----------------------------------------------------------------------------------------------------|--------------------------|--|
| Job name      | Job name as specified on the /LOGON or /PRINT command. You can use a combination of strings and wildcards (* and _) to display the jobs matching the job name pattern. ???        |                          |  |
| TSN           | Task sequence number assigned to a specific job. This can be numeric or alphanumeric, depending on the version of BS2000/OSD installed and the settings of its system parameters. |                          |  |
| Originator    | For spoolout jobs, TSN of the task that started the job.                                                                                                    |                          |  |
| Output device | For spoolout jobs, name of associated output device.                                                                                                    |                          |  |
| Туре          | Information on job type and status. Possible values:                                                                                                    |                          |  |
|               | B - Batch job                                                                                                    | Active batch jobs.       |  |
|               | D - Dialog task                                                                                                    | Active dialog tasks.     |  |
|               | S - System task                                                                                                    | Active system tasks.     |  |
|               | T - TP task                                                                                                    | Active TP tasks.         |  |
|               | W - Status waiting                                                                                                    | Tasks in waiting status. |  |
|               | H - Status hold                                                                                                    | Tasks in hold status.    |  |
|               | K - Status keep                                                                                                    | Tasks in keep status.    |  |

## 4 Choose the **OK** button.

## **Listing BS2000 Jobs**

The number of objects shown in the list view window depends on whether or not a filter has been defined for the BS2000 jobs (see *Filtering BS2000 Jobs*).

## > To list BS2000 jobs

- 1 In the object workspace, select the **Jobs** folder in the appropriate node.
- 2 Invoke the context menu and choose **List**.

Or:

Press F8.

A list of jobs is shown in the list view window. Example:

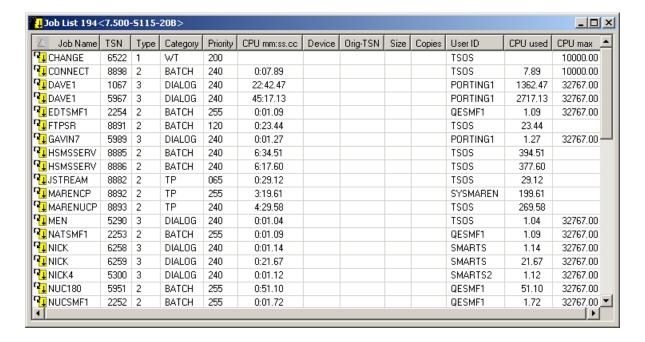

The list contains the following columns:

| Column   | Description                                                                                                    |  |
|----------|----------------------------------------------------------------------------------------------------|--|
| Job Name | Job name as specified on the /LOGON or /PRINT command.                                                                                                    |  |
| TSN      | Task sequence number assigned to a specific job. This can be numeric or alphanumeric, depending on the version of BS2000/OSD installed and the settings of its system parameters. |  |
| Туре     | Numeric job identifier. Possible values:                                                                                                    |  |

| Column       | Description                                                                                       |                                                   |
|--------------|---------------------------------------------------------------------------------------------------|---------------------------------------------------|
|              | 1                                                                                                 | Tasks waiting in job pool: WT, HO or DO(dormant). |
|              | 2                                                                                                 | Active tasks.                                     |
|              | 3                                                                                                 | (Active) dialog tasks.                            |
|              | 4                                                                                                 | Spoolout jobs waiting to be processed.            |
|              | 5                                                                                                 | Active spoolout jobs.                             |
|              | 6                                                                                                 | RBP spoolout jobs (Remote Batch Processing).      |
|              | 7                                                                                                 | RSO spoolout jobs (Remote Spool Output).          |
|              | 8                                                                                                 | Active RBP tasks (Remote Batch Processing).       |
| Category     | Information on the job type and stat                                                              | us. Possible values:                              |
|              | ВАТСН                                                                                             | Active batch jobs.                                |
|              | DIALOG                                                                                            | Active dialog tasks.                              |
|              | HOLD                                                                                              | Tasks in hold status.                             |
|              | KEEP                                                                                              | Tasks in keep status.                             |
|              | SYSTEM                                                                                            | Active system tasks.                              |
|              | TP                                                                                                | Active TP tasks.                                  |
|              | WT                                                                                                | Tasks in waiting status.                          |
| Priority     | Run priority of job/task.                                                                         |                                                   |
| CPU mm:ss.cc | Amount of CPU time consumed by the job, specified in minutes, seconds and hundredths of a second. |                                                   |
| Device       | Name of assigned output device (sp                                                                | oolout jobs only).                                |
| Orig-TSN     | Task sequence number of the job that generated the spoolout (spoolout jobs only).                 |                                                   |
| Size         | Size of spoolout file (spoolout jobs only).                                                       |                                                   |
| Copies       | Total number of copies to be printed (spoolout jobs only).                                        |                                                   |
| User ID      | User ID under which the job is executing (usually your own user ID).                              |                                                   |
| CPU used     | Amount of CPU time consumed by the job, in seconds.                                               |                                                   |
| CPU max      | Maximum amount of CPU time allowed for the job.                                                   |                                                   |

# Displaying the Condition Codes of a BS2000 Job

You can display the information which is kept in job variables.

## > To display the condition codes of a BS2000 job

1 Select a job in the object workspace or list view window.

2 Invoke the context menu and choose **Condition Codes**.

Or:

Press CTRL+ALT+C.

The list view window appears in the content pane:

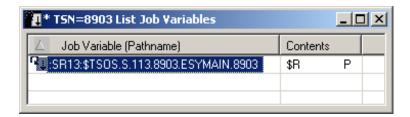

The list contains the following columns:

| Column                  | Description                                                    |
|-------------------------|----------------------------------------------------------------|
| Job Variable (Pathname) | Full path name including catalog ID and user ID specification. |
| Contents                | First 64 bytes of job variable value.                          |

# Displaying the Status of a BS2000 Job

You can display the current status of job.

## > To display the status of a BS2000 job

- 1 Select a job in the object workspace or list view window.
- 2 Invoke the context menu and choose **Status**.

Or:

Press CTRL+F10.

The job status is displayed in a dialog box in the content pane. Example:

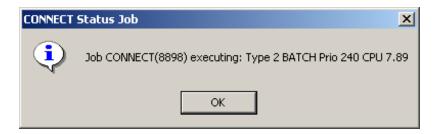

3 Choose the **OK** button to close the dialog box.

## Turning on Follow Mode for a BS2000 Job

You can instruct Mainframe Navigation to display a message when the job has terminated.

Follow mode can be active for one job only. If it is activated for a second job before the first job has terminated, only the second job will be followed.

### > To turn on follow mode for a BS2000 job

- 1 Select a job in the object workspace or list view window.
- 2 Invoke the context menu and choose **Follow**.

# Turning off Follow Mode for a BS2000 Job

When you turn off follow mode, a message is no longer displayed.

## > To turn off follow mode for a BS2000 job

- 1 Select a job in the object workspace or list view window.
- 2 Invoke the context menu and choose **Follow Off**.

## Displaying the Output of a BS2000 Job

You can lists the output files which are created by the job and associated by means of a file name pattern.

Note that site-specific association rules may have been established by your system administrator. If no such rules apply, the files containing the TSN as part of their name are listed.

## > To display the output of a BS2000 job

- 1 Select a job in the object workspace or list view window.
- 2 Invoke the context menu and choose **Output**.

A list of the job's output files is shown in the list view window. Example:

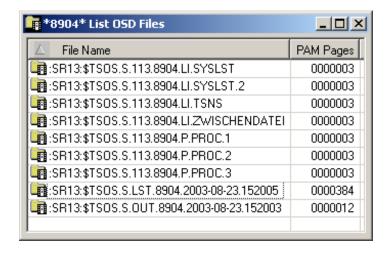

The list contains the following columns:

| Column    | Description                                                |  |
|-----------|------------------------------------------------------------|--|
| File Name | All files which contain the job TSN as part of their name. |  |
| PAM Pages | PAM Pages Number of PAM pages allocated for the file.      |  |

# Displaying the Properties of a BS2000 Job

You can display information about a BS2000 job.

## > To display the properties of a BS2000 job

- 1 Select a job in the object workspace or list view window.
- 2 Invoke the context menu and choose **Properties**.

Or:

Press ALT+ENTER.

A properties dialog box appears.

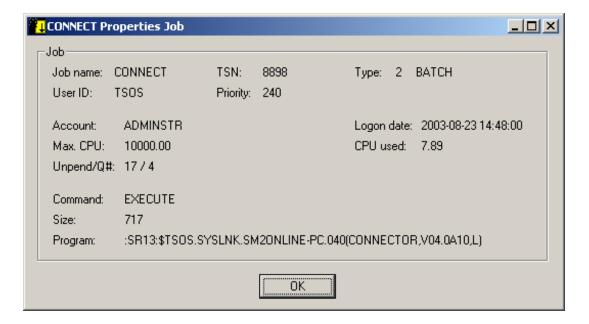

The following information is shown in this dialog box:

| Option    | Description                                               |  |
|-----------|-----------------------------------------------------------|--|
| Job name  | ob name as specified on the /LOGON or /PRINT command.     |  |
| User ID   | User ID under which the job is executing.                 |  |
| Account   | Account number of job for task types 1 - 3.               |  |
| Max. CPU  | Maximum amount of CPU time allowed for the job.           |  |
| Unpend/Q# | Pend/unpend code for task types 2 and 3.                  |  |
| Command   | Last command executed by the task for task types 2 and 3. |  |

| Option     | Description                                                                           |                                                 |
|------------|---------------------------------------------------------------------------------------|-------------------------------------------------|
| Size       | Size of spoolout file (spoolout jobs only).                                           |                                                 |
| Program    | For task types 2 and 3: name of the loaded program.                                   |                                                 |
| TSN        | Task sequence number assigned to                                                      | o the job.                                      |
| Priority   | Run priority of job/task.                                                             |                                                 |
| Туре       | The first value is the numeric job i                                                  | dentifier. Possible values:                     |
|            | 1                                                                                     | Tasks waiting in job pool: WT, HO or DO(rmant). |
|            | 2                                                                                     | Active tasks.                                   |
|            | 3                                                                                     | (Active) dialog tasks.                          |
|            | 4                                                                                     | Spoolout jobs waiting to be processed.          |
|            | 5                                                                                     | Active spoolout jobs.                           |
|            | 6                                                                                     | RBP spoolout jobs (Remote Batch Processing).    |
|            | 7                                                                                     | RSO spoolout jobs (Remote Spool Output).        |
|            | 8                                                                                     | Active RBP tasks (Remote Batch Processing).     |
|            | The second value is the category information on job type and status. Possible values: |                                                 |
|            | BATCH                                                                                 | Active batch jobs.                              |
|            | DIALOG                                                                                | Active dialog tasks.                            |
|            | HOLD                                                                                  | Tasks in hold status.                           |
|            | KEEP                                                                                  | Tasks in keep status.                           |
|            | SYSTEM                                                                                | Active system tasks.                            |
|            | TP                                                                                    | Active TP tasks.                                |
|            | WT                                                                                    | Tasks in waiting status.                        |
| Logon date | For task types 2 and 3: date (YYYY-MM-DD) and time of logon.                          |                                                 |
| CPU used   | Amount of CPU time consumed by the job, in seconds.                                   |                                                 |

# 24 BS2000 Job Variables

| Filtering BS2000 Job Variables                       | 210 |
|------------------------------------------------------|-----|
| Listing BS2000 Job Variables                         |     |
| Adding a New BS2000 Job Variable                     |     |
| Changing the Attributes of a BS2000 Job Variable     |     |
| ■ Displaying the Properties of a BS2000 Job Variable |     |

In the object workspace, the BS2000 job variables are shown when you expand the **Job Variables** folder of an OSD node. Example:

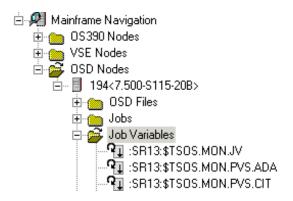

# Filtering BS2000 Job Variables

Before displaying BS2000 job variables, you can define a filter so that only those job variables are shown which correspond to your filter criteria.

#### > To define a filter

- In the object workspace, select the **Job Variables** folder in the appropriate node.
- 2 Invoke the context menu and choose **Filter**.

Or:

Press F3.

The following dialog box appears:

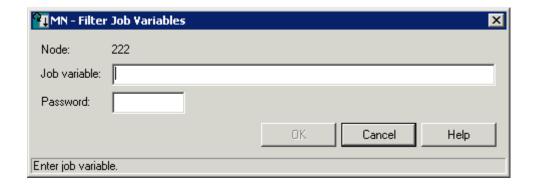

3 Enter the filter criteria.

| Option       | Description                                                                                                    |
|--------------|----------------------------------------------------------------------------------------------------|
| Job variable | Enter the job variables that are to be shown.                                                                                                    |
| Password     | You do not have to enter a password here just to list the job variables.  However, you must enter a password, if you then want to perform read or write operations on a listed job variable, which requires a password.     |
|              | To change a job variable, 2 passwords may be required, one for read and another one for write. Mainframe Navigation assumes that the entered password is the read password and prompts for the write password, if required. |
|              | For more information on passwords, see <i>Changing the Attributes of a BS2000 Job Variable</i> .                                                                                                    |

4 Choose the **OK** button.

# **Listing BS2000 Job Variables**

The number of objects shown in the list view window depends on whether or not a filter has been defined for the BS2000 job variables (see *Filtering BS2000 Job Variables*).

#### > To list BS2000 job variables

- 1 In the object workspace, select the **Job Variables** folder in the appropriate node.
- 2 Invoke the context menu and choose **List**.

Or:

Press F8.

The job variables are shown in the list view window. Example:

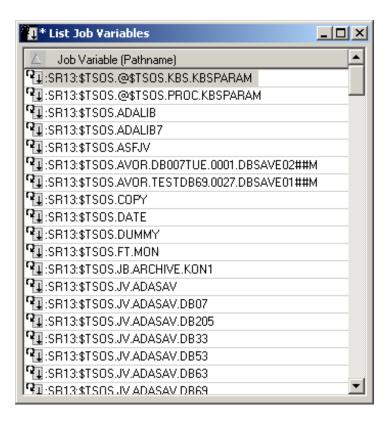

## Adding a New BS2000 Job Variable

You can add a new BS2000 job variable with standard attributes.

#### > To add a New BS2000 job variable

- 1 In the object workspace, select the **Job Variables** folder in the appropriate node.
- 2 Invoke the context menu and choose **New**.

Or:

Press CTRL+N.

A dialog box appears.

- Enter the name and the attributes as described in the section *Changing the Attributes of a BS2000 Job Variable*.
- 4 Choose the **OK** button.

## Changing the Attributes of a BS2000 Job Variable

You can change attributes the attributes of a job variable, for example, define a password.

#### > To change the attributes of a BS2000 job variable

- 1 Select a job variable in the object workspace or list view window.
- 2 Invoke the context menu and choose **Change**.

The following dialog box appears:

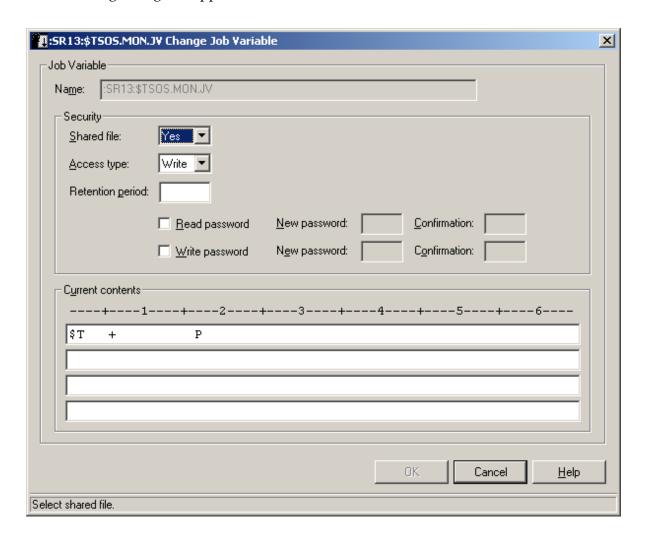

3 Change the desired attributes.

| Option                                                                                                    | Description                                                                                                    |                                                                                                    |  |
|----------------------------------------------------------------------------------------------------|----------------------------------------------------------------------------------------------------|----------------------------------------------------------------------------------------------------|--|
| Shared file                                                                                                    | Yes                                                                                                    | Makes the job variable accessible to other users.                                                                |  |
|                                                                                                    | No                                                                                                    | Restricts access to the owner user ID.                                                                           |  |
| Access type                                                                                                    | Write                                                                                                    | Allows write access to the specified job variable, which also implicitly includes authorization for read access. |  |
|                                                                                                    | Read                                                                                                    | Allows read access only.                                                                                         |  |
| Retention period                                                                                                |                                                                                                    | ention period (in days) that is to be assigned to the it can neither be modified nor deleted within the          |  |
| Read<br>password                                                                                                | Activate this check box to enter or change a password that protects the job variable against unauthorized read accesses. |                                                                                                    |  |
|                                                                                                    | New password                                                                                                    | Enter new read password in this field.                                                                           |  |
|                                                                                                    | Confirmation                                                                                                    | Confirm the new read password in this field.                                                                     |  |
| Write Activate this check box to enter or change a password that against unauthorized modification or deletion. |                                                                                                    |                                                                                                    |  |
|                                                                                                    | New password                                                                                                    | Enter new write password in this field.                                                                          |  |
|                                                                                                    | Confirmation                                                                                                    | Confirm the new write password in this field.                                                                    |  |
| Current contents                                                                                                | Here you can edit the contents of t                                                                                      | he job variable.                                                                                                 |  |

4 Choose the **OK** button.

# Displaying the Properties of a BS2000 Job Variable

You can display information about a BS2000 job variable.

#### > To display the properties of a BS2000 job variable

1 In the object workspace, select the appropriate job variable in the **Job Variables** folder.

2 Invoke the context menu and choose **Properties**.

Or:

Press Alt+enter.

A properties dialog box appears.

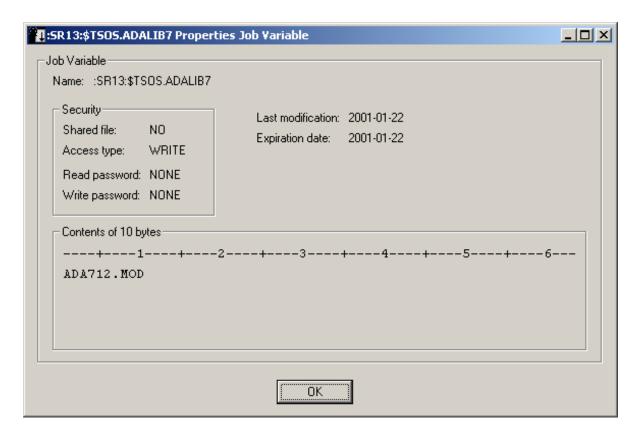

The following information is shown in this dialog box:

| Option                     | Description       |                  |                                                                                                    |
|----------------------------|-------------------|------------------|----------------------------------------------------------------------------------------------------|
| Name                       | Name of the job v | ariable.         |                                                                                                    |
| Security                   | Shared file       | YES              | The job variable is accessible to other users.                                                                                                    |
|                            |                   | NO               | The job variable is not accessible to other users.                                                                                                    |
|                            | Access type       | READ             | Only read access is allowed.                                                                                                    |
|                            |                   | WRITE            | Read and write access are allowed.                                                                                                    |
|                            | Read password     | NONE             | No password is defined.                                                                                                    |
|                            |                   | YES              | Read password is defined for job variable. If<br>the caller is TSOS and Entire System Server is<br>running under TSOS, the password itself is<br>returned.  |
|                            | Write password    | NONE             | No password is defined.                                                                                                    |
|                            |                   | YES              | Write password is defined for job variable. If<br>the caller is TSOS and Entire System Server is<br>running under TSOS, the password itself is<br>returned. |
| Contents of <i>n</i> bytes | Displays the cont | ent and length o | of the job variable.                                                                                                    |

| Option               | Description                                                       |
|----------------------|-------------------------------------------------------------------|
| Last<br>modification | Date of last modification in format YYYY-MM-DD.                   |
| Expiration date      | The date (YYYY-MM-DD) after which the job variable can be erased. |

# VII

| 25 System Log | 2 | 1 | 9 |
|---------------|---|---|---|
| 26 Console    |   |   |   |

# 25 System Log

|   | Browsing the System Log | 2       | 20 |
|---|-------------------------|---------|----|
| _ | DIOWSHID THE SYSTEM FOR | <br>. 4 | ۷, |

Each z/OS and z/VSE node in the object workspace contains an entry for the system log (Syslog). Example:

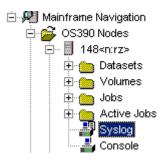

# **Browsing the System Log**

The system log is shown in a browse window (read-only). You can copy the contents, but you cannot modify it.

#### To browse the system log

- 1 In the object workspace, select **Syslog** in the appropriate node.
- 2 Invoke the context menu and choose **Browse**.

Or:

Press CTRL+B.

Or:

Choose the following toolbar button:

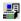

The system log is shown in a browse window. You are automatically positioned to the most recent entries at the bottom of the window.

See also Commands for Browsing an Object.

# 26 Console

| Browsing the Console        | . 2 | 22 |
|-----------------------------|-----|----|
| Issuing an Operator Command | . 2 | 23 |

Each z/OS, z/VSE and BS2000/OSD node in the object workspace contains an entry for the console. Example:

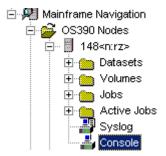

- Browsing the Console
- Issuing an Operator Command

## **Browsing the Console**

The console is shown in a browse window (read-only). You can copy the contents, but you cannot modify it.

#### > To browse the console

- 1 In the object workspace, select **Console** in the appropriate node.
- 2 Invoke the context menu and choose **Browse**.

Or:

Press CTRL+B.

The console is shown in a browse window. You are automatically positioned to the most recent console messages at the bottom of the window. The window always shows up to 100 lines.

See also Commands for Browsing an Object.

### **Issuing an Operator Command**

You can issue operator commands to the console.

#### > To issue an operator command

- 1 In the object workspace, select **Console** in the appropriate node.
- 2 Invoke the context menu and choose **Operate**.

Or:

Choose the following toolbar button:

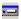

The following dialog box appears:

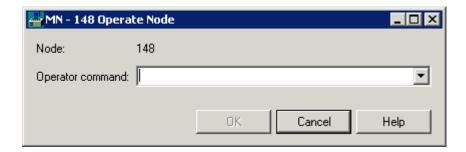

- 3 Enter an operator command.
- 4 Choose the **OK** button.

The dialog box is not closed so that you can enter further operator commands. All operator commands that you have issued while the dialog box is open can be selected from the drop-down list box.

5 To close the dialog box, choose the **Cancel** button.